الرسم الهندسي والكهربائي AutoCADباستخدام برنامج

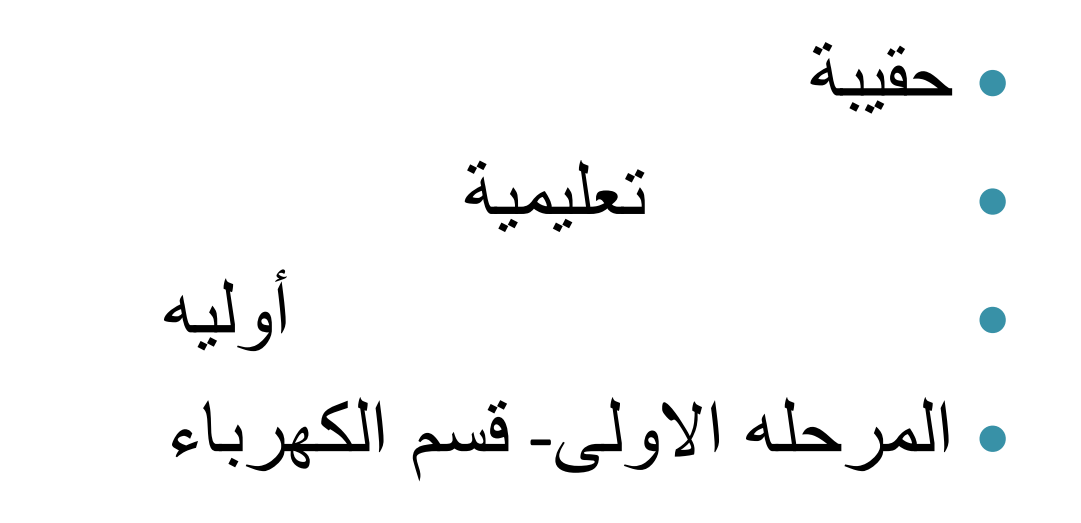

**نوري موسى عبد**

الفهرست

- االسبوع :1التعرف على واجهة البرنامج.
- االسبوع:4+3+2رسم بعضالعناصرالهندسيه.
	- االسبوع:6+5خياراتمن قائمةالتعديل.
		- االسبوع:7ادواتالعرض والرؤية.
			- االسبوع-:9+8االبعاد-الكتابه.
- االسبوع:12+11+10شريط الحاله-االدوات املساعده للرسم الدقيق.
	- االسبوع:14+13رسم املنظورواملساقط .
		- االسبوع:16+15التهشير-املقاطع.
	- االسبوع:20+19+18+17الطبقات والبلوكات.
		- االسبوع:27-21رسم دوائركهربائيه.
			- االسبوع:30+29+28الطباعه.

# الفصل االول :التعرف على واجهة البرنامج

- الوحدة التدرببيه :الاولى.
- املوضوع:التعرف على واجهة البرنامج.
	- النظرة الشاملة:
	- الفئة المستهدفة:طلاب المرحلة الاولى .
- ب- مبررات الوحدة:الرسم الهندسي هو اللغة العالمية التي يعرفها جميع العاملين في المجالات الهندسية , والرسم الهندس ي بواسطة الحاسوب من اهم وسائل التقدم التكنولوجي وبرنامجAutoCADمن البرامج المتقدمة في عملية الرسم لسهولته ودقته وسرعة الانجاز.
	- ج- الفكرة املركزية:التعرف على واجهة البرنامج وكيفية استخدامه.
		- د- اهداف الوحدة:سيكون الطالب قادرا على:
			- .1 التعرف على البرنامج.
			- .2 التعرف على اجزاء الواجهة ومهامها.
				- .3 كيفية اظهار االشرطة املخفية.
					- .4 تحديد ابعاد الشاشة.

## االمتحان القبلي

- 2) اختر االجابة الصحيحة,يستخدم برنامجAutoCADفي:
	- أ- االحصاء.
	- ب- الحسابات.
		- ج- الرسم.

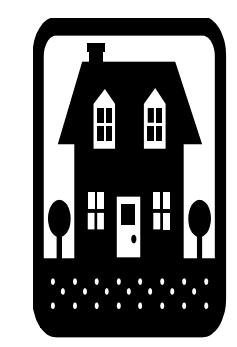

3) املوضوع

- ان كلمة AutoCADتعني ان البرنامج من تصميم شركةAutodeskوهوبرنامج لتصميم الرسم وانجازهبمساعدةالحاسبةDrafting Aided Computerويمتاز هذا البرنامج بسهولة التنفيذ والدقة العالية في الرسم واختصار الوقت وتوفيراكثر من طريقة ال نجاز املطلوب احيانا.
	- يمكن فتح البرنامج اما من:
	- أ- النقر املزدوج على ايقونة البرنامج املوجودة على سطح املكتب
- عن طريقstartثم النقرعلى all programعلما ان البرنامج باللغة الانجليزية فقط , وذلك : Start  $\rightarrow$  all program  $\rightarrow$  Microsoft office  $\rightarrow$  Microsoft PowerPoint

# وتحتوي واجهةالبرنامج على:

- .1 شريط العنوانbar address:ويحتوي علىامللفقيد العمل
- 2. شريط القوائم المنسدلةmenu bar:ويحتوي على 12قائمة وهي:
- File:النشاء ملف جديد اوفتح ملف سابق اوحفظه اوطباعته أو املعاينة .
	- Edit:وتحتوي على اوامر القص واللصق وغيرها.
		- View:وتحتوي على ادوات الرؤية والعرض.
	- Insert:الدراج رسوم اوملفاتمن نفسالبرنامج اومن برامج اخرى.
		- Format:وتتحكم باللون والطبقاتواالنماط.
		- Tools:وتحتوي على بعض الاوامر المساعدة للرسم .
		- Draw:وتحتوي على معظم العناصر الرئيسية لرسمها .
		- Dimensions:وتحتوي على الاوامر الخاصة بالابعاد .
			- Modify:وتحتوي على اوامر التعديل
			- Help:وتحتوي على التعليمات المساعدة للتنفيذ .
				- .Window+Image

### اشرطة االدوات الظاهرة واملختفية

- 3. اشرطة الادوات:وتحتوي على عدد كبيرمن اشرطة الرموز الخاصة بالاوامرقد تكون ظاهرةفوق مساحة شاشة الرسم اوعلى احد جانبيها وقد يكون الشريط مختفي ولاظهاره نستخدم احد الطرق التالية:
- النقر باليمين في مكان فارغ خارج شاشة الرسم والنقرعلى خيارACADاوعلى خيار Customizeفتظهر قائمة اشرطة الرموز فيتم اختيارالشريط حسب الحاجة الانية بالنقرعليه اوفي المربع امامه فيظهر على شاشة الرسم ويمكن وضعه في مكان مناسب ويمكن اخفائه في أي وقت.
	- Tools→Customize→Toolbars
	- View→Toolbars→Customize
	- النقرباليمين علىأي رمز ظاهر علىالشاشةمن اشرطةالرموز.
	- .4 شاشة الرسم :ويمكن اختيارابعادها حسبالحاجةواختيارلونهاوتكون سوداء عادة.
		- .5 شريط االوامرCommand:حيث يمكن الكتابة لتنفيذ االوامر.
	- 6. شريط الحالةStatus bar:وهو اسفل الشاشة ويحتوي على عدة ايعازات تساعد على الرسم .Snap,Grid,Ortho,Polar,Osnap,Otrack,LWT,Modelبدقةمثل

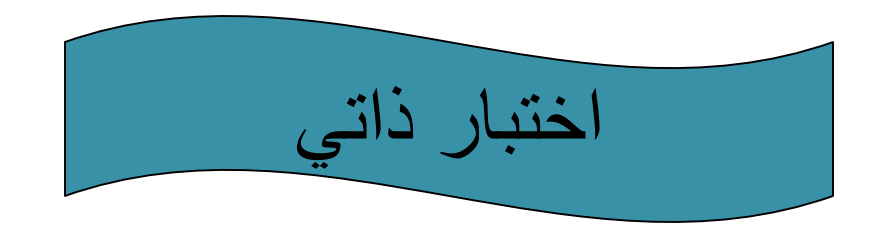

o كم عدد القوائم املنسدلة في واجهة البرنامج؟ أ- ب- ج- د-

## •تحديد مساحة الرسم [ابعاد شاشة الرسم]

يجب ان تكون ابعاد شاشة الرسم متوافقة مع مساحة اللوحة المطلوب رسمها,ويمكن التحكم بابعاد الشاشة عن طريق القائمة Formatبتنفيذ الخطوات التالية:

- Format→Drawing limits .1
- Specify lower left corner or[ ON/OFF]<0.0000,0.0000>التالية الرسالة تظهر .2

حيث تطلب تحديد الركن اسفل اليسار ننقر على مفتاح Enterللموافقة على القيمة االفتراضية وهي0,0

- 3. تظهر الرسالة الثانية :< Specify upper right corner>حيث توجد القيمة التي تحدد ابعاد شاشة الرسم بين القوسين فأما ننقر على مفتاح Enterفي حالة املوافقة على القيمة املكتوبة اوكتابة القيمة املناسبة ثم النقر على مفتاح Enter.
	- .4 نكتب Zفي شريط االوامر ثم نضغط على مفتاح Enter.
	- .5 نكتبAفي شريط االوامر ثم نضغط على مفتاح Enter.

وذلك لتثبيت الخيار الذي تمت املوافقة عليه في الخطوة الثالثة.

## طرق تحديد النقاطوكيف يتم الخروج من اوامرAutoCAD

- طرق تحديد النقاط على شاشة الرسم :يحدد مكان النقاط على شاشة الرسم بواسطة
	- أ- النقرباملاوس .
	- ب- لوحة املفاتيح بكتابة إحداثيات النقطة.

- الخروج من اوامرAutoCAD,ويتم بأحد الخياراتالتالية:
	- أ- النقر على مفتاح ENTER في لوحة املفاتيح.
		- ب- النقر على مفتاح Esc في لوحة املفاتيح.
	- ج- النقر علىيمين املاوسواختيارامر ENTER.

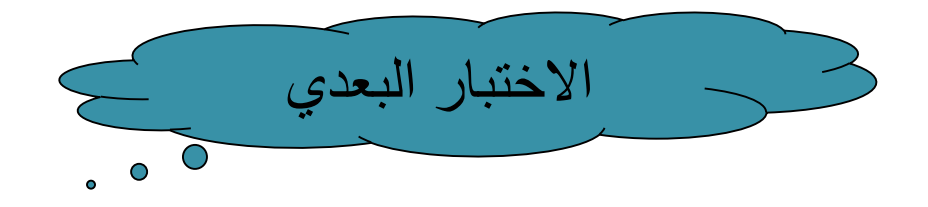

- س1:ماهي القائمة التي تستخدم لتنفيذ رسم عنصر:
	- أ- قائمة Draw.
	- ب- قائمة Help.
	- ت- قائمة View.
	- ث- قائمة Tools.
- س:2ماهي القائمة الرئيسية التي تستخدم للتعديل في الرسم :
	- أ- قائمة Dimension.
		- ب- قائمة Modify.
			- ج- قائمة Draw.
		- د- قائمة Insert.

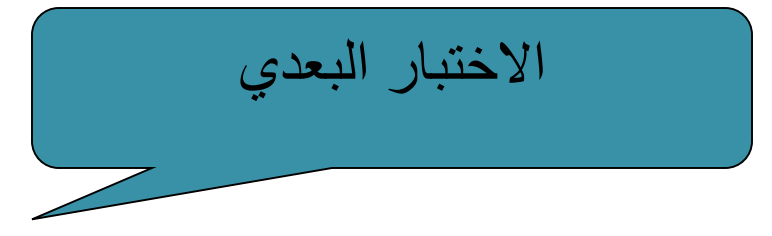

- كيف يتم احضار شريط مخفي ؟
- أ- النقر باليمين علىأي رمز ظاهر علىالشاشة.
- ب- النقر باليسار على أي رمز ظاهر على الشاشة .
	- ج- بالنقر على قائمة الرسم Draw.
	- د- بالنقر على أي مكان على الشاشة .
- يتم اختيار ابعاد جديدة مناسبة لنافذة الرسم عن طريق:
	- أ- قائمة Dimension.
		- ب- قائمة Draw.
	- ج- خيار limits Drawingفي قائمة Format.

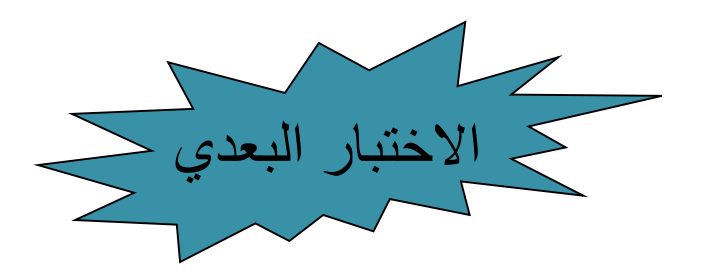

- س5:لتثبيت اختيار الابعاد الجديدة لنافذة الرسم يجب اجراء الخطوة التالية:
	- أ- ننقر على مفتاح enterمرتين باليسار.
		- ب- ننقر على مفتاح enterباليمين .
	- ج- نكتب Zفي شريط االوامرثم ننقرعلى مفتاح enter .
- د- نكتب Zفي شريط االوامر ثم ننقر على مفتاح enter ثم نكتب Aفي شريط االوامرثم ننقر على مفتاح enter .

االجابات

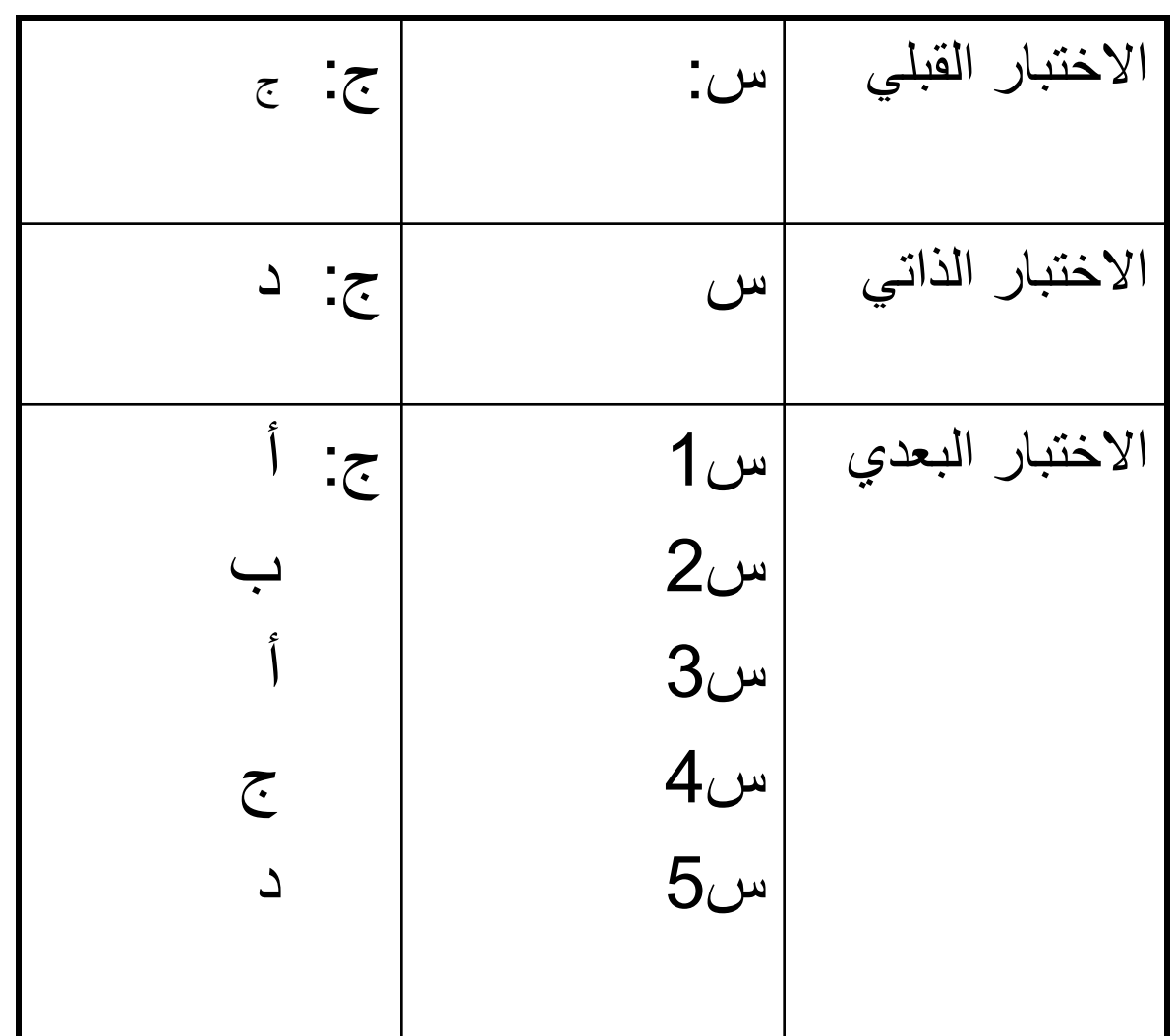

**14**

الفصل الثاني:رسم بعضالعناصر الرئيسية

- النظرة الشاملة:
- أ- الفئة املستهدفة :طالبالصفاالول.
- ب- مبر ر ات الوحدة :ان أي شكل هندسي أو أي غير هندسي اواي جسم مكون من عدد من العناصر الهندسية االساسية مثل الخط والدائرة واملستطيل وغيرها , ولرسم الشكل يجب ان يعرف الطالب كيف يرسم العناصر االساسية أوال .
	- ج- الفكرة املركزية :رسم العناصر االساسيةوبطرق مختلفة.
- د- اهداف الوحدة :سيكون الطالب قادرا على رسم العناصرالتالية وبعدة طرق حسب المعلومات المتوفرة : - الخط املستقيم Line. - القوس Arc. - الدائرة Circle. - املضلع Polygon. - املستطيل Rectangle. - الشكل البيضوي Ellipse. - املتعدد Polyline.

- الشكل املتموج Spline. - النقطة Point.

االختبار القبلي

 س:1لرسم مستقيم يجب معرفة؟ أ- إحداثيات نقطة البداية واحداثيات نقطة النهاية. ب- إحداثياتنقطةالبدايةوطول املستقيم والزاوية. ج- إحداثيات نقطة واحدة.

 س:2لرسم دائرة يجب توفر املعلومات التالية؟ أ- إحداثيات مركز الدائرة ونصف القطر. ب- إحداثيات مركز الدائرة والقطر. ج- مركز الدائرة فقط .

املوضوع

- مالحظة عامة :
- لرسم أي عنصر هندسي كالخط اوالدائرة اوالمستطيل أو القوس اوغيرها هنالك ثلاث مسارات وهي :
	- 1) عن طريق قائمة Draw.
	- 2) عن طريق شريط رموز الرسم drawوذلك بالنقر على رمز العنصر المطلوب .
	- 3) عن طريق كتابة اسم الرمز أو اختصاره(غالبا بكتابة الحرف الاول اوالحرفين الاول والثاني).

# -رسم المستقيم Line

هنالك ثلاث طرق لرسم الخط المستقيم وهي :

- .x,y:أ) طريقة الاحداثيات الديكارتية المطلقة:
	- 2) طريقة االحداثيات النسبية ,0:L@.
	- $\odot$ طريقة الاحداثيات القطبية: $\odot$  < A $\odot$ .

مثال: **ارسم الخطاملستقيم بين النقطتين )0,0( و) 100,0( .**

1) طريقة االحداثيات املطلقة : يجب النقر على مفتاح Enter بعد كتابة كل خطوة .

Command: L Specify the first point :0,0 Specify next point or[Undo]:100,0 Enter or Esc

#### مالحظات:

- 1) يفضل تثبيت نقطة األصل في 0,0وذلك من قائمة (0,0)→Origin→UCS New→tools.
	- 2) يمكن تغيير مكان نقطة الأصل وذلك بكتابة إحداثيات اخرى أو Wove UCS . Tools→Move UCS.
		- 3) بعد الانتهاء من كتابة أي سطر في هذا البرنامج لابد من النقر على مفتاح Enterمرة واحدة.
- 4) يمكن رسم مستقيم اخرفي أي مكان على شاشة الرسم بتكرارالخطوات السابقة,كما يمكن العودة الى امر رسم المستقيم بالنقرعلى مفتاح Enterثم متابعة تنفيذ الخطوات اللاحقة وهذا يعني انه يمكن العودة الى تنفيذ أي امر سابق مباشرة أي ان هذه الخطوة لاتختص برسم المستقيم فقط بل تشمل جميع اوامرهذا البرنامج .
	- 5) كلمة [Undo[تعني التراجع عن تنفيذ الخطوة السابقة أي الغائها.
- 6) للخروج من الامرعندما ينتهي تنفيذه يمكن بالنقر على أي من مفتاحي EnterاوEscفي لوحة المفاتيح لافرق بينهما.
- 7) في اغلب الخطوات هنالك مامكتوب ضمن الاقواس [ ] ويمثل اختيار لطريقة التنفيذ أو خطوة محددة أو اضافة للمواصفات وعند الحاجة لتنفيذها يجب ان تنفذ قبل تنفيذها اوال قبل تنفيذ االمر خارج االقواس .

<u>حل المثال السابق بطريقتي الاحداثيات النسبية والقطبية :</u>

بواسطة االحداثيات النسبية :

Command : L Specify the first point : 0,0 Specify next point or [Undo] : @ 100,0 Enter ,or Esc

بواسطة االحداثيات القطبية :

.

Command : L Specify first point : 0,0 Specify next point or [Undo] : @ 100<0 Enter ,or Esc نعود ونذكر ,بعد اتمام كل خطوة يجب النقر على مفتاح Enter لكي يتم استالم االمر

#### س : ارسم الشكل بالطرق الثالثة؟

400,250

400,100

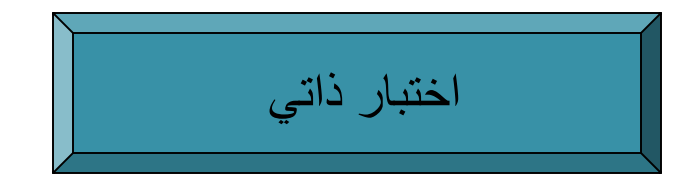

الحل :

o طريقة االحداثيات املطلقة :

Command : L Specify first point :100,100 Specify next point or [Undo] :400,100 Specify next point or [Undo] :400,250 Enter

o طريقة االحداثيات النسبية :

Command : L Specify first point : 100,100 Specify next point or [Undo] :@300,0 Specify next point or [Undo] :@0,150 Enter

100,100

### تتمة – حل السؤال

#### o طريقة االحداثيات القطبية :

Command : l Specify first point : 100,100 Specify next point or [Undo] :@300<0 Specify next point or[Undo]:@150<90

**Esc** 

#### \*\*\*\*\*\*\*\*\*\*\*\*\*\*\*\*\*\*\*\*\*\*\*\*\*\*\*\*\*\*\*\*\*\*\*\*\*\*\*\*\*\*

#### مالحظة :

- عند االنتهاء من كتابة كل خطوة ,يجب النقر على مفتاح . enter
	- للخروج من االمر يجبالنقر علىمفتاح enterأو esc فيلوحةاملفاتيح ال فرق .

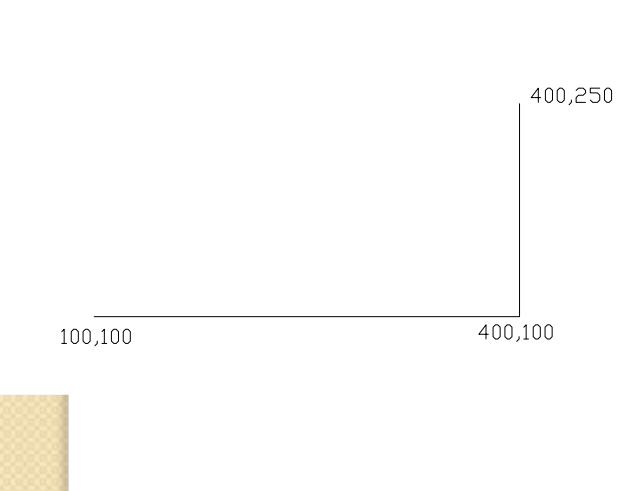

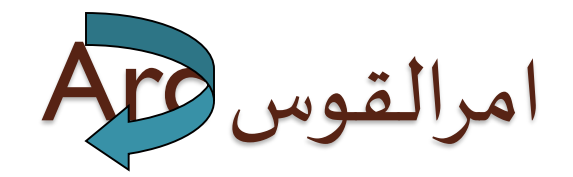

لرسم قوس نتبع احد المسارات التالية :

- 1) قائمة Draw →Arcلتظهر قائمة فرعية بعشرة خيارات يستخدم أي منها لرسم قوس وذلك حسب املعلومات املتوفرة.
	- 2) بالنقر علىرمز القوساملوجودفي شريط الرموزDraw.
- 3) بكتابة الحرف الاول من كلمة arcاي الحرف (a),وفي الخيارين الثاني والثالث يسأل البرنامج اما عن: Start point→center→angle ,OR chord length ,OR end point End→center point ,OR angle ,OR direction , OR radius Center→start point→end point ,OR angle,OR length :عن أو علما ان :نقطة بداية القوس start النهاية end املركزcenter الزاوية بين بداية القوس ونهايته angle طول الوتر الواصل بين نقطة بداية القوس ونهايته chord length واخيرا فان اتجاه مماس القوس في نقطة بدايته هي direction .
- <u>ملاحظة</u>:اذا كان المسار بعد نقطة البداية باتجاه عكس عقرب الساعة تكون قيمة الزاوية موجبة ,وان كان المسار مع عقرب الساعةتكون الزاويةسالبة.

## س : ارسم الشكل التالي بالأمرين <mark>Lin</mark>e ,Arc؟

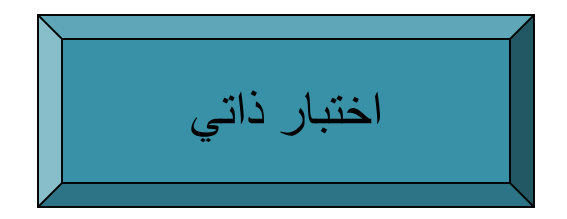

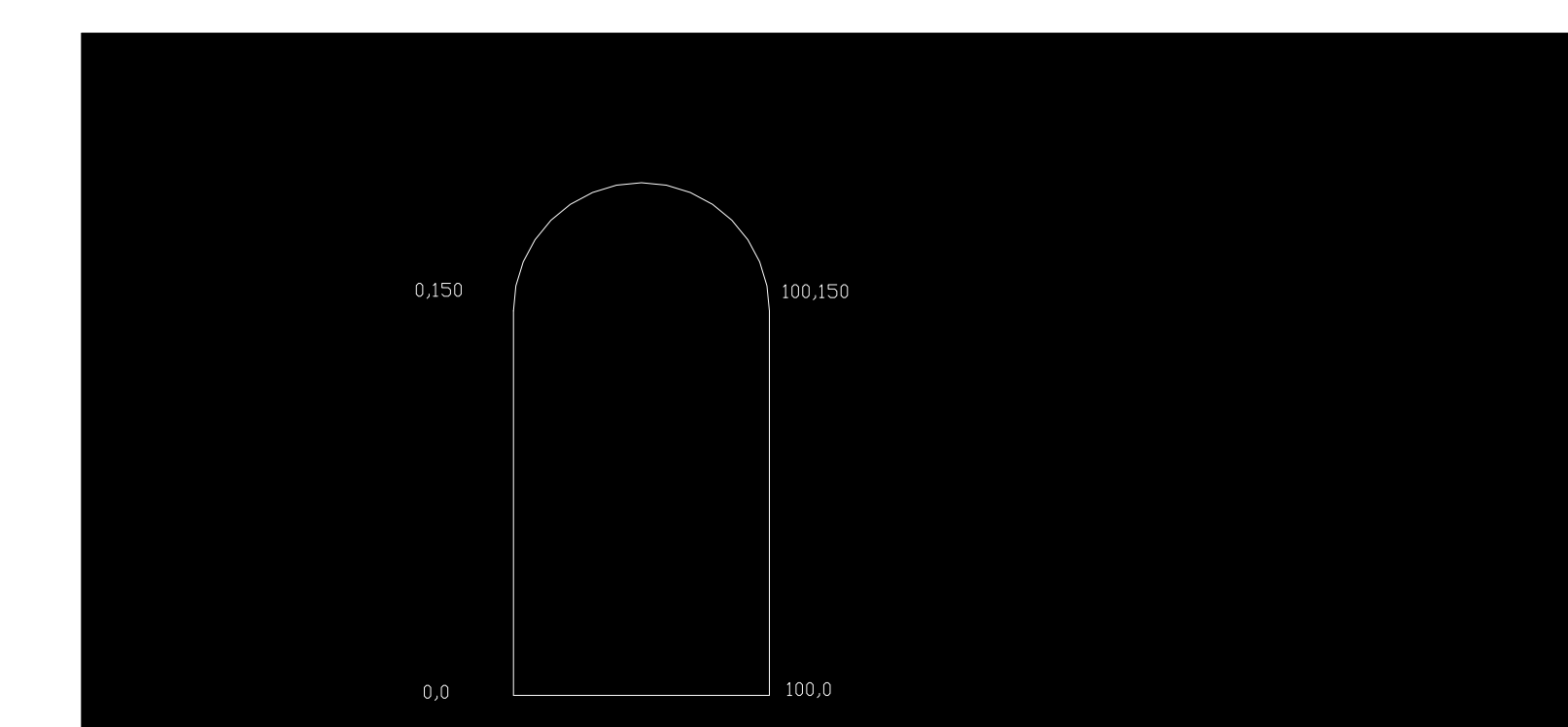

### الحل:

**.1 نقل نقطةاألصل الىمكان وسط شاشةالرسم ليكون الشكل فيالوسط وهي خطوة غيرالزاميةوقد تمتعن طريق . Tools → Move UCS : Tools القائمة**

**.2 لرسم املستقيمات :**

**Command : L Specify first point : 0,150 Specify next point or [Undo ] : 0,0 Specify next point or [Undo ] :100,0 Specify next point or [Undo ] : 100,150 Esc .3 لرسم القوس : a : command Specify start point of arc or [Center] : 100,150 Specify second point of arc or [Center/End] :c Specify center point of arc : 50,150 Specify end point of arc or [Angle/Chord length] : 0,150 Enter** 

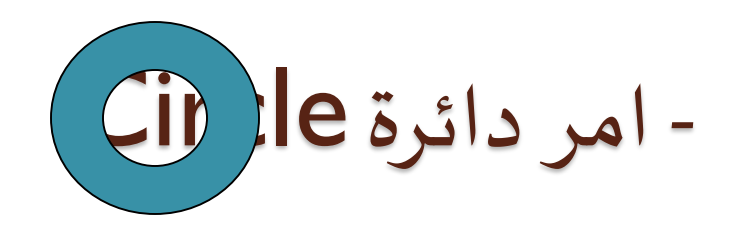

- يمكن رسم دائرة عن طريق احد الخيارات التالية تبعا للمعلومات المتوفرة:
	- .1 radius,Center أي بمعرفةإحداثياتاملركز وطول نصفالقطر.
		- .2 diameter,Centerبتوفر إحداثياتاملركز وطول القطر .
			- 3. <mark>2points</mark> بوجود نقطتين تمثلان طرفي القطر.
- .4 points3 أي ثالث نقاط تمر الدائرة بها )واليمكن ان تكون النقاطالثالثعلىاستقامة واحدة(.
	- 5. <u>Tan,Tan,radius</u> بمعرفة مماسين (على الا يكونا متوازيين ) ونصف القطر.
		- .6 Tan,Tan,Tanأي بوجود ثالث مماسات.

االختبار الذاتي

- س:1لرسم مستقيم معلوم يجب معرفة:
	- أ- نقطة النهاية .
	- ب- نقطتي البداية والنهاية .
		- ج- أي نقطتين .
- س:2يمكن رسم قوساذا عرفت املعلوماتالتالية: أ- بداية القوس واملركز.
	- ب- بوجود معلومة واحدة فقط عن القوس.
		- ج- بمعرفة بداية القوس ونهايته.
		- د- بوجود ثالث معلومات على االقل .
			- س:3يمكن رسم دائرة اذاعرف:
- أ- ثالث نقاط على استقامة واحدة . ج- مركز الدائرة فقط .
- ب- ثالث نقاط ليست على استقامة واحدة . د- قطر الدائرة فقط .
- 
- 

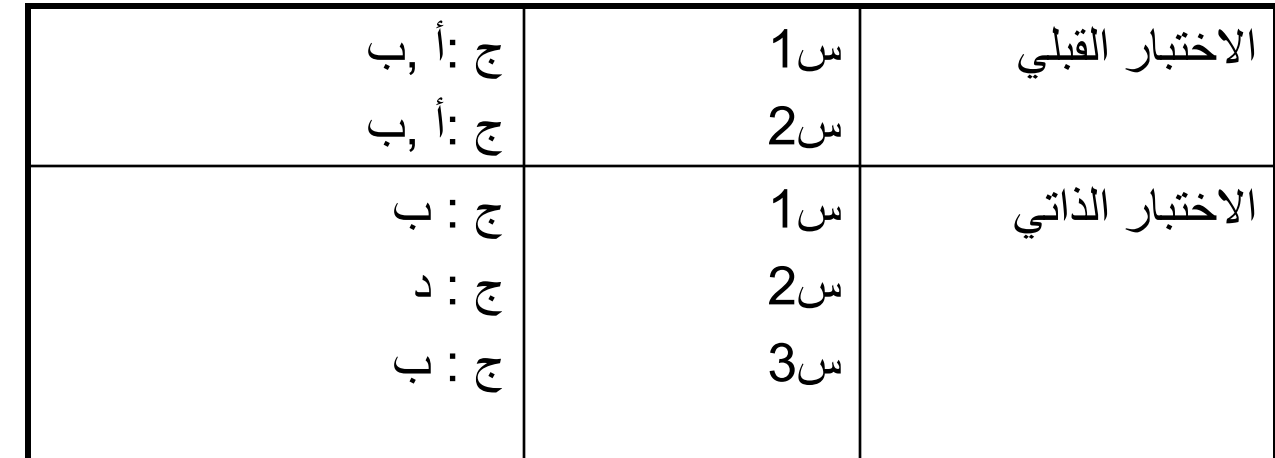

- االجابة :

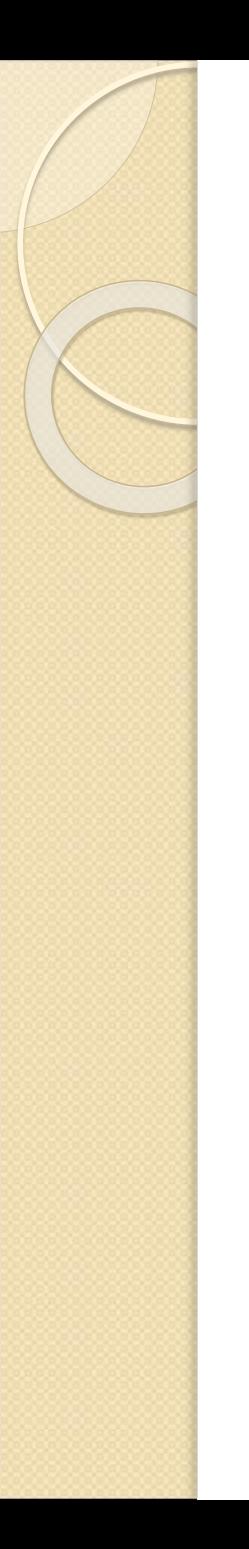

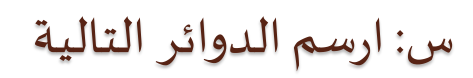

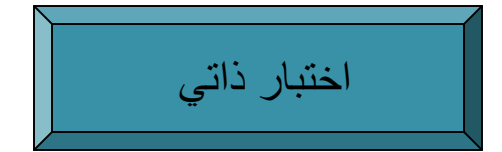

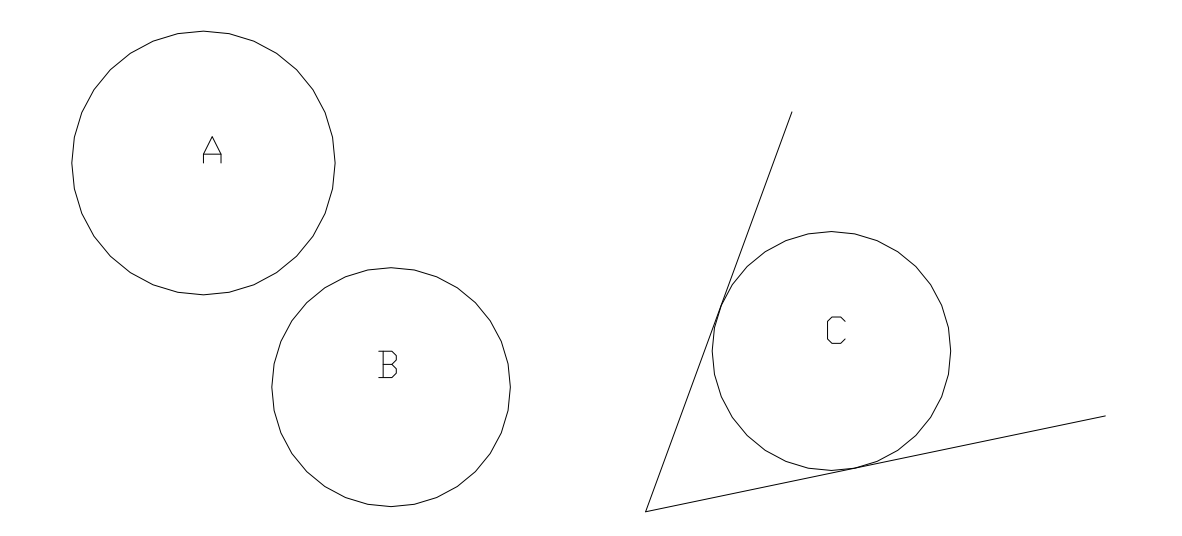

الدائرة A مركزها (100,200) ونصف قطرها 50 . $\Box$ الدائرة B ترسم بداللة ثالث نقاط (200,150),(200,80),(150,75). والدائرة C ترسم بداللة الخطين كمماسين ونصف قطر 45 . :A الدائرة Command : Specify center point for circle or [3p/2p/Ttr (tan tan radius)] : 100,200 Specify radius of circle or [Diameter] : 50  $B$  الدائرة  $\square$ Command : Specify center point for circle or [3p/2p/ Ttr] : 3p Specify first point on circle : 150,75 Specify second point on circle : 200,80 Specify third point on circle .<sup>30</sup>

c

c

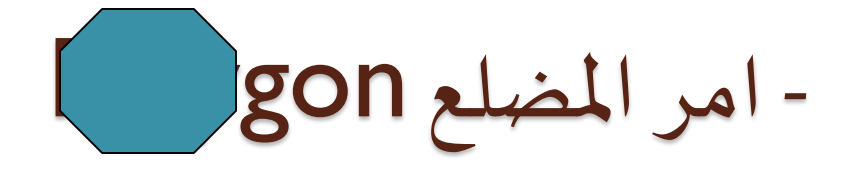

- لرسم مضلع ما يجب ان نحدد اما:
- .1 عدد االضالع(sides of number(ومركز املضلع (polygon of center(وان يكون املضلع داخل الدائرة الوهمية (circle in inscribed(اوخارجها(circumscribed( ونصف القطر .او
	- 2. عدد الاضلاع ونقطة البداية وطول ضلع المضلع .

اختبار ذاتي

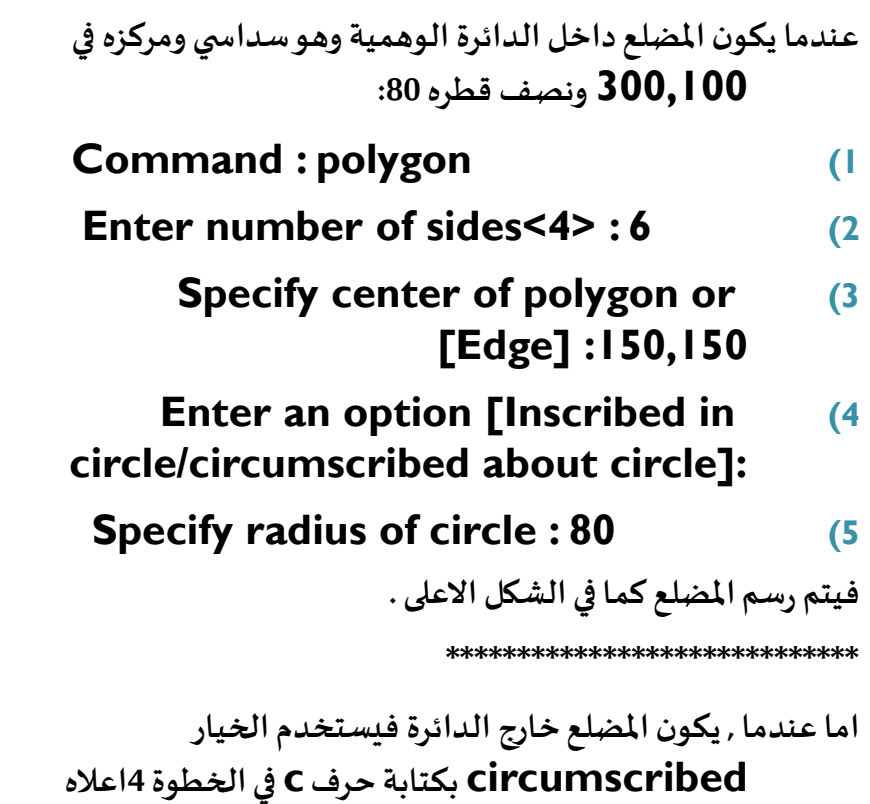

**,اما باقيالخطوات كما هيويكون الشكل االسفل, علما ان الدائرة وهمية التظهر في الحالتين** 

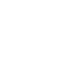

س: ارسم المضلع ؟

اختبار ذاتي

- ارسم مضلعذو 7اضالع وطولضلعه 100 وحدة يبدأ من النقطة 100,50 ؟
- Command : polygon
- Enter number of sides : 7
- Specify center of polygon or [Edge] :e
	- Specify first end point of edge :100,50
	- Specify second end point of edge :@100,0
		- يتم رسم الشكل املجاور,

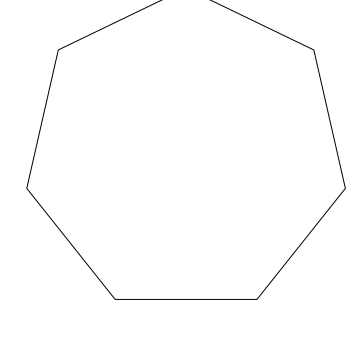

# امر رسم مستطيل Rectangle

- عند البدء بتنفيذ رسم مستطيل بأي من المسارات الثلاث المذكورة سابقا,تظهر الرسالة التالية Specify first corner point : or[chamfer/elevation/fillet/thicness/width]
- اذا كان المستطيل لايحتوي على أي مواصفات,ندخل إحداثيات الركن الاول وفي الخطوة الثانية الركن الاخر (يمثل الركن الاول الركن اسفل اليسار والركن الاخر يقصد به الركن اعلى اليمين).
- اذا كان المستطيل يتضمن استخدام أي خيار من الخيارات الموجودة داخل القوس يجب اعلام البرنامج قبل ادخال الركن الاول ,مثلا كأن تكون اضلاع المستطيل ذات عرض معين ,فيجب ان نكتب W(داللة على اننا نريد ان ندخل قيمة لعرض االضالع( ثم ننقر على مفتاح Enter ثم نحدد قيمة العرض في الخطوة التالية ,ثم ندخل الركن الاول والآخر ,علما ان الخيارات داخل القوس هي :
	- -Chamfer قيمة القطع املستقيم في االركان. Fillet قيمةالقطعالدائري .
		- Width عرض االضالع . Elevation رسم املستطيل فيمستو اخر .
			- Thickness أي ان المستطيل ثلاثي الابعاد.<br><sup>34</sup>

### مالحظات :

- ا) عند الانتهاء من رسم مستطيل ما يتضمن خيارات خاصة كأن تكون اضلاعه ذات عرض معين ونريد رس<mark>م</mark> مستطيل بدون عرض يجب ان نكتب العرض (W) ثم الضغط على مفتاح Enter ثم نكتب في الخط<mark>وة</mark> التالية 0(صفر) أي انه تم الغاء خيار العرض,نتابع كتابة الركنين الاول والآخر .
	- 2) يؤجل العمل بالخيارين Elevation وThickness الى وقت اخر .

#### 

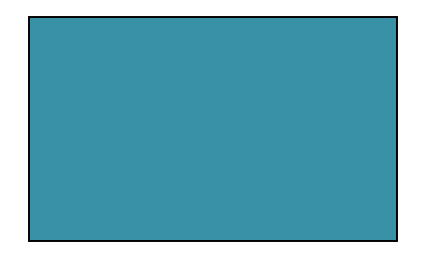

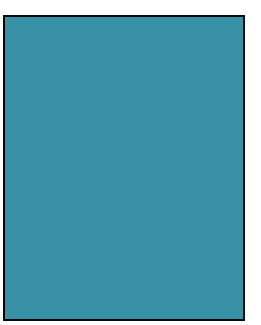

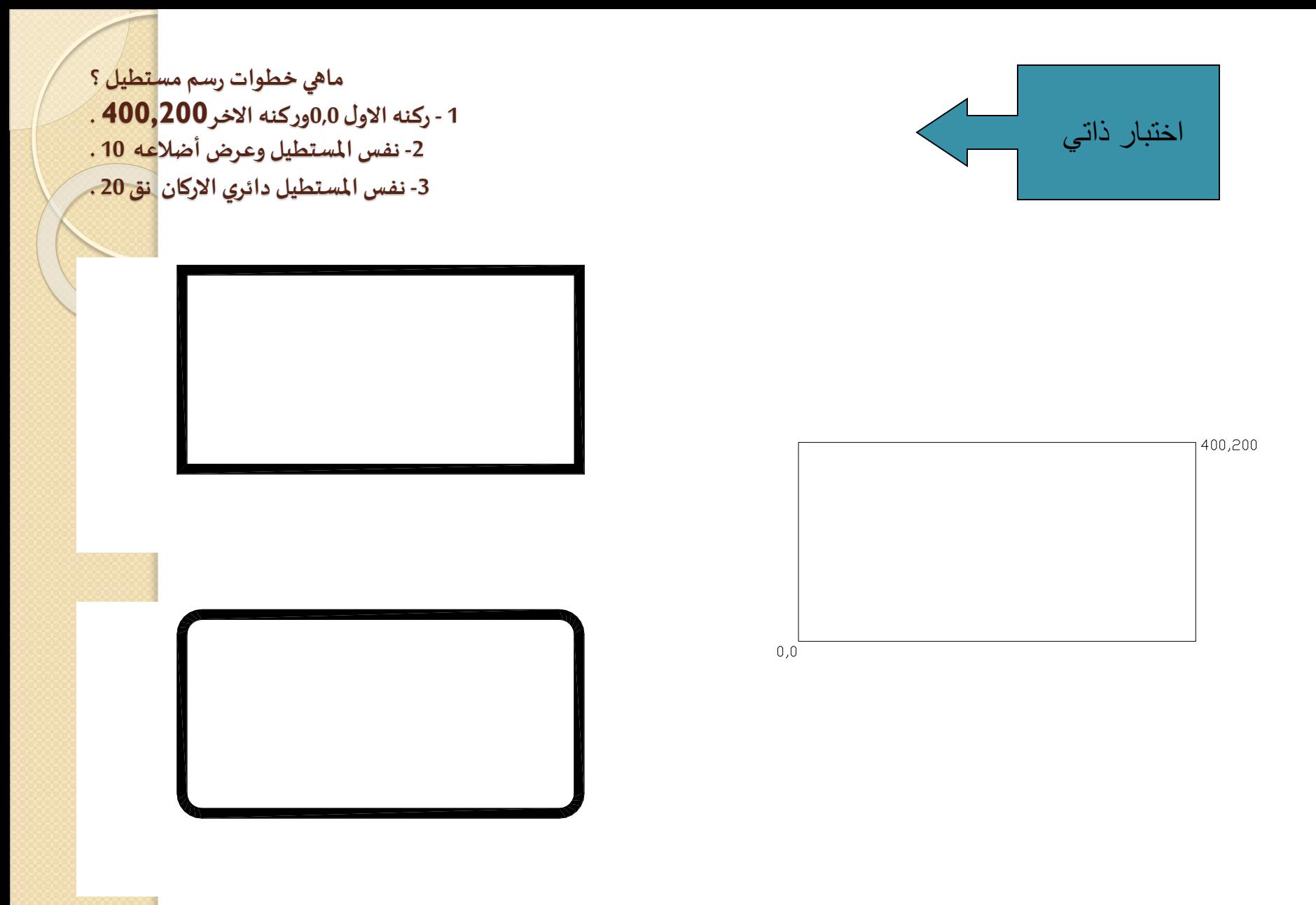
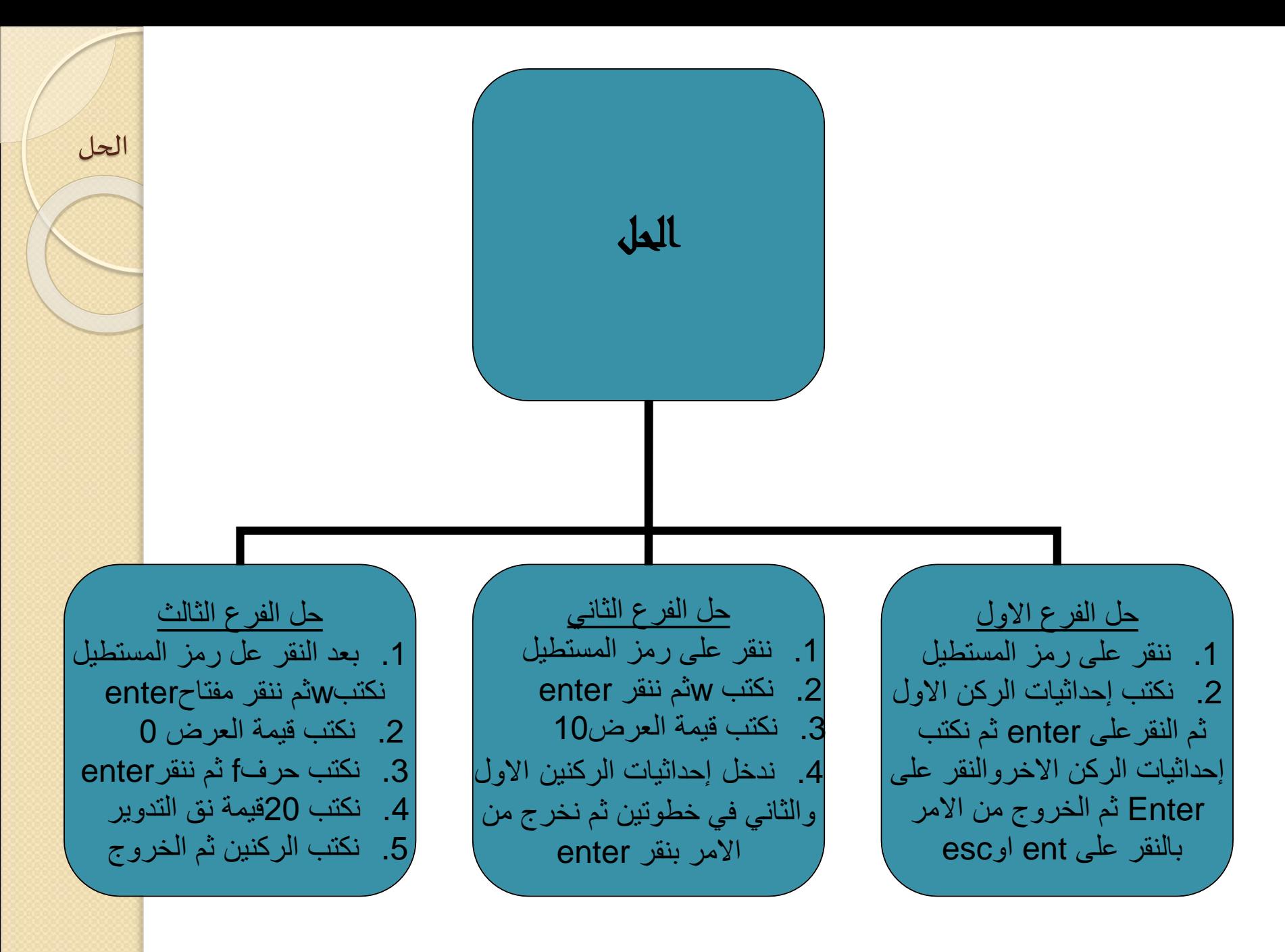

### - امر النقطة Point

 قبل تنفيذ امر رسم نقطةيجباختيارشكل النقطةمن قائمة Format : Format→point style

يظهر مربع يحتوي على عديد من نماذج النقاط,وبعد اختيار احدها ينقر على OK للموافقة.

- ترسم نقطة واحدة باستخدام خيار point Single بينما يمكن رسم أي عددمن النقاطباستخدام .Multiple point خيار
	- يستفادمن امر النقطةلتقسيم أي مستقيم لعددمن القطعاملتساويةالطول باستخدام خيارdivide
- ثم كتابة عدد القطع , أوالطول القطعةبغضالنظر عن عددها باستخدام خيار measureثم كتابة العدد .

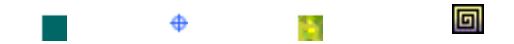

**اختبار ذاتي**

- م مستقيم الى خمسةاجزاء؟ <sup>أ</sup> قسّ
- ب- قسّم مستقيم الى عدة قطع طول الواحدة 30؟ ֦֧֦֧֦֦֦֧֦֧֦֧֦֧֦֧֝<br>֧֪֝֝

الحل :أ- .1اختيار شكل النقطة من style point→format draw→point→divide قائمة من.2 .3تظهر الرسالة حصالة select object .4تحديد املستقيم بالنقر عليه باملاوس,تظهر الرسالة Enter the number of segments : 5 .5

ب- يحل بنفس الخطوات ولكن بدال من divide نختار measureوبدال من 5نكتب.30

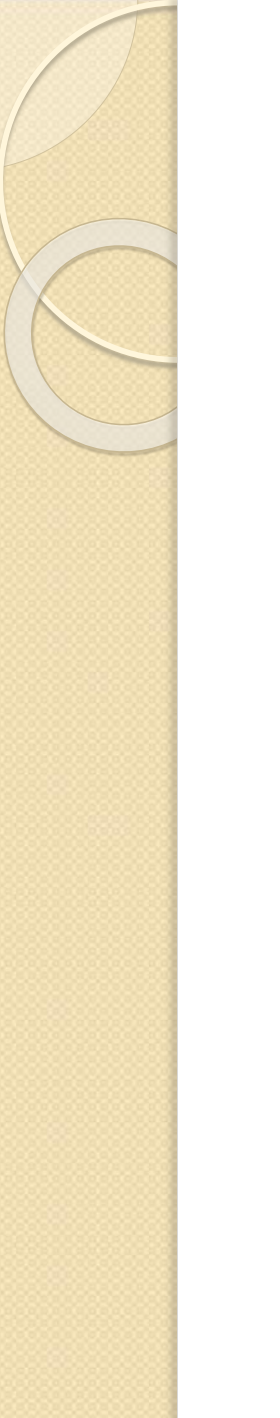

### - امر رسم Polyline

يرسم الشكل الذي يحتوي على مستقيمات وأقواس بالأمرين خط lineوقوسarc ,بينما يوفر امر polylineنفس الامكانية بغض النظر عن ترتيب الشكل وبدون الخروج من امر الى اخر,كما هو الحال عند الرسم بواسطةامري الخط والقوس, ولرسم الشكل في ص24بواسطة امر polyline والذي رسم سابقا بأمري الخط والقوس:نعود ونذكر عند االنتهاء من كل سطر يجب النقر على مفتاح enter ,كما يتوجبالنقر عليهللخروج من االمر بعد االنتهاء

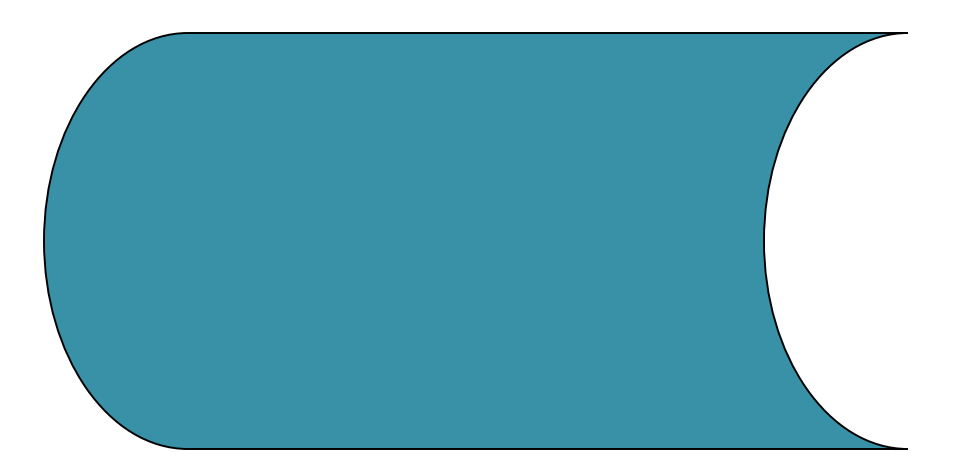

#### - رسم الشكل ادناه بأمر Poly line

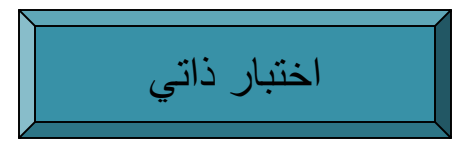

 **الحل : Polyline Start point : 0,150 Next point : 0,0 Next point : 100,0 Next point : 100,150 وتعني البدء برسم القوس Arc وتعني ادخال قيمة الزاوية الحقا (Angle (A قيمة الزاوية عكس عقرب الساعة 180 End point : 0,150 للخروج من االمرعند االنتهاء Esc يمكن كتابة CL( أي خيار Close) بدل كتابة إحداثيات** 

**النقطة االخيرة (point end(في الخطوة قبل االخيرة إلتمام الرسم ,عندما يستمر تنفيذ االمر poly( (lineبدون انقطاع .**

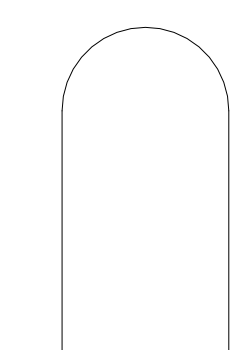

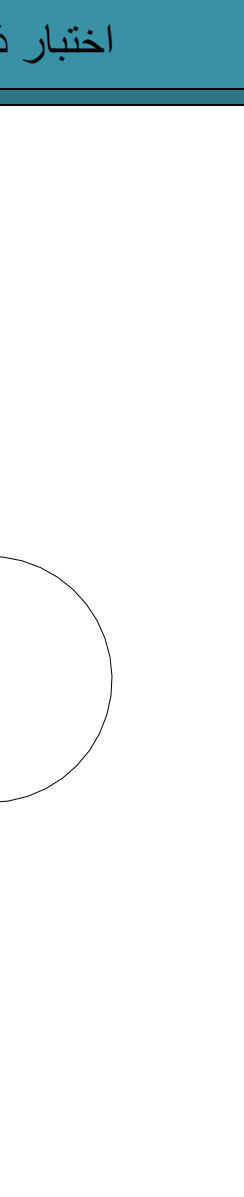

#### س : قسم الشكل Aالى ستة اقسام ؟

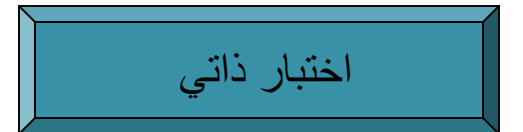

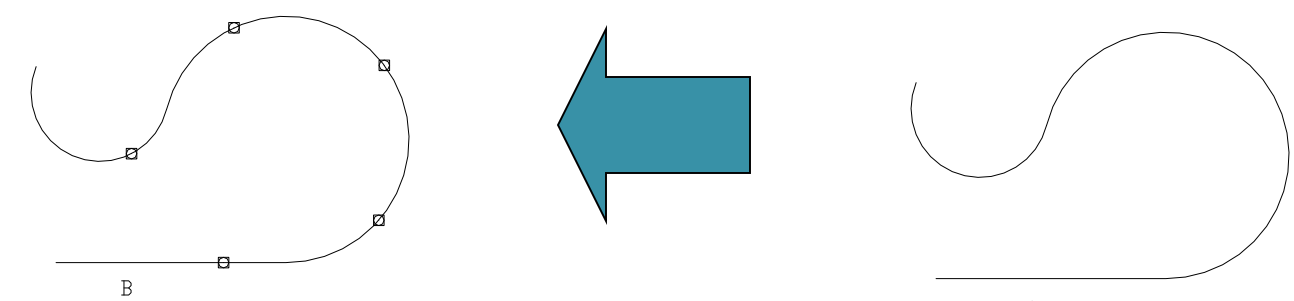

 $\mathsf{A}$ 

#### الحل : \*\*\*\*\*\*\*\*\*

- ا. تحديد شكل النقطة التي يقسم المستطيل بها من قائمة Format ,وذلك باستخدام خيار ( point style) فيظهر مربع الحوار ,يتم تحديد شكل النقطة من ضمن الخيارات الموجودة . وتحديد حجمها ,والنقر على  $\sf OK$  فيختفي المربع
	- . Draw  $\rightarrow$  point  $\rightarrow$  Divide : Draw المن قائمة .2
		- . Select object to divide : الرسالة تظهر .3
			- .4 وبعد النقر على الشكل , تظهر الرسالة التالية :
	- . Enter the number of segments or [Block] : 6

فيتم تقسيم الشكل الى ستة اقسام ( علما ان الشكل رسم بأمر poly line والذي سيأتي شرحه لاحقا) .

# - امر رسم الشكل البيضوي Ellipse

لرسم الشكل البيضوي حسب المعلومات المتاحة ,وعند النقر على امر ellipseتظهر الرسالة التالية :

Specify axis endpoint of ellipse or[Arc/Center]: ومن الرسالة يتضح ان رسم الشكل يتم باحدى الطرق التالية حسب المعلومات المتوفرة والطرق : ا. اعطاء البرنامج إحداثيات نهايتي المحور الاول ومسافة المحور الثاني وبتم ذلك : Command:ellipse

Specify axis endpoint of ellipse or[Arc/Center]:50,100 Specify other endpoint of axis :400,100 Specify distance to other axis or [Rotation]:80

وخيار rotation يعني رسم الشكل بزاوية محددة عن المحور الاكبر

2. اعطاء البرنامج خيار Centerبموجبه تعطى إحداثيات المركز ونهاية المحور الاكبر ومسافة المحور االصغر .

#### $\set{\mathcal{A}}$  اما لرسم قوس يمثل جزء من الشكل  $\{-\}$

**.3 وعن طريق خيار arcيمكن رسم جزءمن الشكل البيضوي وذلكبعد كتابة خيارArc تعطى** إحداثيات طرفي المحور الاكبرثم مسافة المحور الاصغرثم بداية الزاوية ثم مقدار الزاوية **)تكون قيمةالزاوية صفرمن النهايةالتييتعرف البرنامج عليها أوالللمحوراالكبروتكون موجبة عند الدوران عكس عقرب الساعة(.**

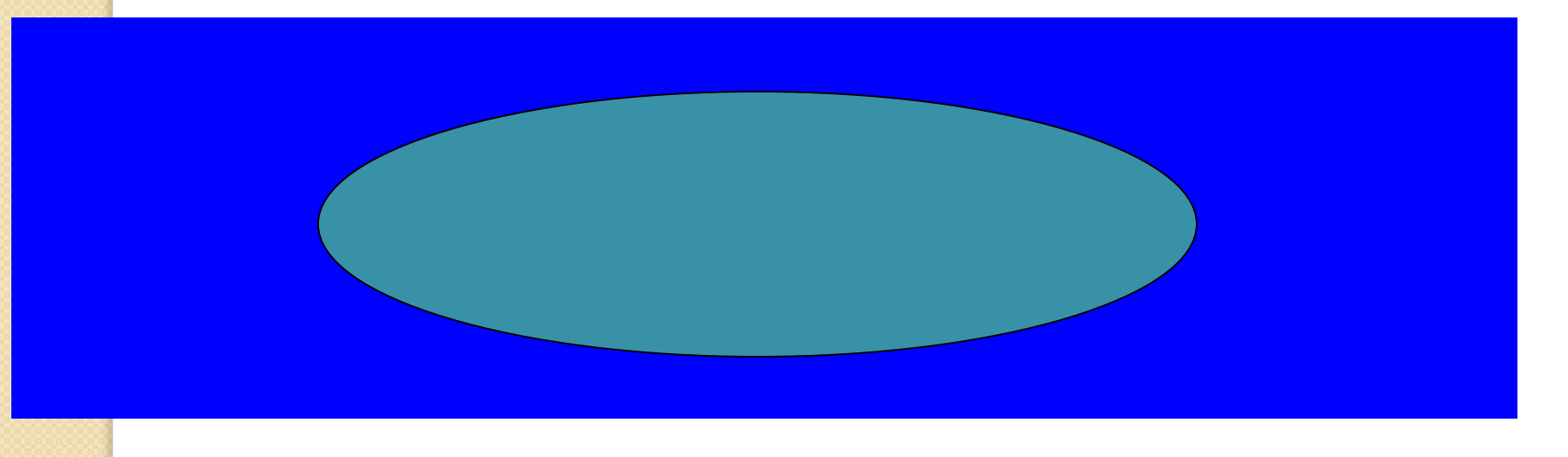

- امر رسم شكل موجي Spline

 بعد النقر علىرمز splineيطلب البرنامج النقاط التي سيمر بها وعند كتابة احداثياتها تباعا يرسم الشكل المتموج مارا بالنقاط التي مرت من اول نقطة الى اخر نقطة .

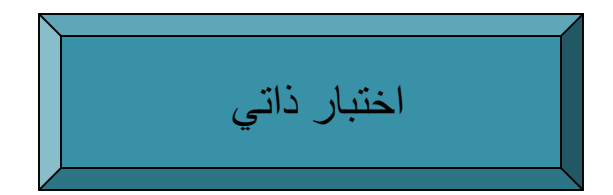

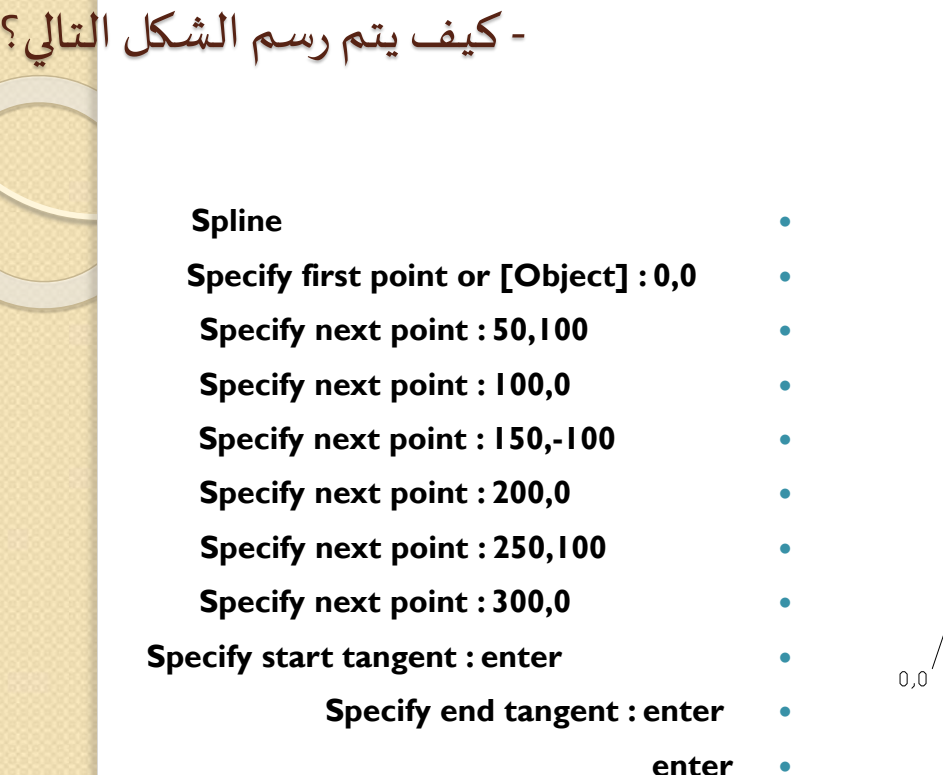

ä

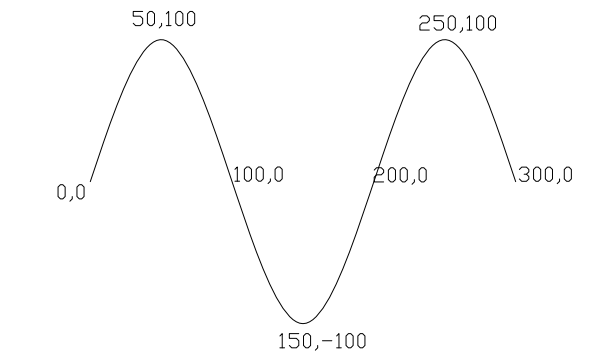

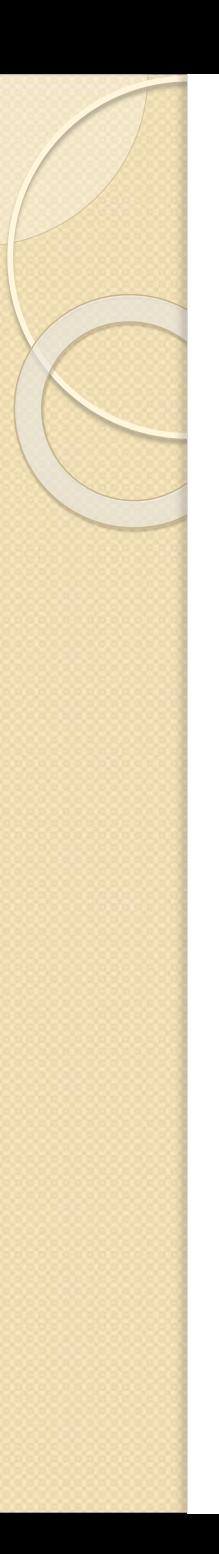

االختبار البعدي

#### ارسم االشكال التالية:

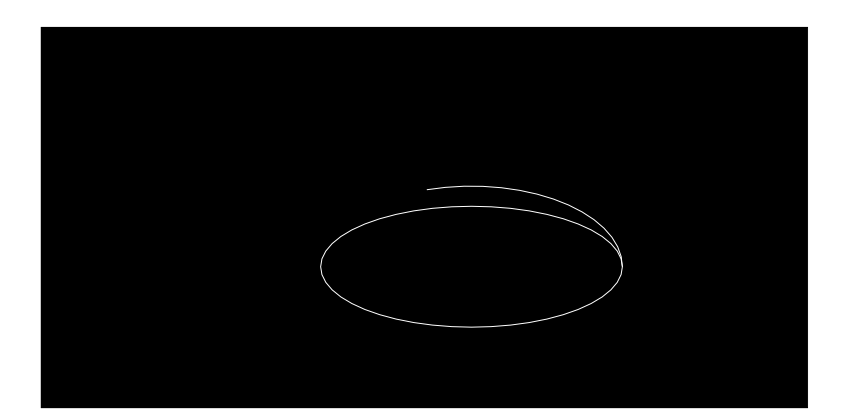

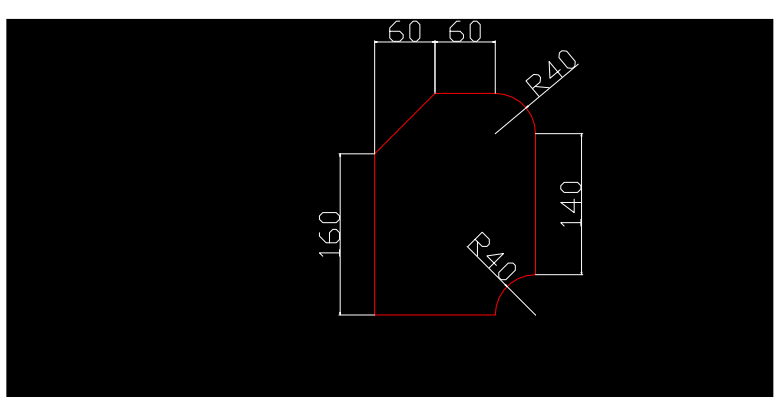

### الفصل الثالث : خيارات من قائمةالتعديل **Modify**

- الوحدةالتدريبية :الثالثة
- الموضوع :اجراء تعديلات على شكل تم رسمه اولايزال قيد العمل .
	- النظرة الشاملة :
	- أ- الفئة املستهدفة :طالبالصفاالول.
- ب- مبررات الوحدة:يوفر برنامج AutoCADالعديد من االوامر يستفاد منها ملسح االخطاء أو الزيادات غير املرغوب بها ,اولالضافة اوللمسح واالضافة اولتكرار الرسم ملرة اواكثر,اوملرات عدة وفق نسق معين,اثناء عمليةالرسم أو بعدها وبوقت اسرع وبدقة متناهية .
	- ج- الفكرة املركزية: التعرف على اوامر التعديل , وكيفية التعامل معها النجاز مهامها .
- د- اهداف الوحدة : سيكون الطالبقادرا علىتنفيذ اوامر التعديل التاليةمن قائمة Modify أو من شـريط رموزه,والأوامر هي :

#### االوامر :

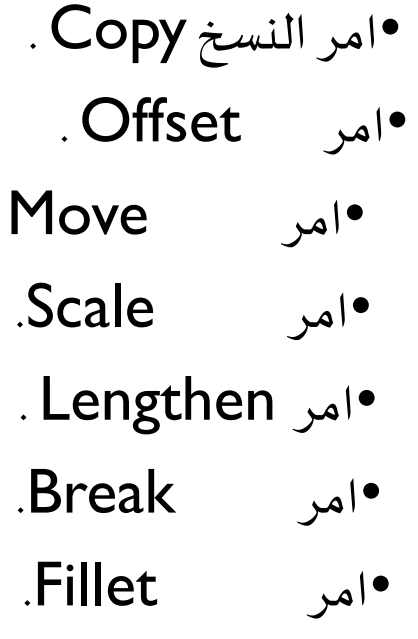

- امر املسح Erase .• امر النسخ Copy .
- . Offset امر •. Mirror املرآة
- . Move امر •.Array امر
	- .Scale امر •.Rotate امر
	- . Lengthen امر •. Stretch امر
	- .Break امر •. Trim امر
	- .Fillet امر •. Chamfer امر
	- .Explode امر

$$
\frac{1}{\sqrt{\frac{1}{1-\frac{1}{1-\frac{
$$

س:1إلجراء أي عملية تغيير على الرسم قيد العمل بواسطة :

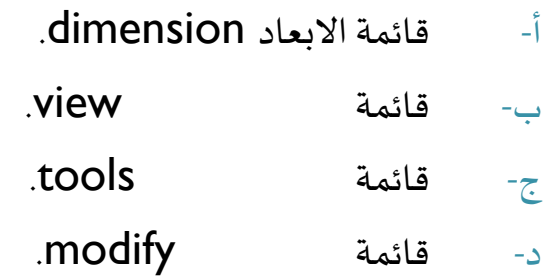

س2 : تستخدم قائمة التعديل Modify:

- لرسم العناصر .
- لتصحيح خطأ في الرسم .
	- أ- لحفظ الرسم .

•املوضوع:اوامر التعديل

:Erase امراملسح

ملسح عنصر واحد أو اكثر نتبع الخطوات التالية :

- ا) ننقر على الامر Erase,فتظهر الرسالة Select objects (تطلب تحديد العنصر لمسحه).
	- 2) نحدد العنصر املطلوب مسحه بالنقر عليه ثم ننقر على مفتاح enterفي لوحة املفاتيح . **مالحظات**:
		- ا . من الرسالةselect objects يتضح انه يمكن تحديد عنصر أو اكثر لمسحه .
- .2 يمكن التحديد باملربع الصغير الذي يظهر على الشاشة بالنقر على العنصراوالعناصر واحدا تلو االخر,كما يمكن بفتح نافذة متقطعة)ويتم فتحها من اليمين الى اليسار ,وهنا يمسح أي عنصريدخل بكامله اوجزء منه في النافذة المتقطعة) ,كما يمكن التحديد بفتح نافذة بخطوط متصلة أي غير متقطعة(ويتم فتحها من اليسار الى اليمين,وهنا تمسح العناصر التي تدخل بكاملها في النافذة فقط ).
	- $\,$ 3.  $\,$ يمكن تنفيذ امر erase وبعض الاوامر الاخرى بتحديد العنصر قبل طلب تنفيذ امر المسح ولكن! لايمكن ذلك الاّ بعد تفعيل خيار Noun/verb selection وذلك من قائمة Tools : ֓֟

Tools→options→selection→Noun/verb selection

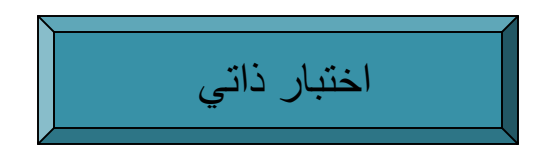

س: في الشكل ادناه ,امسح؟ أ- الخط الذي يقطع املثلث . ب- احد اضالع املثلث . ج- المثلث . د- المستطيل أو احد أضلاعه . ه-كل العناصر املوجودة على شاشة الرسم .

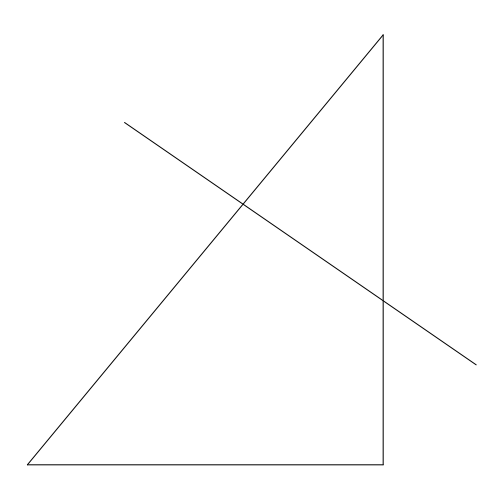

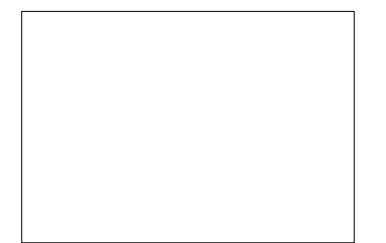

الحل : ◊◊◊◊◊◊

- ا) مسح الخط المستقيم :
- **النقر على امر erase في قائمة العديل Modify أوفيشريط رموزه.**
- **تظهر الرسالة objects Select تسأل عن العنصر املطلوب مسحه ,و يظهر مربع صغير ينقر به على املستقيم فيتحول الى خط منقط ) أي انه قد تم تحديده لغرض املسح (.**
	- **ينقر على مفتاح enter .**
	- **2) ملسح أي ضلع من اضالع املثلث , نتبع نفس الخطوات السابقة.**
- **3) ملسح املثلث يمكن تنفيذ خطوة التحديد بفتح نافذة متقطعة أو متصلة ,أو بتحديد اضالع املثلث بالنقر عليها ثالثتها كما في سبق .**
	- **4) يمكن مسح كل املستطيل كما سبق ,واليمكن مسح احد اضالعه ألنه عنصرا واحدا ) ألنهرسم بأمرواحد وهوامر مستطيل rectangle ) ,بل يمكن مسح احد االضالع ولكن بعد استخدام امر explode الذي سيشرح الحقا . بينماكان ممكنامسحالضلع لوتم رسم املستطيل بواسطةامرخط Line .**
	- **5) يمكن مسح كل ما موجود على واجهة الرسم , كما في الخطوات السابقة , أو بكتابة all في شريط االوامر لكي يتم تحديد كل ما موجود على شاشة الرسم ملسحه .**

•االمر Copy:

ويستفاد من هذا االمر لعمل نسخة أو اكثر لعنصر مرسوم مسبقا ,وفق االتي :

ا . ننقر على رمز Copy فتظهر الرسالة التالية في شريط الاوامر: select objectsكما يظهر المربع الصغير ويتم التحديد (كما وضح في الملاحظة رقم 2السابقة ),ثم النقر على مفتاح enter, فتظهر الرسالة التالية :

Specify base point or displacement, or [Multiple]:

ًوتطلب تحديد نقطة تنفيذ امر الاستنساخ ,سواءً مكانها على العنصر أو خارجه ,ولعمل اكثر من نسخة نكتب حرفm( أي اننا سنستخدم خيارMultiple)ثم ننقر enter.

.2 تظهر الرسالة التالية :

Specify second point of displacement or,<use first point as displacement>:

أي اختيار النقطة التي ينفذ فيها النسخ فتظهر نسخة جديدة من العنصر في تلك النقطة. مالحظة:يمكن تحديد أي نقطة بواسطة املاوس اوبكتابة احداثياتها في شريط االوامر.

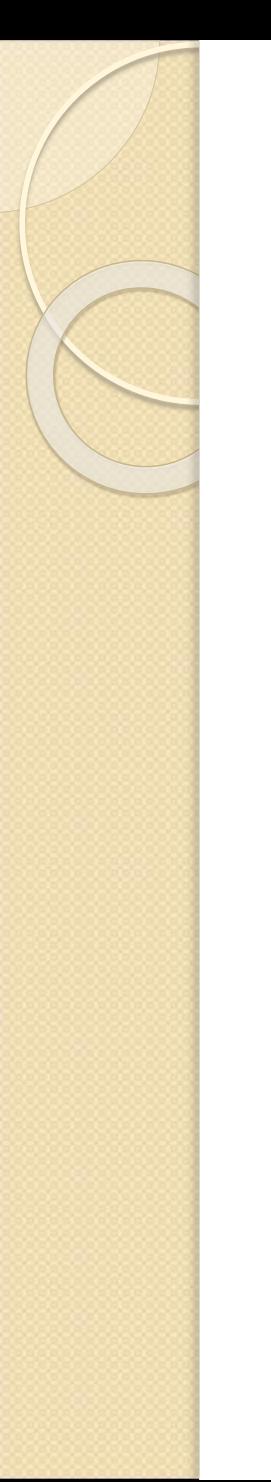

 $\cdot$ س : الشكل A , بالأمر Copy , انسخه : أ-مرة واحدة . ب- عدة مرات.

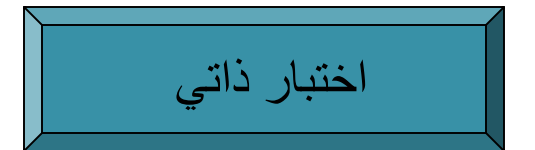

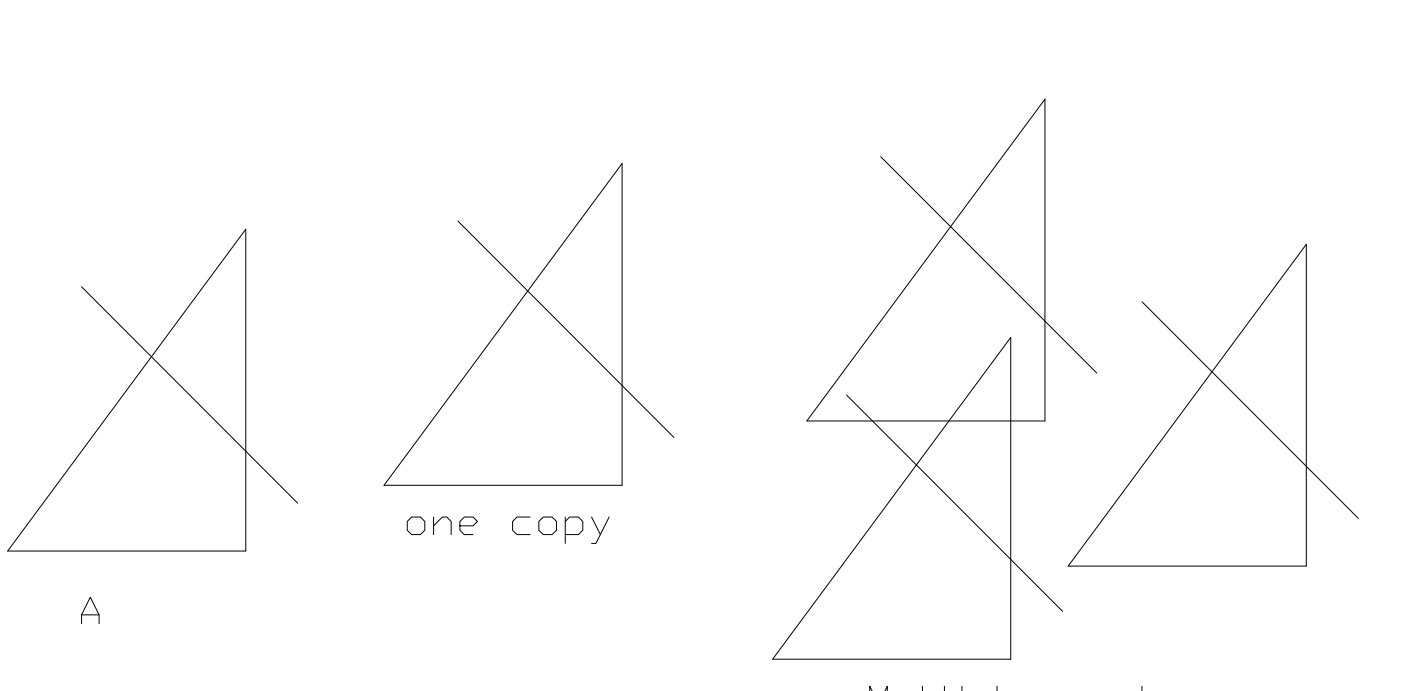

Multiple copies

#### الحل : ◊◊◊◊◊◊

- نسخ الشكل لمرة واحدة فقط :
- 1) النقر على امر Copy في قائمة Modify أوفي شريط رموزه .
- 2) تظهر الرسالة Select objects لتحديد عنصر أو اكثر لاستنساخه , ويتم التحديد بواسطة المربع الصغير أو بفتح نافذة , ثم النقر على مفتاح enter .
	- فيتم specify base point or displacement, or [Multiple] : : تظهر الرسالة  $\,$  (3 تحديدها بالنقر باملاوس أو بكتابة احداثياتها في شريط االوامر .
- 4) تظهر الرسالة : displacement or point second specifyلتحديد النقطة التي يتم فيها االستنساخ , وينفذ ملرة واحدة فقط **.**
	- ب- لتنفيذ االمر لرسم عدة نسخ للشكل :
- يتم التنفيذ بنفس الطريقة ولكن عند ظهور الرسالة في الخطوة الثالثة اعلاه , يجب كتابة حرف m أولا ثم في الخطوة التالية تحدد نقطة التنفيذ االساسية ( point base (بالنقر باملاوس أو بكتابة االحداثيات ,كذلك في الخطوة الرابعة يتم النقر في االماكن املطلوب االستنساخ فيها .

#### امر املرآة Mirror :

- وهو عملية اظهار رسم على مرآة:وبتم تنفيذ الامر كما يلي
- 1) النقر علىرمزاالمر,فتظهر الرسالة objects selectنحدد العناصر ثم النقر على مفتاح enter.
- 2) تظهر الرسالة line mirror of point first specifyفتحدد نقطة اولى في أي مكان نرغب بوضع الطرفاالول للمرآةفيه.
	- 3) تظهر الرسالة specify second point of mirror line فتحدد النقطة الثانية .
- 4) تظهر الرسالة :[No/Yes[objects source Delete,وتسأل هل نريد مسح العنصر املصدر)أي العنصر الموجود اصلا,وليس الصورة)فأن كان كذلك فيكتب حرف y,اما اذااردنا ابقاء العنصر الاساسي والصورة ينقر على مفتاح enterبدون أي كتابة اشارةءعلى الموافقة على تنفيذ الخيار الافتراضيNO املكتوب بين القوسين> <.

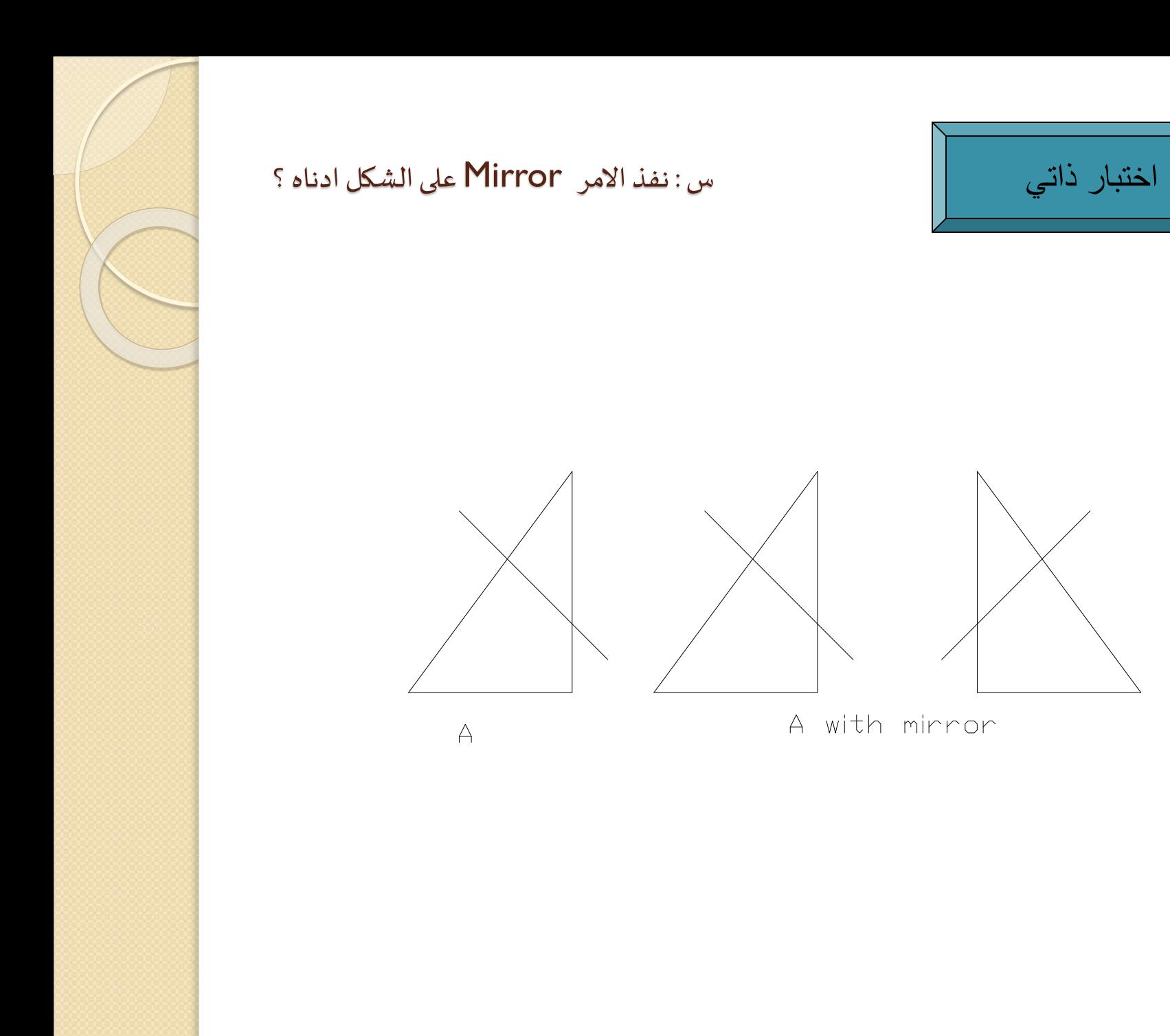

#### امر Offset :

- وبرسم عنصر مشابه لعنصر مرسوم يبعد عنه بمسافة يمكن تحديدها,وعلى احدى الجهتين حسب الحاجة )اذا كان العنصر مستقيم(,أو يرسم عنصر مشابه له نفس املركز ولكن داخل أو خارج العنصر االو ل حسب التحديد (اذا كان العنصر دائرة اومستطيل أو شكل بيضوي مثلا),ولتنفيذ الامر نتبع الاتي :
- specify offset distance or [Through]<1.000>:الرسالة تظهر Offset على ننقر) 1 أي ان البرنامج يسأل عن املسافة التي تفصل العنصر الجديد عن العنصر االصلي والبرنامج يفترضها<1.000> فإذا وافقنا على هذه املسافة ننقر على مفتاحenter ,وإذا اردنامسافةاخرى نكتبها ثم نقر على enter ,اما خيار Throughفانه يعني اننا نريد العنصر الجديد يمر خالل نقطة معينة يمكن ان نحددها بعد ان نكتب حرف  $\sf T$  ثم ننقر على Enter ثم نحدد تلك النقطة .
	- فيتم Select object to offset or <exit>: : التالية الرسالة تظهر) 2 تحديدالعنصرلرسم مشابه له,يالحظ ان االمرoffsetينفذ االمر واحد فقط واليمكن تنفيذه لعدة عناصر دفعة واحدة,وبعد تحديد العنصر بالنقر عليه .
	- 3) تظهر الرسالة التالية: :offset to side on point Specify فيتم تحديد الجانب الذي سيتم التنفيذ فيه بالنقر باملاوس.

مالحظة :الخيار<exit<يعني الخروج من االمردون تنفيذ .

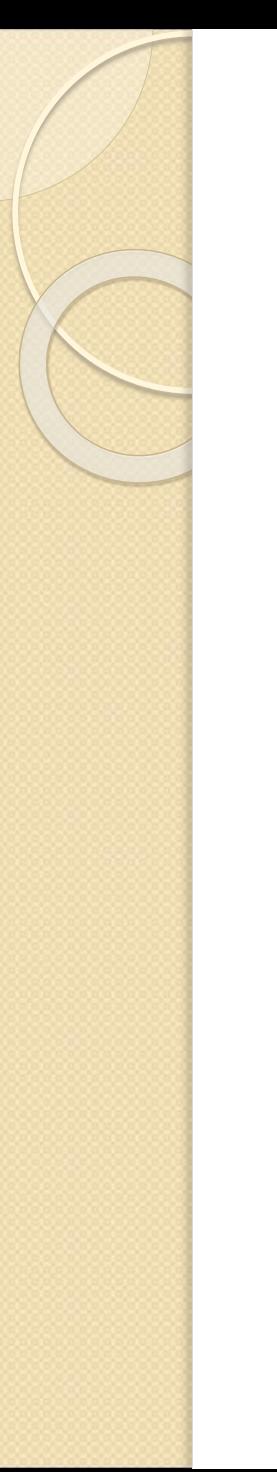

أ- س : باستخدام امر offset ,ارسم: أ-مستقيم مشابه للخط A,مرة اعاله ومرة اسفله . ب- دائرة مشابهة للدائرة B داخلها وخارجها .

اختبار ذاتي

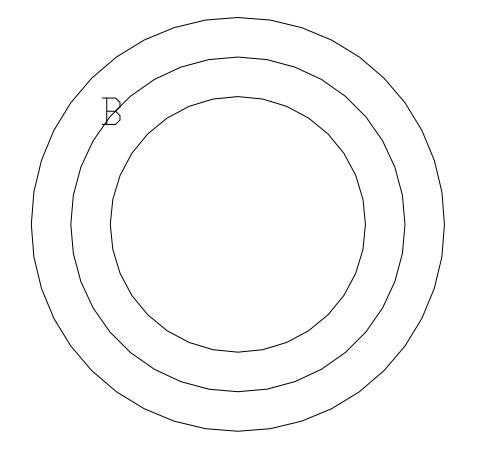

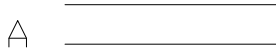

الحل : ◊◊◊◊◊

- 1) بعد النقر على امر Offset في قائمة Modify ,أوفي شريط الرموز.
- 2) تظهر الرسالة : <1.0000> [Through [or distance offset Specify ,وتسأل عن املسافة التي يبعد بها العنصر الجديد وهي 15وحدة , علما ان الخيار االفتراض ي هو <1.0000> . {ويالحظ وجود الخيار [Through] في الرسالة ويعني رسم العنصر المشابه في نقطة ما يتم تحديدها بالماوس أو بكتابة احداثياتها في شريط الاوامر يسبقها كتابة حرف t في شريط الاوامر ثم النقر على مفتاح enter في الخطوة االولى داللة على اننا نريد تنفيذ االمر offset في نقطة معينة ثم يتم تحديدها }.
- 3) تظهر الرسالة : < exit < or offset to object Specify لتحديد العنصر , فننقر على الخط .
	- 4) تظهر الرسالة : offset to side on point Specify لتحديد الجانب الذي يرسم فيه العنصر املشابه وهنا في الجهة اعلى الخط . فيرسم اعاله خط مشابه على مسافة 15وحدة .
- 5) ثم ينقر على الخط عند ظهور الرسالة : < Select object to offset or < exit .} يلاحظ وجود الخيار exit للخروج من االمر}.
- 6) وينقر اسفل الخط عند ظهور الرسالة : Specify point on side to offset , فيرسم الخط اسفل الخط A.
	- 7) لرسم الدوائر ,تتبع نفس الخطوات اعاله ,ولكن مرة داخل الدائرة B ومرة خارجها .

#### •امر Array:

يستخدم لتكرار رسم عنصر مرسوم بأي عدد وبأي مكان وفق الاتي : ننقر على امر Arrayفيظهر مربع حوار بإسم Arrayيحتوي خيارين وهما - خيار <u>Rectangle Array</u> :ويمكن تفعيله بالنقر في الدائرة فتظهر نقطة سوداء أي انه تم اختياره وبالنقر مرة ثانية تختفي النقطة أي انه تم الغاء العمل به,وعند اختياره يمكن التحكم : .1 عدد الصفوف من خالل الخانة Rows نكتب عدد الصفوف . .2 عدد االعمدة من خانة Columns نكتب عدد االعمدة . . Row offset ححديد المسافة بين الصفوف  $\,$  .3 . تحديد المسافة بين الاعمدة Column offset .

- ق. تحديد زاوية ميل الترتيب Angle of array,فاذا كانت الزاوية 0تظهر المصفوفة على شكل. صفوف وأعمدة متعامدة مع بعضها ,اما بكتابة زاوية فان المصفوفة تظهر ملائمة لقيمة الزاوية أي مدورة حسب قيمة الزاوية .
- بعد تثبيت الخيار المطلوب في الفقرات اعلاه ننقر على Select objects في مربع الحوار فيختفي املربع فنحدد العنصر بالنقر عليه ثم ننقر enterفيظهر مربع الحوار ثانية ننقرOK فيتم انجازالرسم المطلوب على شكل مصفوفة .

#### امر Array: تتمة

#### : Polar Array خيار

ويوفر امكانية لتكرار رسم العنصر المطلوب بالعدد الذي نحدده في خانة Total number of items منتشرة على محيط دائرة أو جزء منها نحددها من خانة fill to Angleثم ننقر على مربع select objects في اعلى يمين مربع الحوار فيختفي املربع وننقر على العنصر لتحديده ثم النقر فيظهر املربع ثانية فننقر على  $\sf OK$  فيتم انجاز الرسم المطلوب .

## اختبار ذاتي

- بعد النقر على امر Array,يظهر مربع الحوار:
	- **.Rectangle Array نختار) 1**
- **2) في خانة Rowsنكتب ,3وفي خانة Columns نكتب 4 .**
	- **3) في خانة offset Rowنكتب املسافة بين الصفوف 50مثال , وفي خانة Columns offset نكتب املسافة بين االعمدة 70مثال .**
- **4) في خانة array of Angleنكتب 0لكي تكون الصفوف واألعمدة متعامدة ,اما لواردنا املصفوفة مائلةنكتبزاويةامليل في هذهالخانة.**
	- **5) ننقر على objects Select يختفي املربع ويظهر املربع الصغير ننقر على الدائرة ثم ننقر على مفتاح enter .**
		- **6) ننقر على preview للمشاهدة اوعلى OK لتثبيت الخيار .**

س : الشكل التالي ادناه , دائرة , املطلوبرسمها بأمر Array: أ- 12دائرة على شكل مصفوفة , ثلاثة صفوف وأربعة اعمدة. ب- 12دائرة موزعة على شكل دائري °<mark>360</mark> .

 $\bigcirc$  $\bigcirc$  $\begin{array}{ccc} \circ & \circ & \circ & \circ \end{array}$  $\begin{array}{ccc} \circ & \circ & \circ & \circ \end{array}$ 

بعد النقر على Array يظهر مربع الحوار :

- . Polar Array نختار) 1
- نكتب Total number of items خانة في) 2 عدد العناصر 12 .
	- 3) في خانة fill to Angleنكتب 360 .
- 4) ننقر على Select objects ونحدد العنصر ثم ننقر على enter .
	- 5) يظهر مربع الحوار ثانية ننقر على OK لتثبيت الخيار .

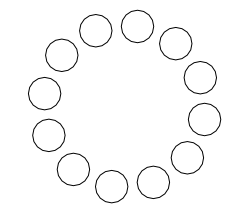

- تتمة الحل :

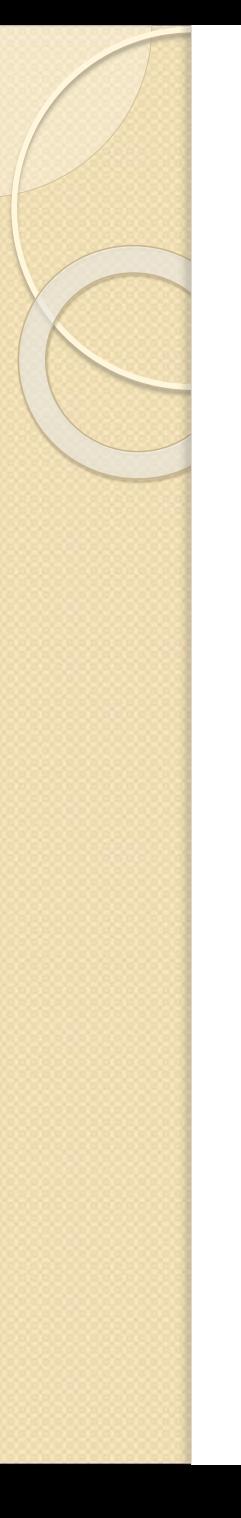

#### •امر Move:

باستخدامه يمكن نقل عنصر مرسوم أو اكثر الى مكان اخر ,وفق الخطوات التالية :

- .1 بعد النقر على امر Move,يطلب تحديد العنصر لنقله فيتم تحديده ثم النقر على مفتاح .enter
	- .2 تحديد نقطة التنفيذ (base point) بالنقر عليها .
		- .3 تحديد النقطة التي ينقل اليها العنصر.

# اختبار ذاتي

بعد النقر على امر Move

- 1) تظهر الرسالة Select objects ويظهر المربع الصغير , نحدد العنصر بالنقر عليه ثم النقر على enter .
	- 2) تظهر الرسالة :

Specify base point or displacement ننقر في أي نقطة .

3) تظهر الرسالة :

#### Specify second point ننقر في أي نقطة مطلوب النقل اليها ,فينتقل العنصر الى تلك النقطة .

س : في الشكل ادناه ,المطلوب نقل المستطيل من مكان الى اخر ؟

#### •امر Rotate :

باستخدامه يمكن تدوير العنصر من نقطة محددة وبزاوية محددة ,وذلك :

- .1 النقر على امر Rotate ,ثم يحدد العنصر ,ثم النقر على مفتاح enter.
	- .2 تحديد النقطة االساسية التي يتم التدوير منها مع بقاء طرفه ثابتا فيها .
- $\bf{3}$ . يتم تحديد المكان الجديد أي تدويرالعنصربزاوية يتم تحديدها في هذه الخطوة .

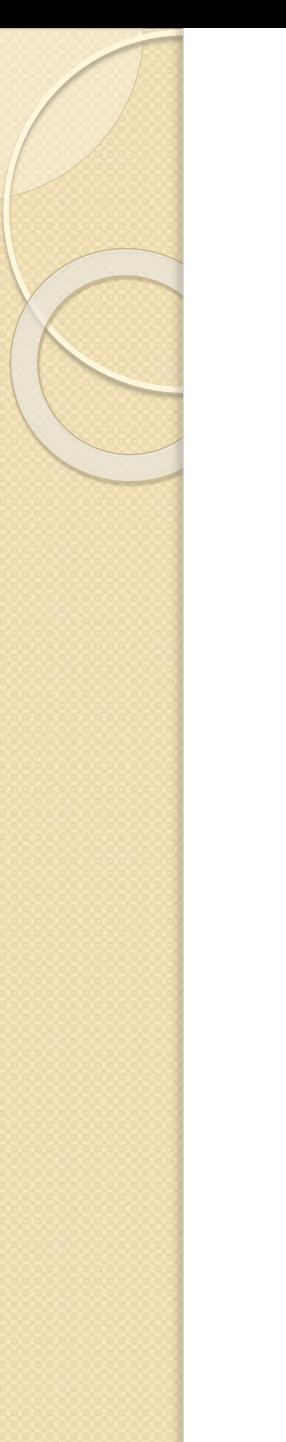

س : المستطيل  ${\sf A}$  مطلوب تدويره بزاوية 45 ؟

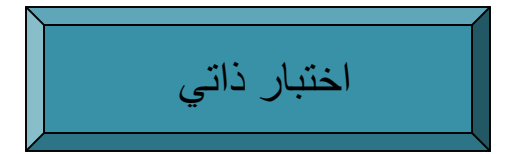

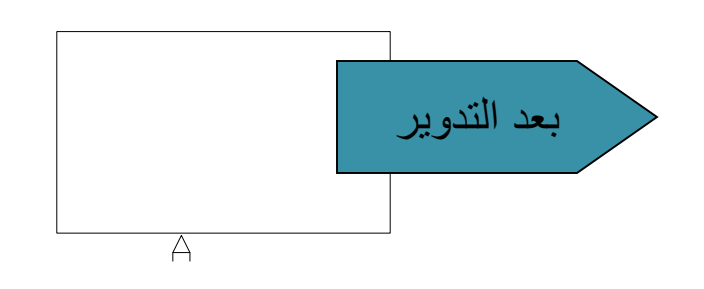

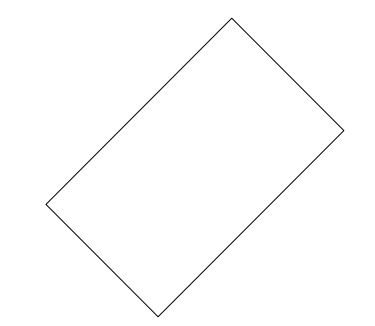

#### •امر Scale :

حيث يمكن تكبير أو تصغير عنصر أو شكل من خالل :

- .1 النقر على امر Scale,ثم تحديد العنصر ثم enter .
	- .2 تحديد النقطة التي يتم منها التكبير أو الصغير .
- . ثم نكتب معامل التكبير (عندما نكتب اكبر من واحد) ,ويكون معامل تصغير (عندما $\,3\,$ نكتب اقل من واحد).

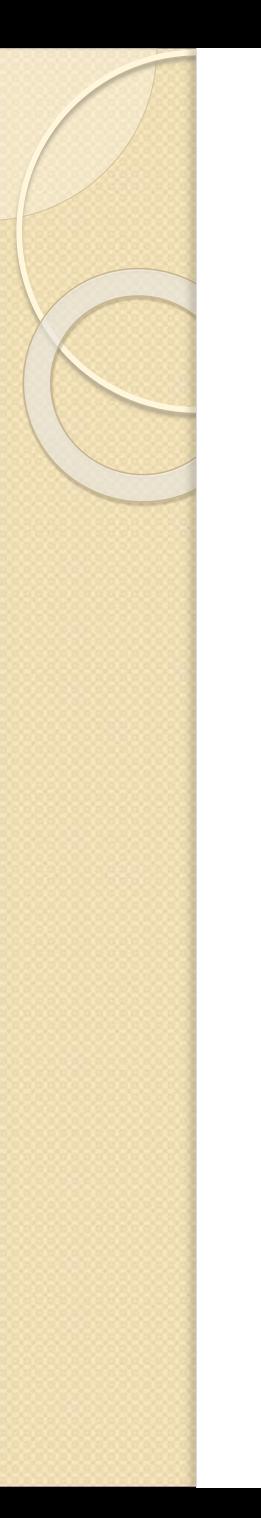

س : المطلوب تكبير المستطيل الى الضعف .

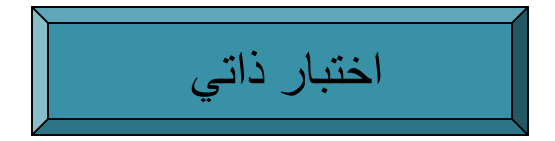

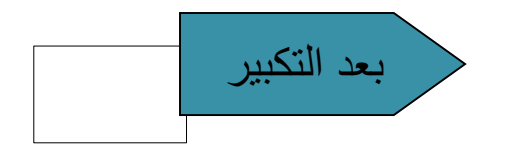

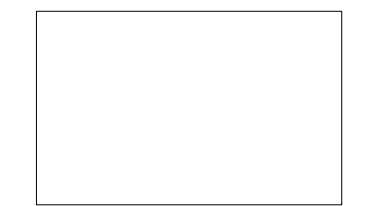
- بعد النقر على امر Scale :
- 1) تظهر الرسالة objects Select يحدد العنصر ثم النقر على مفتاح enter .
- 2) في الرسالة Specify base point يتم تحديد النقطة الاساسية , التي ينفذ امر ال
	- 3) في الرسالة factor scale Specify نكتب 2 .

فيكبر الشكل الى الضعف .

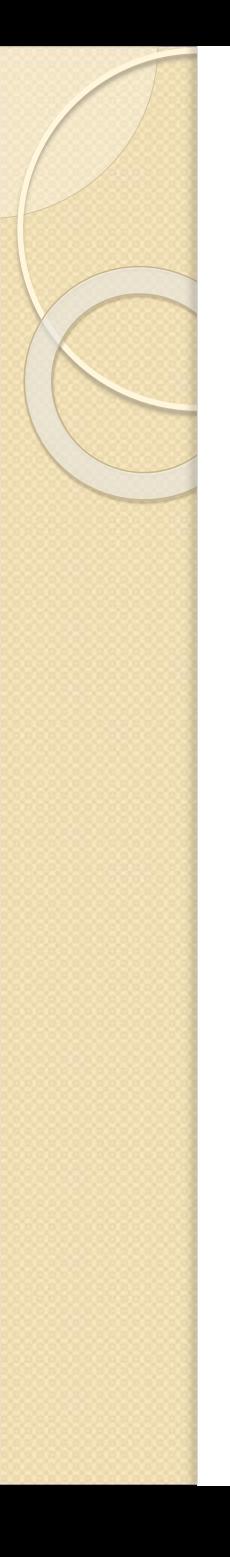

# •امر Stretch :

حيث يمكن مط الشكل من ركن واحد على الاقل أي الضلعين التي تقطعهما النافذة ,وينفذ الامربالخطوات:

- .1 النقر على امر Stretch .
- .2 فتح نافذة تتضمن ركن واحد من الشكل أو ركنين .
- $\,$ 3. تحديد النقطة الاساسية للتنفيذ ,أي النقطة التي تجري منها عملية المط $\,$ 
	- .4 سحب الركن الى املكان املطلوب بواسطة املاوس أو بكتابة االحداثيات .

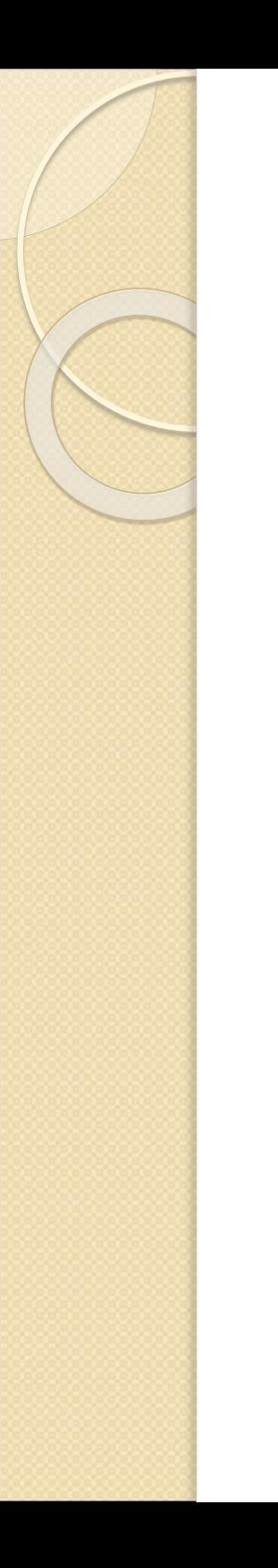

#### س : املطلوب تنفيذ امر Stretch على املستطيل ملطه )لسحبه ( ؟ اختبار ذاتي

بعد المط

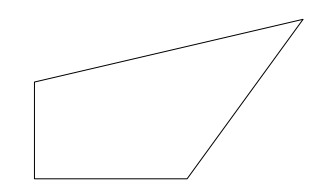

- بعد النقر على امر Stretch :
- 1) تظهر الرسالة objects Select .
- 2) يجب فتح نافذة تضم ركن واحد على االقل من اركان املستطيل ليتم املط ) السحب ( من ذلك الر كن , ثم النقر على مفتاح enter .
	- 3) في الرسالة displacement or point base Specify لتحديد النقطة االساسية .
- 4) في الرسالة Specify second point of displacement لتحديد النقطة التي يمط العنصر وهو املستطيل اليها .

#### •امر Lengthen :

حيث يمكن يمكن تطويل مستقيم أو قوس بطرق مختلفة حسب الخيارات الموجودة في الامر ,وهي :

- خيارDelta :وفيه تتم زبادة طول مستقيم أو قوس أو تقصيرهما من خلال
- النقر على امر lengthen والنقر على المستقيم المعني بالامر فتظهر قيمة طول المستقيم ثم نكتب de( اشارة الى خيار delta )ثم نقر enter.
- . نكتب قيمة التغيير المرغوبة في الطول ,فإذا كانت قيمة موجبة يزداد طول المستقيم بقدر تلك  $\,$ القيمة اما كانت القيمة سالبة يقل طول المستقيم أو القوس بقدرها .
- خيارPercent :وفيه يتم تغيير طول العنصر,زبادة أو نقصان بنسبة مئوبة مقارنة بالطول الاصلي باعتباره 1**00% (**لزيادته بكتابة رقم اكبر من 100,اما لكي يكون اقصر يكتب اقل من 100فيقصرطول المستقيم أو القوس حسب النسبة المدرجة).
	- ج- خيار <u>Total :</u>وفيه يتم اعطاء الطول الكلي الجديد بغض النظر عن الطول الاصلي .
- د- خيار <mark>Dynamic:</mark>وفيه تتم زيادة اونقصان طول المستقيم اوالقوس بواسطة حركة الماوس .
- ملاحظة :للتعامل مع القوس من خلال خيار Angle بكتابة حرف a ثم نقرعلى enter في الخيارين Delta وTotal ومن خالل الطول كنسبةمئويةللزيادة أوالنقصان في خيارPercent ومن خالل حركة املاوس في خيار Dynamic.

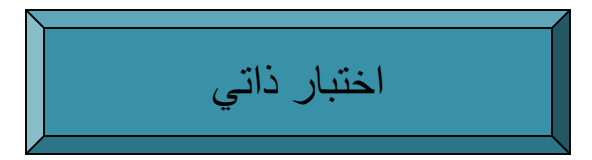

س : ارسم العناصر التالية كما مفصل ادناه؟

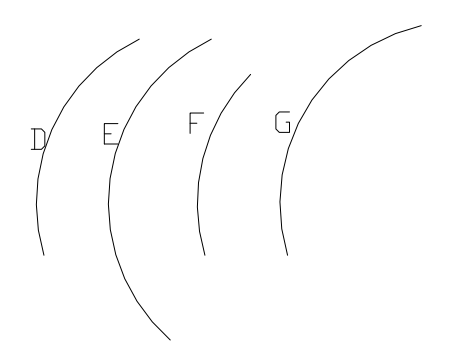

**املستقيم A,تم تنفيذ االمر Lengthen خيار Delta عليه , وذلك :**

 $\begin{picture}(120,115) \put(0,0){\line(1,0){155}} \put(15,0){\line(1,0){155}} \put(15,0){\line(1,0){155}} \put(15,0){\line(1,0){155}} \put(15,0){\line(1,0){155}} \put(15,0){\line(1,0){155}} \put(15,0){\line(1,0){155}} \put(15,0){\line(1,0){155}} \put(15,0){\line(1,0){155}} \put(15,0){\line(1,0){155}} \put(15,0){\line(1,0){155$ 

- **1) لتطويله بمسافة 50وحدة , املستقيم B.**
	- **2) لتقصيره بمسافة -30 , املستقيم C .**
- **القوس D , بتنفيذ االمر Lengthenخيار Delta عليه , وذلك :**
	- **1) لتطويله بمسافة 50 وحدة , القوس E.**
		- **2) لتقصيره بمسافة -30 , القوس F .**
	- **3) لتطويل القوس ) بزاوية موجبة 20(, القوس G .**

- بعد النقر على امر Lengthen , تظهر الرسالة التالية :
- Select an object or [Delta/ Percent/ Total/ Dynamic] : de (1) دلالة على اننا اخترنا تنفيذ الامر بالخيار الفرعي Delta بكتابة اختصاره الحرفين de ,ولم نكتف بالحرف الاول فقط . وذلك لوجود خيار اخر يبدأ بالحرف D من ضمن الخيارات وهو خيار DYnamic .
- 2) تظهر الرسالة : <0.0000> [Angle [or length delta Enter وتسأل عن مقدارفرق الطول :
- اذا كان العنصر مستقيم أو قوس ,نكتب مقدار فرق الطول 50 ( قيمة موجبة )يطول العنصر 50 وحدة , يطول المستقيم بطول المستقيم B ويطول القوس ويصبح بطول القوس E , وإذا كتبنا 30- ( قيمة سالبة ) يقصر طول المستقيم ليكون بطول المستقيم C وقصر القوس ليكون بطول القوس F. ب- تظهر الرسالة : : [Undo [or change to object an Select ننقر على القوس لتحديده
- ج- اذا كان العنصر قوسا يمكن استخدام الخيار Angleبكتابة حرف a ثم النقر على مفتاح enter , وعند كتابة قيمة الزاوية 20موجبة يطول القوس ليكون بطول القوس G اما لو كتبنا الزاوية سالبة -20 لقصر القوس .

<u>ملاحظة :</u> 1- يمكن استخدام خيار الزاوية **Angl**e للقوس فقط ولايمكن استخدامه للمستقيم .

-2 ينفذ االمر Lengthen من النهاية القريبة من نقطة نقر املؤشر عند تحديد العنصر.

.

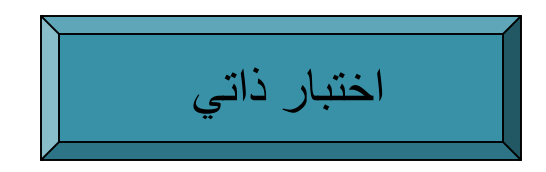

س : ارسم العناصر التالية,كما مطلوب في ادناه ؟ .1 - تطويل المستقيم A ,والقوس D الى طول 150وحدة . -2 تقصيرهما ليصبح طول كل منهما 100وحدة . -3 تطويل القوس بداللة الزاوية ليصبح طوله .100

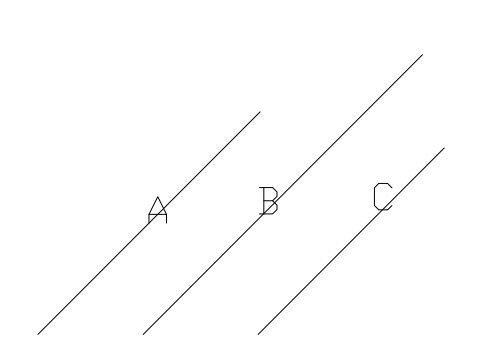

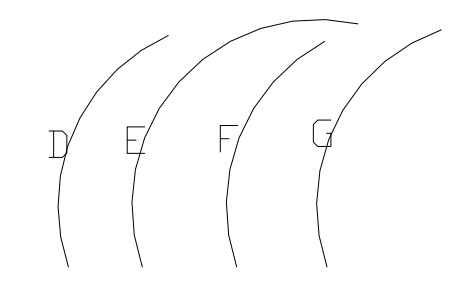

- 1) تم اختيار االمر Lengthen لتنفيذه : : Command Lengthen
- اختيار تم الرسالة في Select an object or [ Delta/ Percent/ Total/ Dynamic ] : t (2 تنفيذ الخيار Total وذلك بكتابة الحرف t ثم النقر على مفتاح enter .
- 3) تظهر الرسالة : 150 : <1.0000> [Angle [or total Specify ,وتسأل عن الطول الكلي ◄أدرج الطول 150 ثم enter , ليكون طول املستقيم 150وحدة )بطول املستقيمB ) وطول القوس150  $\epsilon\in\mathsf{E}$ بطول القوس  $\epsilon$  ) .
- ◄اما لو ادرج الطول 100ثم نقر Enter , ألصبح طول املستقيم 100وحدة )بطول املستقيمC ) , وأصبح طول القوس100 (بطول القوس F ) , بغض النظر عن طول العنصر الاصلي بجميع التطبيقات الاربعة اعاله .
	- 4) خيار Angle ينفذ على القوس , ولا يمكن تنفيذه على المستقيم ( وللتنفيذ , وبعد اختيار Total بكتابة حرف t نختار الخيار Angleبكتابة حرف a ثم ننقر مفتاح enter, ثم كتابة قيمة الزاوية ,90فيصبح  $\mathsf G$  القوس بطول القوس  $\mathsf G$  .

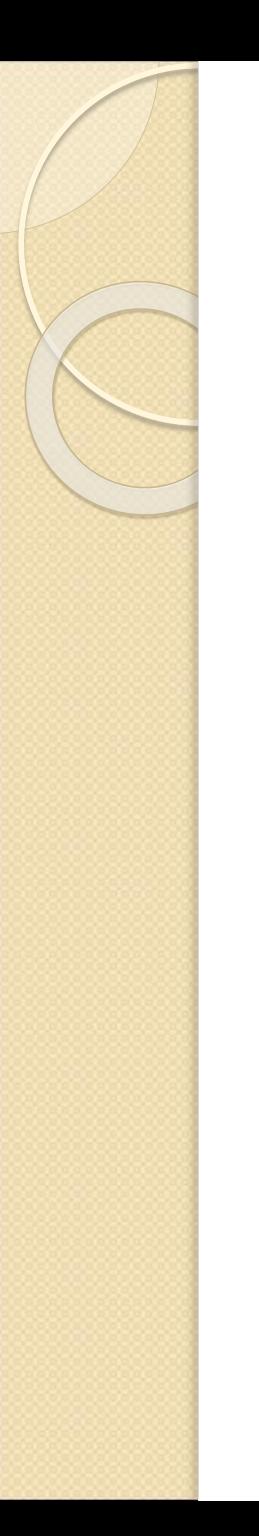

س : ارسم العناصر التالية,كما مطلوب ادناه ؟ . 1- تطويل المستقيم A والقوس D بنسبة 30% . -2 تقصيرهما بنسبة 30% .

اختبار ذاتي

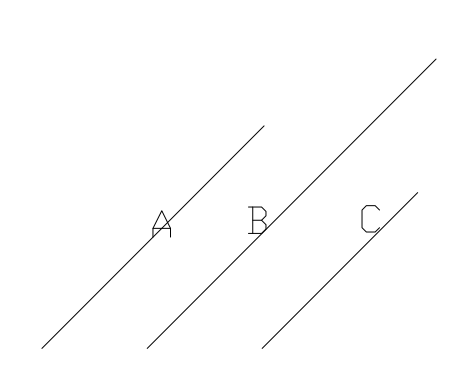

 $E / F /$ 

Command : (1)

#### Lengthen

- Select an object or [DElta/ Percent/ Total/DYnamic] : p : الرسالة تظهر) 2 أدرج الخيار Percent بكتابة حرف p ثم نقر enter .
- 3) تظهر الرسالة : 130 : length percentage Enter ,◄ ادرج الرقم 130على اعتباره نسبة مئوية ,أي باعتبار الطول الاصلي 100% وان الزيادة المطلوبة هي 30% ,فيصبح طول المستقيم $\sf A$  بطول المستقيم B , ويزداد طول القوس D ليصبح بطول القوس $\blacksquare$  اما لو ادرج الرقم 70فانه ا يمثل نسبة مئوية للتقصير, أي ان طول المستقيم Aيقصر بنسبة 30% ليصبح بطول المستقيم C , ويقصر  $\sf F$ طول القوس  $\sf D$  ليصبح بطول القوس  $\sf F$  .
	- **مالحظة** : عند وجود اكثر من خيار يبدأ بنفس الحرف كما في االمر Lengthen ,حيث هناك الخيار DYnamic والخيار DElta ,وأول حرففيهما d يجب كتابة اكثر من حرف واحد للدلالة على تشخيص الخيار المقصود , وبكتب البرنامج اختصار الخيار بالحروف الانكليزية الكبيرة ( capital letter) ,وهي الحروف التي يجب كتابتها للدلالة على ذلك الخيار .

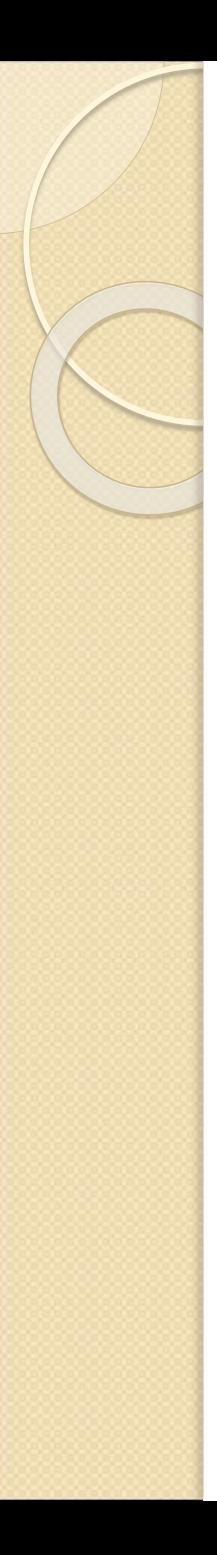

#### •امر Trim :

بواسطته يتم مسح جانب واحد من عنصر مقطوع بعنصر اخر ,ويتم من مكان القطع وذلك وفقا للخطوات التالية :

- .1 النقر على امر Trim.
- 2. يطلب البرنامج تحديد العنصر الذي يبقى بدون تغيير فينقر عليه .
- 3. تظهر رسالة تسأل عن الجانب الذي يراد حذفه ,فينقر عليه فيتم مسحه ,ولايمكن مسح الجانب الاخر. <u>ملاحظة</u> :يمكن تنفيذ امر Trim للعناصر المتقاطعة الاخرى كالدوائر أو الم*س*تطيلات أو الاقواس أو أي عنصرين متقاطعين .

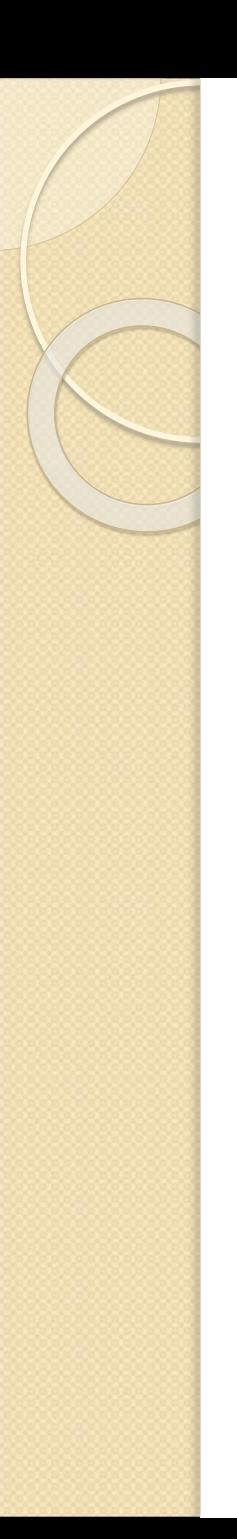

س : في الاشكال التالية ,المطلوب مسح : . 4- مايقع يمين المستقيم  $\Box$  في الشكل  $\Box$ . 2- ماهو داخل المستطيل D في كلا الشكلين  $\sf B,C$  .

اختبار ذاتي

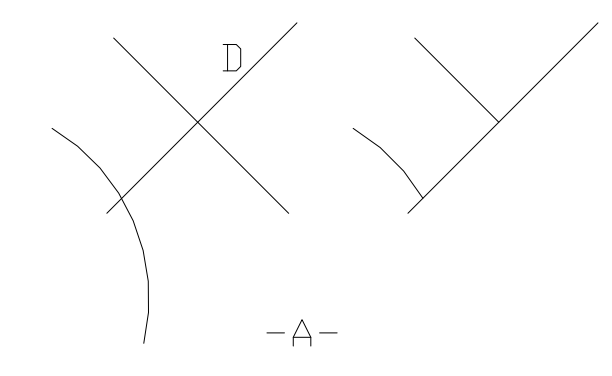

 $\begin{picture}(180,170) \put(10,17){\line(1,0){150}} \put(10,17){\line(1,0){150}} \put(10,17){\line(1,0){150}} \put(10,17){\line(1,0){150}} \put(10,17){\line(1,0){150}} \put(10,17){\line(1,0){150}} \put(10,17){\line(1,0){150}} \put(10,17){\line(1,0){150}} \put(10,17){\line(1,0){150}} \put(10,17){\line(1,0){150}} \put(10,1$ 

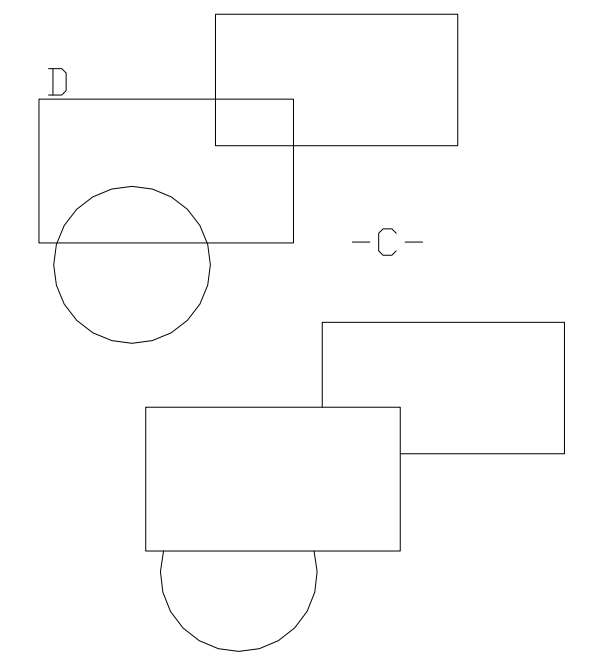

- 1) بعد النقر على امر Trim .
- 2) تظهر الرسالة : Select objects لتحديد العنصر الاساس الذي يبقى بدون تغيير لمواصفاته ,فحدد العنصر D في االشكال C,B,A ثم نقر على Enter .
- 3) تظهر الرسالة : Select objects to trim لتحديد الاجزاء المطلوب مسحها , وهي اجزاء العناصر التي  $\mathsf{B},\mathsf{C}$  تكون يمين العنصر  $\mathsf{D}$  في الشكل  $\mathsf{A}$  , وأجزاء العناصر التي تقع داخل المستطيل في الشكلين
	- 4) تم تنفيذ االمر Trim في الخطوات السابقة , واملالحظ انه اذا مسح احد الجانبين لعنصر فال يمكن مسح الجانب الثاني . كما انه كان يمكن مسح الجانب الايسر في الشكل A دون الجانب الايمن أو مسح اجزاء العناصر خارج المستطيل في الشكلين  $\sf B, \sf C$  دون الاجزاء داخل المستطيل .

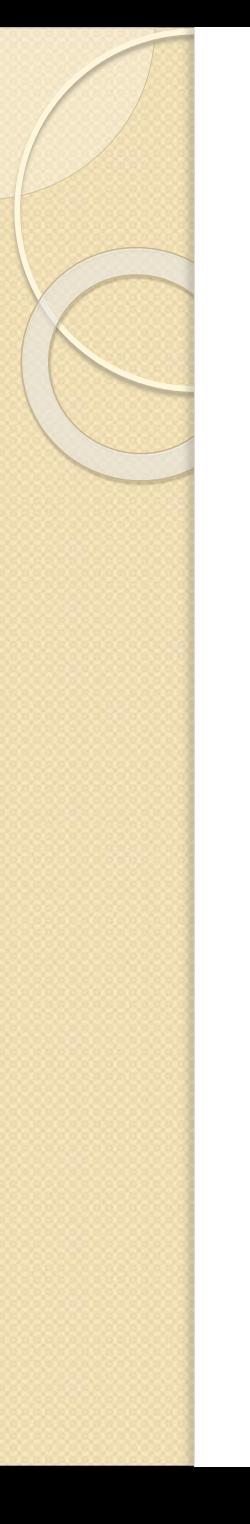

## •امر Extend :

#### ويستخدم لمد عنصري الخط اوالقوس الى ان يلتقي بعنصر اخر موجود في طريقه حتما,ولايمكن تمديده في الفراغ ,كما اليمكن تمديد عناصر كالدوائر واملستطيالت ,ويتم التنفيذ وفق االتي :

- .1 بعد النقر على امر Extend ,يتم تحديد العنصر الذي سيمدد اليه .
	- .2 يطلب البرنامج تحديد العنصر الذي يراد تمديده .

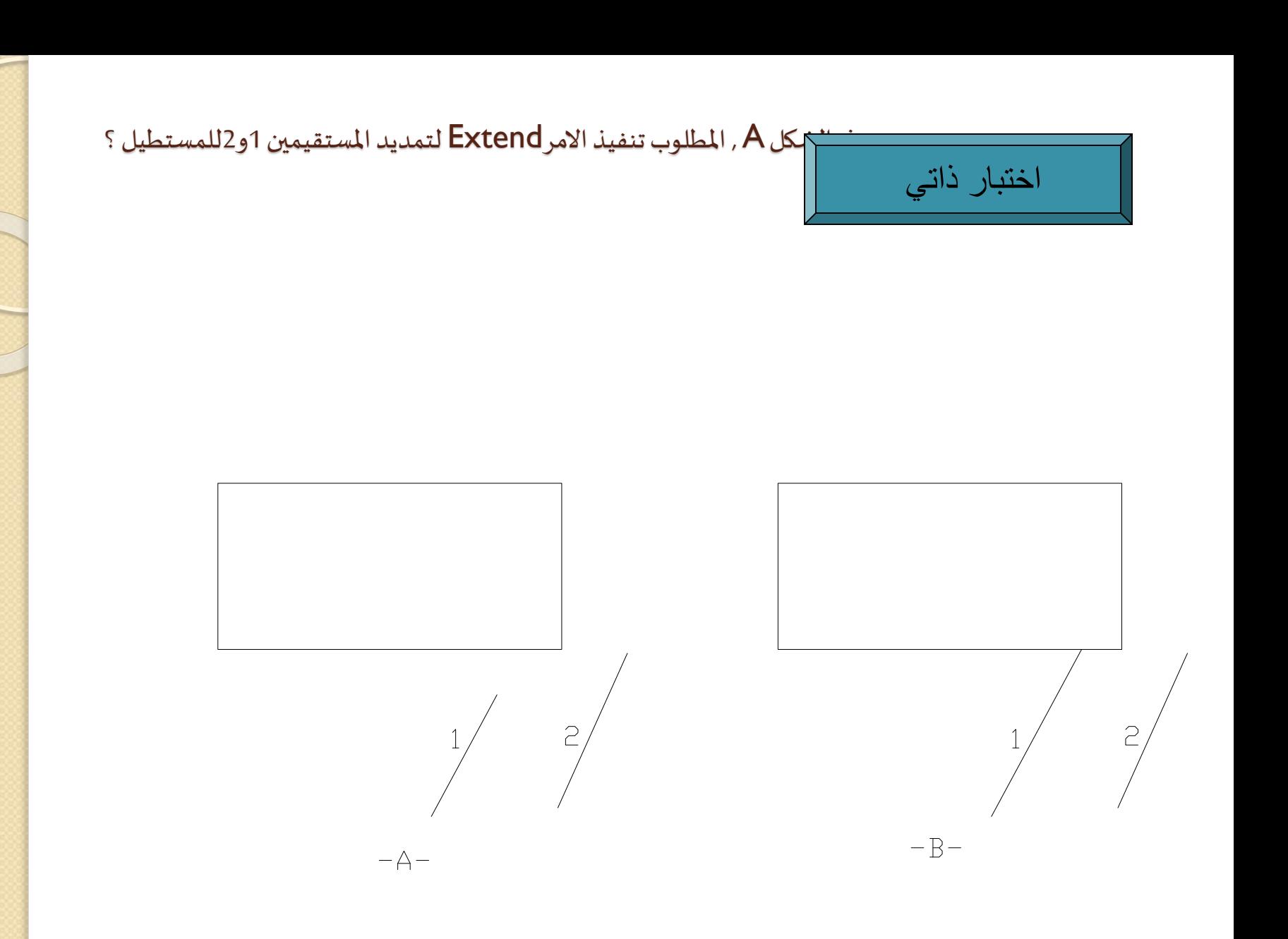

- 1) بعد النقر على امر Extend .
- 2) تظهر الرسالة : Select objects لتحديد العنصر الاساسي الذي سيمدد العنصر الاخر اليه دون تغيير في مواصفاته .
- 3) تظهر الرسالة : extend to object Select لتحديد الخطوط التي ستمدد الى ان تصل الى العنصر الاساس , ولذلك سيمدد الخط رقم 1,بينما لايمكن تنفيذ الامر على الخط رقم 2وذلك لان امتداده لايتقاطع مع المستطيل وتظهر الرسالة :

Object does not intersect an edge

# •امر Break :

ويستخدم لعمل قطع أو فتحة في الخط اوفي احد اضالع املستطيل ,وذلك :

- .1 النقر على االمر Break .
- . $\;$  تظهر الرسالة select object فيحدد المستقيم أو المستطيل . $\;$ 
	- . تظهر الرسالة التالية : $\bar{3}$

Specify second break point or [First point]: f

- نكتب حرف f ثم ننقر enter .
- .4 نحدد النقطة االولى للقطع ثم النقطة الثانية فيتم مسح املسافة بين النقطتين .
- .5 كان من املمكن اعتبار النقطة التي تم تحديد العنصر فيها هي نقطة بداية القطع ,ثم النقر على النقطة مباشرة عند ظهور الرسالة اعلاه لمسح الجزء بين النقطتين . ولاشك يمكن تحديد النقطتين بواسطة كتابة احداثياتهما في شريط االوامر .

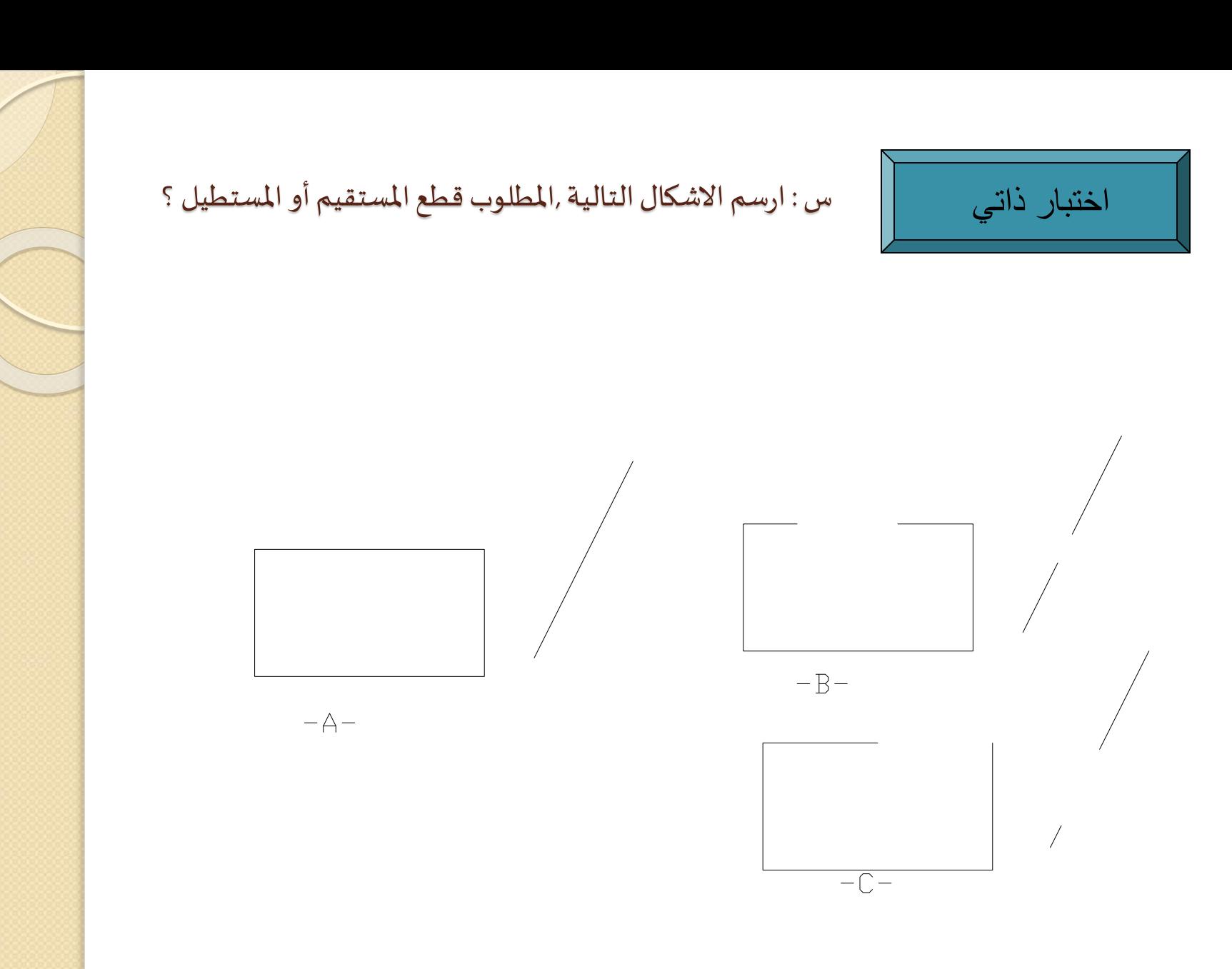

**91**

- 1) بعد النقر على امر Break ,تظهر الرسالة object Select لتحديد عنصر واحد وهو املستقيم في الشكل A.
	- 2) تعتبر النقطة التي تم النقر فيها بداية القطع , وتظهر الرسالة :
- القطع نهاية ) الثانية النقطة وتحدد Specify second break point or [First point] : ),فيمسح جزء المستقيم بين نقطتي البداية والنهاية .
	- 3) يمكن تنفيذ الامر Break على أي من اضلاع المستطيل بنفس الطريقة لمسح جزء منه .
- يمكن , Specify second break point or [First point] : f :ظهورالرسالةالسابقة عند) 4 تحديد نقطة بداية قطع اخرى للقطع , وذلك بكتابة حرف f ثم نقر مفتاح enter .
	- 5) تظهر الرسالة : point break first Specify لتحديد نقطة بداية القطع .
	- 6) تظهر الرسالة : point break second Specify لتحديد نهاية القطع , فيتم مسح الجزء بين النقطتين .

# •امر Chamfer:

ويستخدم لعمل قطع في الركن أو بين عنصرين متقاطعين في نقطة التقاطع ,ويمكن ان يكو ن القطع متساوي على الخطين المتقاطعين أو مختلف ,ولتطبيق الامر نتبع الاتي :

- 1) ننقر على امر Chamfer فتظهر الرسالة إلدخال قيمة القطع )املسافة االولى(وقيمة القطع على المستقيم الثاني فان تمت الموافقة على القيمتين ننقر على الخط الاول ثم على الخط الثاني ,فيظهر التطبيق .
- اذا رغبنا في تغيير قيمة القطع نكتب حرف d (اي distance مسافة القطع ) ثم النقر على  $\left( 2\right)$ enter, ثم نحدد املسافة االولى للقطع ثم املسافة الثانية ,ثم نحددالخط االول ثم الخط الثاني ,فيظهر القطع بمسافة حسبما ثبت في الخطوة السابقة قبل تحديد الخطين الاول والثاني .
- **مالحظة**: مر بنا سابقا فيرسم املستطيل ذكر االمرchamfer واألمر الذي يليه fillet , والفرق بين ذكرهما فيما سبق والان هو ان الخياربن كانا من ضمن المواصفات اما الان فان المستطيل يكون قد رسم سابقا بدون مواصفات ثم ينفذ عليه احد الامرين

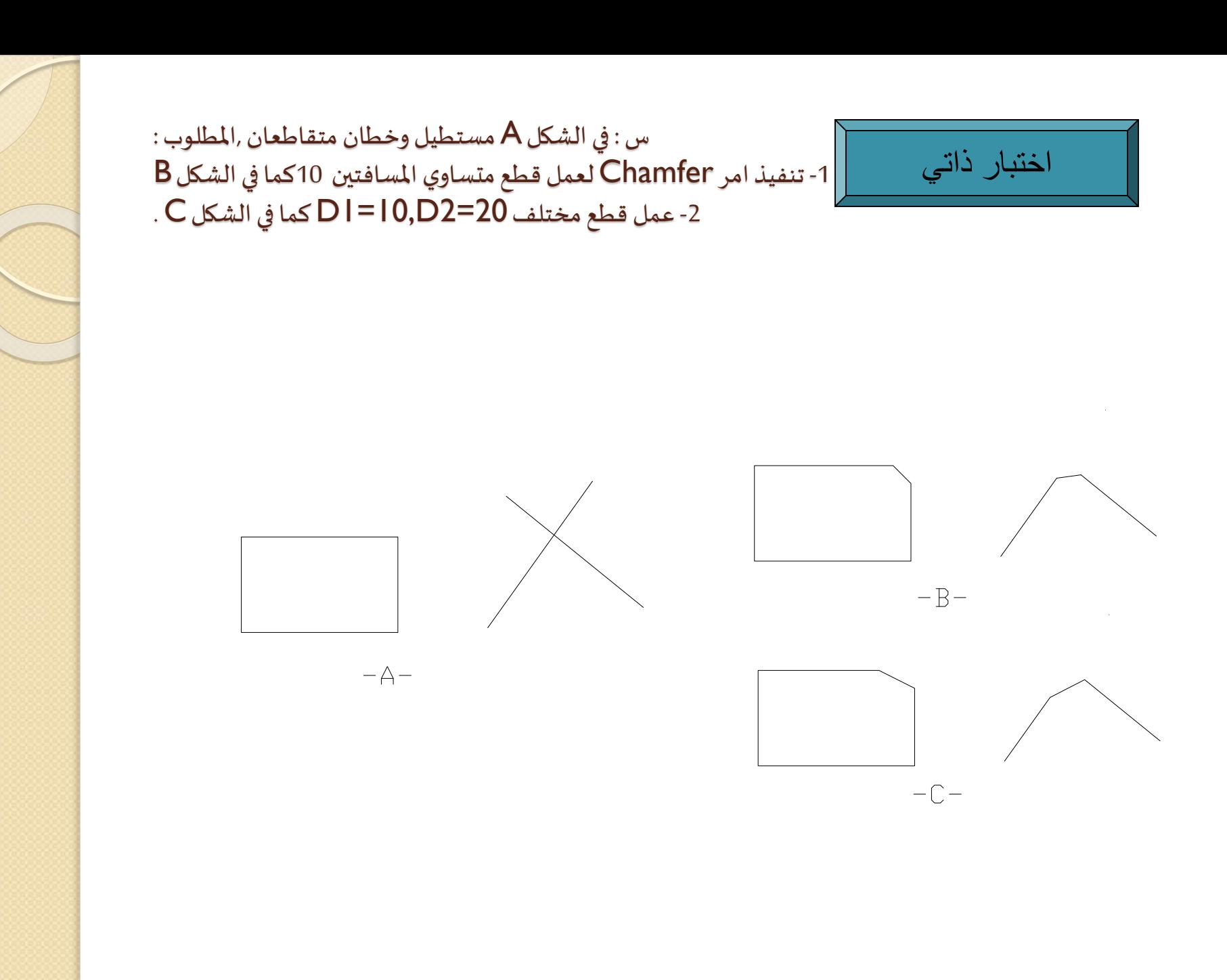

- 1) بعد النقر على امر Chamfer ,تظهر الرسالة :
- نكتب ثم, Select first line or [Poly line/ Distance/ Angle/ Trim/ Method] : d حرف d في شريط االوامر ثم نقر مفتاح enter .
- 2) تظهر الرسالة : : <10.0000> distance chamfer first Specify ,علما ان املسافة الافتراضية للقطع 10,فأن كانت ملائمة ننقر على مفتاح enter مباشرة (كما هي في هذا السؤال ) , وإلا نكتب املسافة املطلوبة ثم نقر مفتاح enter .
	- قطهر الرسالة : : <10.0000 Specify second chamfer distance <  $\leq 10.0000$  , كما هو الحل في  $\leq 3$ الخطوة السابقة .
	- 4) تظهر الرسالة : : Select first line , لتحديد المستقيم الاول الذي ينفذ امر القطع عليه بالنقر عليه ,فتظهر الرسالة الثانية : Select second line , لتحديد المستقيم الثاني بالنقر عليه ايضا .
	- 5) تم تنفيذ امر Chamfer في الشكل B في حالة مسافة القطع االولى والثانية متساويتان )وهي 10(, اما في الشكل  $\sf C$  فان مسافة القطع الاولى 10 ومسافة القطع الثانية 20 .

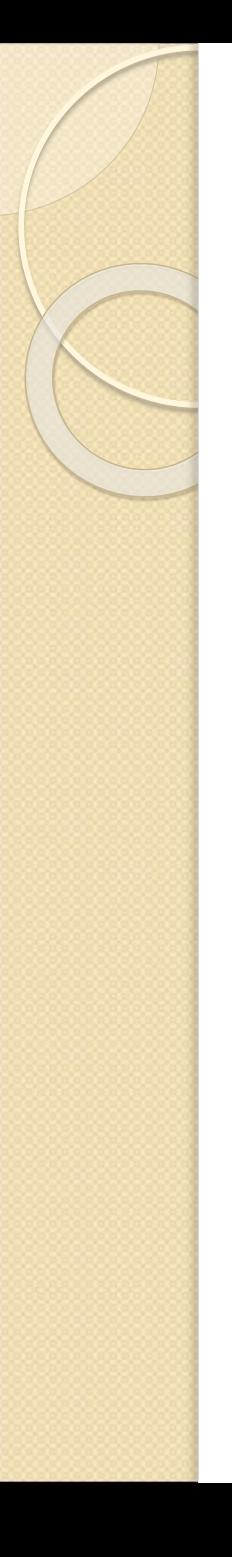

#### •امر Fillet :

ويستخدم لعمل تقويس في ركن أو بين خطين متقاطعين ,وذلك :

- <mark>ا</mark>. بعد النقر على امر Fillet ,تظهر الرسالة توضح قيمة نصف قطر القوس الذي يراد رسمه فأن كان نصف القطر الافتراضي هو المطلوب يحدد الضلع الاول ثم الضلع الثاني فيتم انجاز الامر .
- . اذا كان نصف القطر بقيمة اخرى نكتب R (أي اننا نريد ادخال قيمة اخرى لنصف القطر ), ثم $\,$ ننقر على enter,ثم نكتب قيمة نصف القطر في الخطوة اللاحقة ,ثم يحدد الم*س*تقيم الاول ثم الثاني ,فينجز تنفيذ االمر .

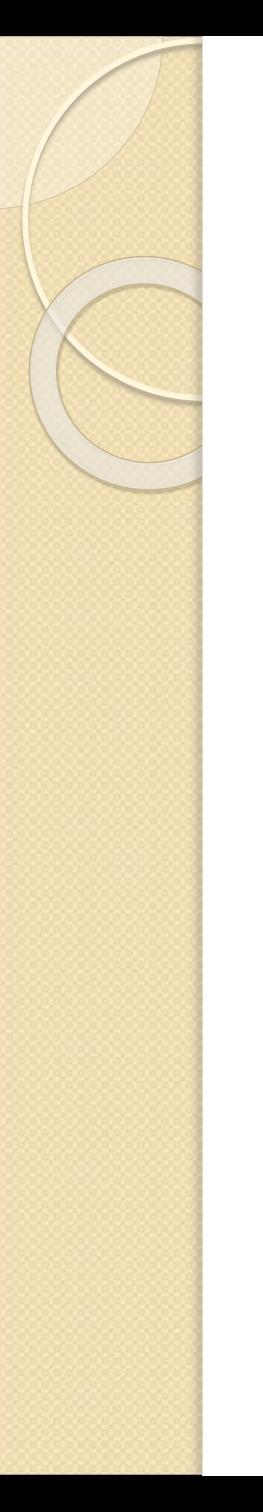

```
س : في الشكل A مستطيل وخطان متقاطعان ,المطلوب عمل تدوير في ؟
1- في احد اركان المستطيل بنصف قطر 10.
2- في تقاطع المستقيمين نق 10.
```
اختبار ذاتي

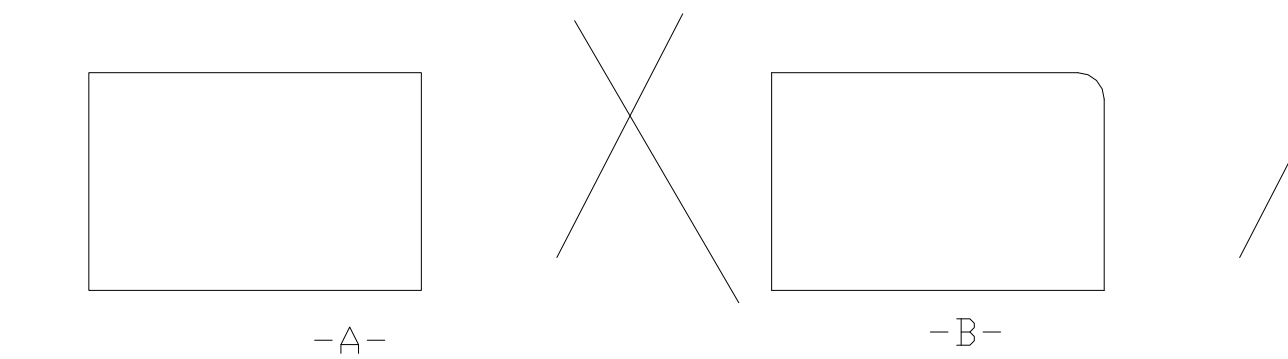

- 1) بعد النقر على امر Fillet , تظهر الرسالة : [.../Radius / […or object first Select ,علما ان نصف القطر الافتراضي 10.
- 2) اذا كانت القيمة الافتراضية ملائمة يحدد المستقيم الاول بالنقر عليه ,فتظهر الرسالة الثانية Select object secondفيتم تحديد املستقيم الثاني بالنقر عليه ايضا ,ويتم تنفيذ امر Fillet كما في الشكل ق ركن المستطيل وعند تقاطع المستقيمين .  $\mathsf B$
- اذا كانت القيمة الافتراضية غير ملائمة , نكتب حرف R ثم نقر مفتاح enter ,ثم ادراج قيمة نصف القطر (3 املالئمة ثم النقر على مفتاح enter .ويحدداملستقيم االول ثم الثاني كما سبق .

# •امر Explode :

ويستخدم لتفجير عنصر مرسوم سابقا بأمر واحد مثل المستطيل اوشكل مرسوم بأمر polylineحيث اليمكن مسح جزء )احد اضالع مستطيل عند رسمهبأمر Rectangleاو أي جزء من شكل مرسوم بأمر Polyline) ,ولتنفيذ امر التفجير نتبع الخطوات التالية :

- 1) النقر على امر Explode,ثم تحديد الشكل بالنقر عليه ,ثم النقر على enter.
- 2) الان يمكن تنفيذ أي من اوامر التعديل على جزء من العنصر المفجر ,يحدد ذلك الجزء (يلاحظ انه تم تحديده فقط أي انه تم تفجير الشكل وصار ممكنا التعامل مع اجزائه كعناصر منفصلة كل لحاله (.

مالحظة عامة :

جميع اوامر هذا الفصل يمكن تنفيذها اما من القائمة املنسدلة Modify .او من شريط الرموز Modify .

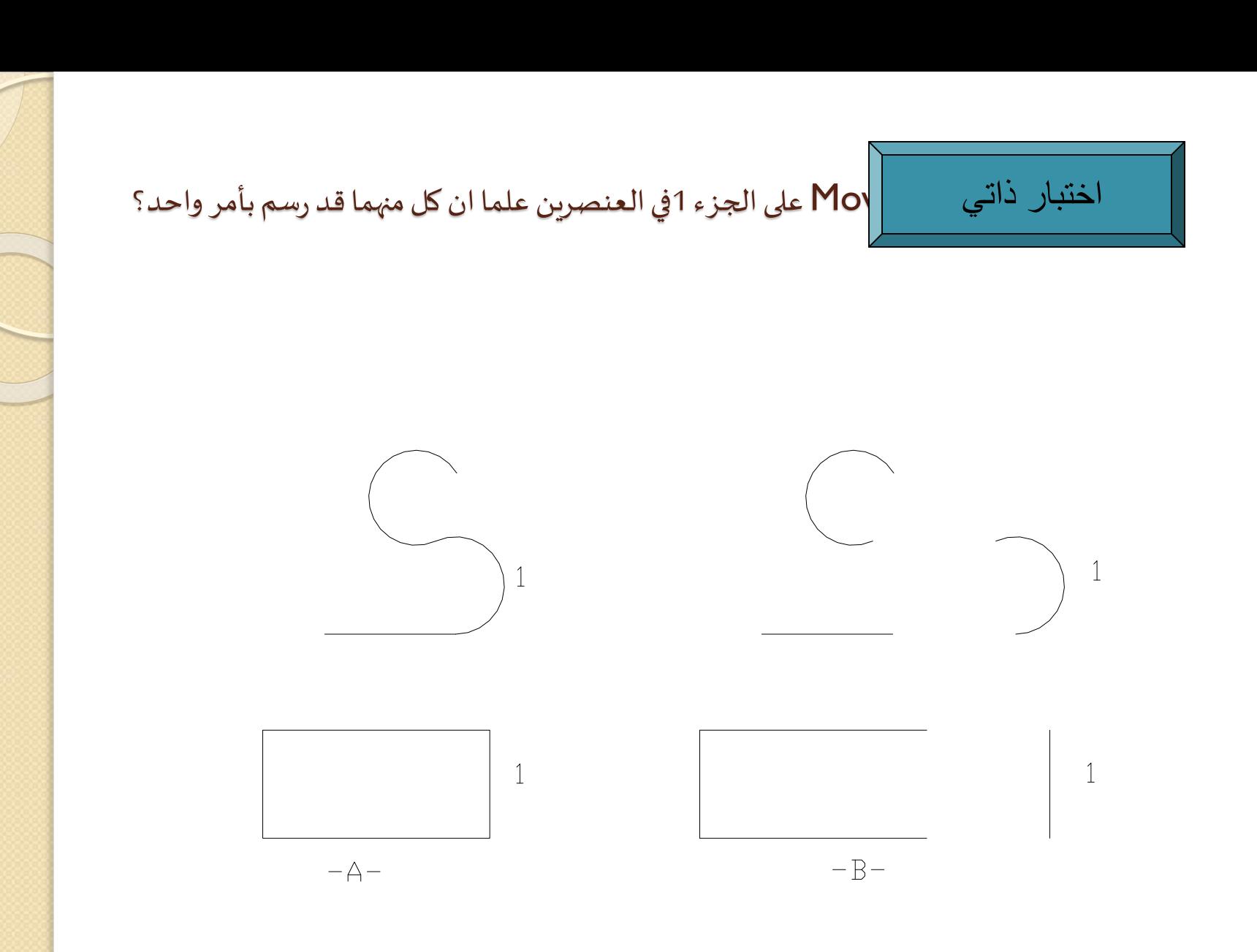

- 1) بما ان العنصرين قد رسم كل منهما بأمر واحد وهما line Poly وRectangle ,لذا اليمكن تنفيذ أي امر من اوامر البرنامج على جزء من العنصر الن كل من العنصرين يمثل عنصرا واحدا بل ينفذ االمر عليه كله . ولتنفيذ أي امر على جزء منه (تنفيذ امر Move على الجزء رقم 1في العنصرين مثلا )يجب فك الارتباط بين اجزاء العنصر ( أي تفجير العنصر ) ولايتم ذلك إلا باستخدام امر Explode .
- 2) بعد النقر على امر Explode تظهر الرسالة التالية Select objects ,ويتم تحديدهما بالنقر عليهما ثم النقر على مفتاح enter. وهنا يكون كل من العنصرين قد تم تفجيرهما وأصبح كل جزء من اجزائه عنصرا لحاله .
	- 3) للتأكد من ذلك , ننفذ الامر على الجزء رقم 1 في كل من العنصرين :
	- أ- ينقر على امر Move, تظهر الرسالة objects Select وينقر علىالجزءرقم 1 في العنصرين .
- ب- بعد تحديد نقطة التنفيذ االساسية ( point base (,وتحديد النقطة الثانية point second( ( التي سيتم نقل العنصر اليها , يتم التنفيذ بنقل الجزءرقم 1في العنصرين الى مكانه الجديد الذي تم تحديده بالنقطة الثانية . وتم انتاج الشكل B بعد ان كان الشكل كما في A.

# الفصل الرابع :ادوات العرض والرؤية والإزاحة

- الوحدة التدريبية :االولى .
- املوضوع : اوامر Zoomو Pan .
	- النظرة الشامة :

.

- أ- الفئة املستهدفة :طالبالصفاالول .
- ب- مبررات الوحدة :ابعاد بعض الاشكال التي يجب رسمها صغيرة مما يؤدي الى عدم وضوح الرؤية وصعوبة تنفيذ مفردات الرسم مما يستوجب التكبير,وأحيانا يراد التصغير أو الازاحة
	- ج- الفكرة المركزية :التمكن من الرؤية بشكل مناسب لابعاد الرسم ونقله من مكان لآخر على شاشة الرسم .
		- د- اهداف الوحدة :سيكون الطالبقادرا على: \_ التحكم في ادوات الرؤية . \_ التحكم في ادوات الازاحة

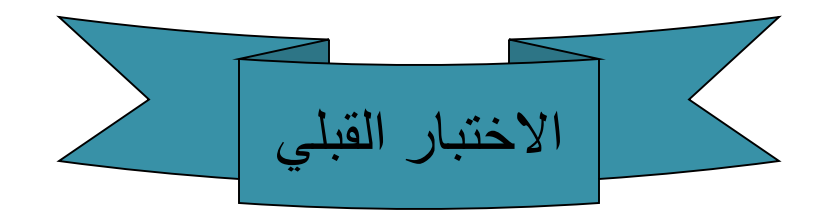

- س1 :يمكن الوصول الى خياري ZoomوPanمن قائمة ؟
	- أ- Draw . ب- Dimension .
		- $\sim$  View  $\sim$
		- د- Modify.

الموضوع :\_ امر العرض والرؤية Zoom .

\_ امر الازاحة Pan .

#### :Zoom امر

- .1 يمكن الوصول لألمر Zoomمن خالل قائمة View .
- 2. يمكن الوصول من خلال شريط الادوات الادوات الرئيسية Standard Toolbars .
	- .3 كما يمكن بكتابة حرف  $\,Z\,$ في شريط الاوامر ثم نقر Enter.
- \_ والجدير بالذكر ان تنفيذ خيارات هذا الامر لاتؤدي الى تكبير حقيقي للشكل أو ابعاد الرسم ,وانما تؤدي الى التكبير لإغراض توضيح الرؤبة فقط بحيث يمكن رؤية المستند بشكل اوضح وانجاز المهام بشكل ادق وأسهل .

وعند تطبيق احدى الطرق اعلاه تظهر قائمة تحتوي على الخيارات التالية :

- أ- خيار Realtime :للتكبير والتصغير حسب حركة املاوس .
	- ب- خيار Previous: أي العودة للخيار السابق .
- ج- خيار Window:أي فتح نافذة متقطعة لتكبير ما بداخلها على كبر واجهة الرسم .
	- د- خيار Dynamic:وعند تشغيله تظهر ثالثة نوافذ :

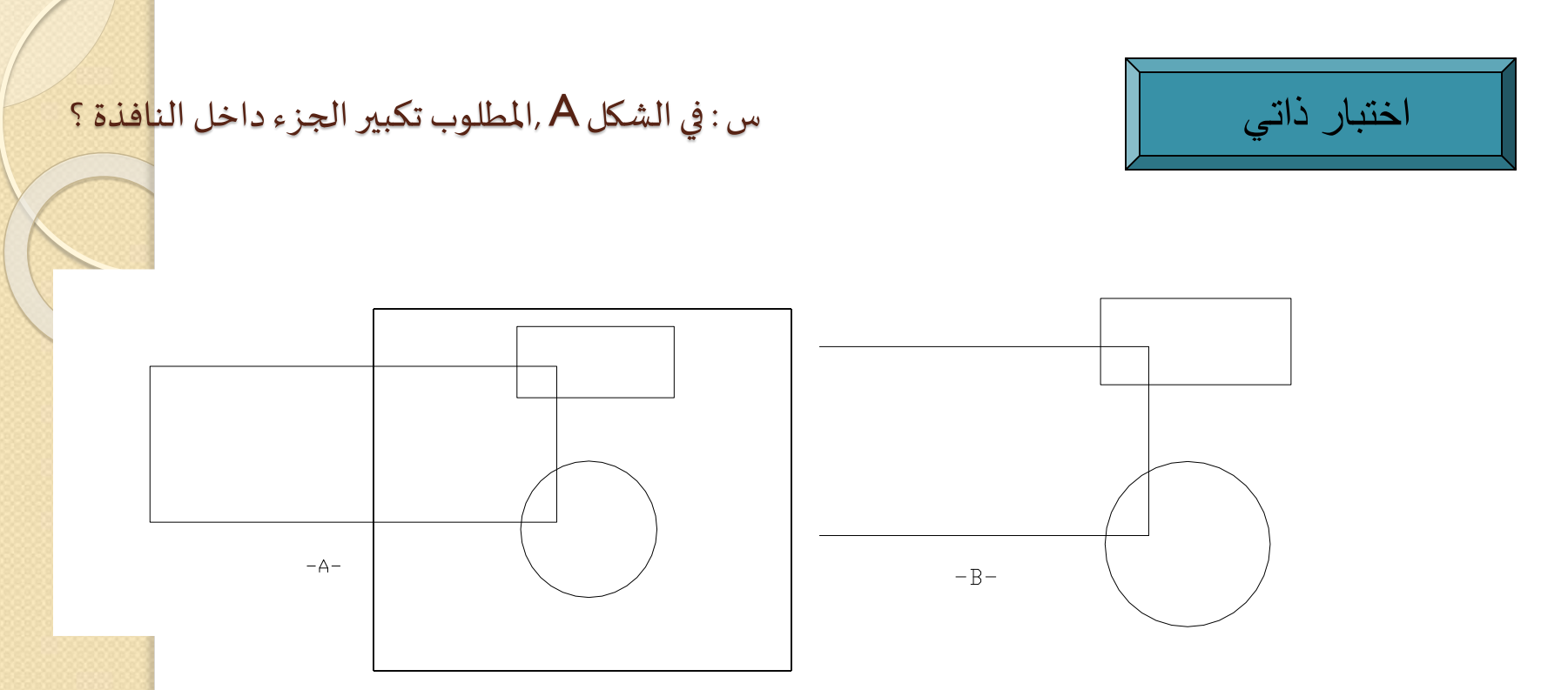

- **الحل :**
- بعد النقر على خيار Windowفي قائمة View) Window →Zoom → View (,أو في شريط االدوات القياسي .
	- تظهر الرسالة corner first Specify ,فينقر في نقطة بداية النافذة فتفتح النافذة وتعتبر ركن النافذة .
- تظهر الرسالة corner opposite Specify ,فينقر في نقطة تمثل الركن املناظر للنافذة بحيث تضم النافذة االجزاء املطلوب عرضها مكبرة على واجهة الرسم , بحيث ان النافذة تغطي تمام مساحة الواجهة .

#### امر zoom تتمة

- الاولى : زرقاء بخط متقطع تبين حدود الرسم .
- الثانية : خضراء بخط متقطع تبين اخر تكبير تم عمله .
- الثالثة : بيضاء وهي نافذة التكبير وتكون بخط غير متقطع تظهر علامة X في وسطها ,وللتنفيذ نحرك النافذة البيضاء بواسطة الماوس الكي يكون الجزء المراد تكبيره داخل هذه النافذة ثم نضغط يسار الماوس ونحدد كبر النافذة بنفس الوقت (أي انه نفس الوقت الذي نضغط على يسار الماوس وتتحول علامة X الى سهم → على احد اضالع النافذة ,ونحرك املاوس فتكبر أو تصغر حسب الحاجة ( وبعد تحديد كبر النافذة ننقر على enter تصبح النافذة البيضاء على كبر الشاشة ويكبر ما بداخلها .
	- ه- خيار Scale: وبالنقر عليه تظهر الرسالة التالية :
	- حيث تسأل عن معامل التكبير ,وعند كتابة رقم , Enter a scale factor (n $\sf X$  or n $\sf Xp)$  : اكبر من 1يكبر الشكل وعند كتابة رقم اصغر من واحد يصغر الشكل حسب المعامل ,وبمكن اجراء هذه العملية بثلاث طرق يوفرها البرنامج وهي :

#### \_ تتمة امر Zoom

- .1 بكتابة الرقم 2مثال يظهر الشكل بضعفالحجم االول .
- 2. بكتابة 2x يصار الى تكبير الشكل المكبر الى الضعف مرة ثانية (أي ان هذه الطريقة يستفاد منها للتعامل مع الشكل الجديد) ,اما كتابة الرقم المجرد بدون الحرف X فتجري العملية على الشكل الاصلي وليس الشكل الجديد .
	- . عند كتابة  $2{\sf X}{\sf p}$  تتم العملية حسب ابعاد الورقة .
	- و- خيار Center : أي رسم دائرة وهمية وذلك بعد النقر على هذا الخيار ,نحدد مكان مركز الدائرة الوهمية ونصف قطرها بحيث تضم الجزء املراد تكبيره على كبر الشاشة .
		- ز- خيار In: للتكبير الى الضعف .
		- ح- خيار Out: للتصغير الى النصف .
- ط- خيار All: يقوم بعملية التكبير على كبر الشاشة لألكبر ,فإن كانت ابعاد اللوحة اكبراصبحت هذه الابعاد على كبر واجهة الرسم ,اما اذا كانت ابعاد الشكل هي الاكبر اصبحت ابعاد الشكل على كبر الواجهة ,اما الخيار االخير .
- ي- خيار Extents: فيقوم بتكبير الشكل املرسوم وجعله على كبر الشاشة بغض النظر عن ابعاد اللوحة

.

س : الشكل الصغير على اليسار,المطلوب ؟ -1 تكبيره 1.5 مرة .الشكل اعلى اليمين. 2- تكبيره **5. ا** مرة اخرى .الشكل اسفل <mark>اليمين.</mark>

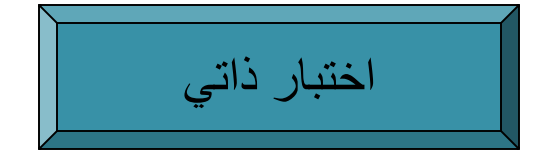

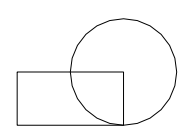

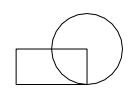

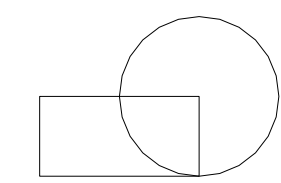
# الحل : ◊◊◊◊◊◊

.

- 1) بعد النقر على خيار Scale في القائمة الفرعية Zoomفي القائمة View ,أو من شريط االدوات الرئيس ي
	- 2) تظهر الرسالة : ( nXP or nX (factor scale a Enter ,وتسأل عن معامل التكبير , وذلك : أ- اذا ادرجنارقم اصغر من 1فانه سيكون معامل للتصغير.
	- ب- اذا ادرجنارقم اكبرمن 1فانهسيكون معامل للتكبير,في ها السؤال املطلوب تكبير الشكل 1.5 مرة ,لذلك نكتب 1.5 في شريط االوامر .
	- ج- لتكبير الشكل الجديد 1.5 مرة اخرى يجب كتابة (1.5X) ,في حين لو كتبنا 1.5 بدون ${\sf X}$  فان الشكل  $_{7}^{-}$ الجديد لايكبر .

## \_ امر االزاحة Pan :

- وهو من الاوامر البسيطة سهلة الاستخدام ,ويستفاد منه لتحريك نافذة الرؤية وليس الرسم ويحتوي على عدة خياراتهي:
- .1 Realtime: وفيهيتحول املؤشر الى شكل يد وبالضغطعلىاملاوسمعتحريكهيتم تحريك نافذة الرؤية وللخروج من الامر ينقر على مفتاح enter اومفتاح esc .
	- .2 . Point : لتحديد نقطة معلومة اخرى للرؤية .
		- . ازاحة لليسار $\det$  left
		- 4. Right : ازاحة الشكل الى اليمين .
			- .  $U_{\rm P}$ : ازاحة الى الاعلى $5$
			- .6 Down: ازاحةالىاالسفل .

# الفصل الخامس :االبعاد والكتابة

- الوحدة التدريبية : الخامسة .
- املوضوع :وضع االبعاد dimension ,والكتابة Text .
	- اسم المعد : المهندس نوري موسى عبد .
		- النظرة الشاملة :
		- أ- الفئة املستهدفة طالبالصفاالول .
- ب- مبررات الوحدة لإتمام الفائدة من الرسم ,يتوجب ادراج ابعاد اجزائه وبعض العبارات التوضيحية احيانا .
	- ج- الفكرة المركزية - طرق ادراج الابعاد أو كتابة ما مع الرسم .
- د- اهداف الوحدة سيكون الطالب قادرا على تعلم طرق متعددة لإدراج الابعاد والكتابة

االختبار القبلي

- يوفر برنامج CAD Autoامكانية اضافة :
	- أ- االبعاد والكتابة الى الشكل .
	- ب- اليمكن اضافة االبعاد والكتابة الى الشكل .

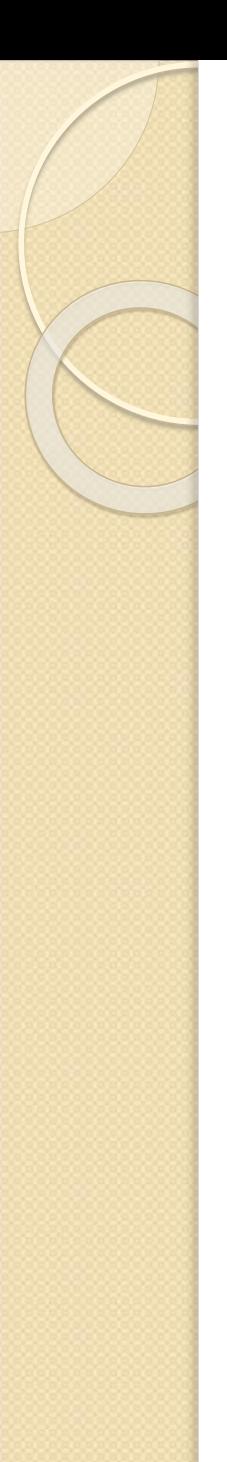

املوضوع:\_ االبعاد Dimension .

\_ الكتابة Text .

## :Dimension االبعاد

باستخدام القائمة dimension يمكن وضع االبعاد في املستند ,كما يمكن الوصول الى خياراتها عن طريق شريط الرموز,وتحتوي على عدةرموزمنها :

- خيار Linear :ويكتب املسافات االفقية والعمودية .
	- خيار Aligned: للمسافات المائلة . $\blacktriangleright$
	- Ordinate: االحداثي السيني والصادي .
		- Radius: نصف قطر دائرة أو قوس .
			- . القطر :Diameter
- ها Angular:ويقيس الزوايا بإختيار الخط الاول ثم الثاني ,أو بالنقر على enter ثم تحديد رأس $\lambda$ ngular الزاويةثم الخطاالول ثم الثاني .
- continue:ويستخدم عند وجود ابعاد كثيرة متجاورة ,وذلك باستخدام خيار linearااوaligned ًأولا , ثم استخدام خيار Continueلاستكمال كتابة باقي الابعاد المجاورة بعد تحديدها واحداً واحد .

## \_ تتمة اوامر االبعاد

- Baseline :ويستخدم لكتابة االبعاد بين نقطة اساسية اولى والنقطة الثالثة ,والنقطة االولى والرابعة وهكذا ,ولكن بعد كتابة البعد بين النقطة االولى والثانية باستخدام امر linear او aligned في الخطوة االولى ,ثم تنفيذ امر baseline .
- لابعاد الموجودة في البرنامج ,وتستخدم بكثرة في Quick dimension (ملوجودة في البرنامج ,وتستخدم بكثرة في ًوضع اكثر من بعد في خطوة واحدة ,وذلك بتحديدها واحداً واحد أو بفتح نافذة متقطعة ,ثم النقر على enter ,ثم تحديد مكان كتابة االبعاد .

## مالحظة :1

### تغيير حجم كتابة االبعاد :

ًاذا ظهرت الابعاد بحجم غير مناسب (صغيرة جداً مثلاً ),يمكن تكبيرها ,بإحدى الطرق الاتية : ֧֦֧֦֧֦֧֦֧֦֧ׅ֧֦֧֧֦֧֝֝֝֜֓֓֓֜֓<br>֧ׅ֜֜֜֜֜֜֜֜֬֝֟

- أ- بكتابة حرف d ثم النقر على enter.
- . Format→Dimension style : format قائمة -ب
- . Dimension→style :dimension قائمة -ج
- ا) يظهر مربع حوار باسم Dimension Style Manager يحتوي على عدة خيارات في اليمين ننقر على خيار Modify .
- 2) يظهر مربع حوار اخر باسم Modify Dimension Style يحوي عدة خيارات اعلاه نختار Text ,وفي خانة height Textنكتب حجم االبعاد املناسب ,ثم ننقر على OK, فيختفي مربع الحوار .
	- , ويعاود مربع الحوار السابق Dimension Style Manager (ننقر على Close , فيظهر البعد بكتابةاكبرحجما يمكن قارئتها بسهولة.

### مالحظة :2

- فياالبعادالسابقة ظهرتثالثة خياراتمهمة,وهي :
- Angle:لتحديد زاويةميل النصعن الخط االفقي حسبما تم تحديده.
	- لاستان القيمة الحقيقية: {إدراج كتابة أو رقم اخر بدل القيمة الحقيقية: $\tau$ ext
- \*\* MText:بإدراج كتابة مع البعد قبله أو بعده (الوحدات مثلا ),اما اذا اردنا ان نكتب تحت خط البعد فيتم بواسطة كتابة $\times$ \(خط مائل وحرف  $\times$  Capital ) بعد القوسين  $<$   $>$  ثم الكتابة المطلوبة فتظهر بالشكل التالي :

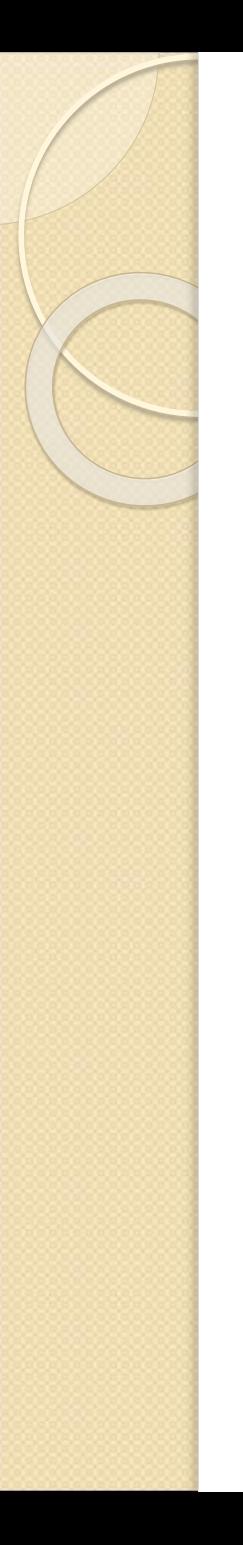

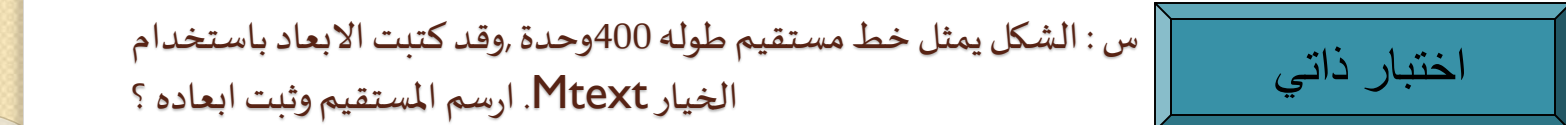

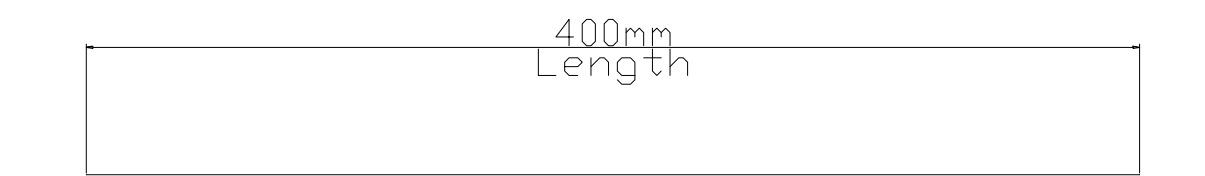

# الحل : ◊◊◊◊◊◊

- 1) إلدراج االبعادامسافةافقيةننقر على خيارLiner في قائمة Dimension.
- 2) تظهر الرسالة : ...Specify first extension line ,ننقر على نقطة نهاية المستقيم في طرفه .
	- 3) تظهر الرسالة : ...line extension second Specify ,ننقر على نهاية الطرف االخر .
- 4) تظهر رسالة نختار منها الخيار الفرعي Mtext بكتابة حرف m في شريط الاوامر ثم النقر على مفتاح . enter
	- 5) يظهر مربع الحوار Editor Text Multiline ,وفيه :
	- أ- نكتب الوحدات mmمثال وأي كلمةاخرى بعد القوسين < > , وكأن الرقم 400قد كتب بين القوسين.
		- اذا كانت هناك كتابة تحت الخط يمكن ادراجها بكتابة  $(\mathsf{X})$  ثم نكتب الكلمة المطلوبة وهي  $\mathsf{C}$  (Length) , ثم النقر على  $\mathsf{C}$  .

## •امر الكتابة Text :

هناك طريقتان للكتابة ,يمكن الوصول اليهما عن طريق قائمة Draw وهما :

- ا) الطريقة الاولى باستخدام خيار Single line text ,التي تنفذ :
	- . Draw→Text→Single line text :Draw قائمة من اما -أ
		- ب- اوبكتابة Dt في شريط االوامر ثم النقر على enter .

في هذا الخياريكون كل سطر من سطورالكتابة عنصر واحد لوحده .

تطبيق :كتابة عدة سطور بمواصفات مختلفة في مستند ابعاده 10× 10 .

- A. فتح مستند جديد ابعاده 10x 10بالخطوات التالية :
	- Format  $\rightarrow$  Drawing limits
		- تحديد الركن االسفل 0,0 .
		- تحديد الركن االعلى 10,10 .
		- كتابة حرف z ثم ننقر enter .
		- كتابة حرف a ثم ننقر enter .

### - تتمة :

- B. تحديد مواصفات الكتابة )نوع الخط ,وحجمه ولونه ...( من قائمة Format :
	- style Text →Format يظهر مربع الحوار ,وفيه :
	- أ- من خانة Name Font يختار نوع الخط ) Verdana مثال (.
	- ب- من خانة Height لتحديد حجم الكتابة) 0.0000 مثال (.
- ج- ننقر زر Applyثم ننقر زر Close يختفي املربع ,وبذلك تم تحديد املواصفات للكتابة الالحقة .
	- C. للبدء بالكتابة ,نتبع الخطوات التالية :
- من قائمة Draw →Text →Single line text :Draw قائمة Draw جنظهر, سالة تطلب تحديد نقطة بداية الكتابة .
	- تحدد نقطة البداية بالماوس أو بكتابة الاحداثيات في شربط الاوامر ,تظهر الرسالة تسأل عن حجم حروف الكتابة فيكتب الاختيار المناسب لنوع الخط والحاجة .
	- ج- تظهر الرسالة الثالثة وتطلب زاوية دوران السطر عن الخط الافقي ,فأن وافقنا على الاختيار الافتراضي  $0 \geq 0$  ننقر على enter لتكون الكتابة افقية ,وإلا نكتب الزاوية المطلوبة لكي تظهر الكتابة بسطر مائل بقيمة الزاوية المدرجة .

### - تتمة

- - - -

- د- تظهر الرسالة text Enter فنبدأ الكتابة ,وبعد إكمالها ننقر علىزر Enter .
- هـ- لكتابة سطر اخر ذو خط اكبر ( 0.4000 مثلا ),نتبع الخطوتين (ب) ولكن بحجم الحروف المطلوب وهو (  $(0.4000)$ اما الخطوة (ج) فتبقى كما هي .
- و- احيانا يراد العودة الى مستند بعينه لتطبيق نفس مواصفته في الكتابة الالحقة ,ويتم بطريقتين يؤجل شرحه .

### - تتمة

- 2) الطريقة الثانية باستخدام خيار Multiline text , وذلك بإتباع الاتي :
	- . Draw →Text →Multiline text : Draw قائمة من -أ
		- بن شريط الرموز  $\mathsf{draw}$ ,من الرمز  $\mathsf{A}$ (بالنقر عليه ).
		- ج- بكتابة حرف T في شريط االوامر ثم ننقر على Enter .

وبعد تحديد ركني النافذة الاول والثاني ,وتكون على شكل مستطيل تكون الكتابة بداخلها ,يظهر مربع الحوار Editor Text Multiline ومن خيار Character يمكن اختيار نوع الخط ولون الكتابة وفعاليات اخرى كإدخال الرموز ,وبعد اتمام الكتابة والنقر على  $\,\rm{OK}$  , تظهر الكتابة داخل النافذة التي تم تحديدها أوال .

### -مالحظة :

في مربع الحوار Multiline Text Editor,ومن خيار Symbol يمكن ادراج رمز مع الكتابة ,ذلك:

- ا) بعد ان ننقر على خيار symbol تظهر قائمة تحتوي على رموز ظاهرة ,ينقر على الرمز المطلوب فيتم كتابته مع النص .
	- 2) هنالكعددكبيراخر من الرموزفي خيار Other بالنقر عليه يظهر مربع حوار بإسم : ولإدراج أي رمز,نتبع الاتي, Character Map
		- أ- نختار الرمز بالنقر عليه .
		- ب- ننقر على خيار Select .
		- ج- ننقر على خيار Copy .
	- د- ننتقل الى نافذة الكتابة وننقر باليمين ,تظهر قائمة ننقر على خيار Paste ,فيتم ادراج الرمز املختار .

# الفصل السادس :شريط الحالة Bar Status

- الوحدة التدريبية : السادسة .
- الموضوع : شريط الحالة (شريط الادوات المساعدة للرسم الدقيق ).
	- اسم المعد : المهندس نوري موسى عبد .
		- النظرة الشاملة :
		- أ- الفئة املستهدفة : طالبالصفاالول .
- ب- مبررات الوحدة : يوفر هذا الشريط عددمن الخياراتاستخدامها يؤدي الىرسم ادق , بوقت اقصر ,وبطرق اسهل .
	- ج- الفكرة المركزية : كيفية استخدام خيارات هذا الشريط .
	- د- اهداف الوحدة : سيكون الطالب قادرا على تنفيذ الاوامر المتاحة في الشربط بيسر .

االختبار القبلي

- شريط الحالة يحتوي على مجموعة من الاوامر تؤدي الى :
	- أ- تنفيذ الرسم بطريقة مطولة .
		- ب- تنفيذ الرسم بيسر ودقة .
			- ج- تنفيذ الرسم عشوائيا .

املوضوع :

- : Snap(F9) , Grid (F7) خاصيتي
- 1) تستخدم خاصية Grid إلظهار شبكة من النقاط على الواجهة على مسافات معينة ,اما خاصية Snap فتستخدم للقفز بمقدار معين افقيا أو عموديا .
	- 2) يمكن تفعيل خاصيتي Grid و Span, وذلك بطريقتين :
- بالنقر على الخاصية المطلوبة ,في الشريط اسفل الواجهة ,وبالنقر عليها مرة ثانية يلغى العمل بها .
	- ب- كما يمكن تنشيط خاصية Grid من مفتاح 7F وخاصية Snap من مفتاح 9F في لوحة املفاتيح ,كما يمكن تفعيل خاصية Grid بالضغط على مفتاحي Ctrl+G بنفس الوقت .
- 3) يمكن تحديد املسافة الفاصلة العمودية بين نقاط الشبكة واألفقية في خاصية Grid ,وتحديد مقدار املسافة التي يقفزها املؤشر في خاصية Snap وذلك من مربع الحوار Settings Drafting الذي يمكن الوصول اليهمن مكانين وهما :
	- $\text{Tools} \rightarrow \text{Draffing settings}: \text{Tools}$  and  $\text{Tools}$  in  $\text{Tools}$
	- ب- بالنقر باليمين على أي من خاصيتي Grid او Snap ثم النقر على خيار Settings ,وباستخدام أي الطريقتين يظهر مربع الحوار المذكور وفيه:

# تتمة-مربع الحوار Drafting Settings

- ${\mathsf A}$ . تحديد المسافات الافقية بين النقاط يتم من خانة X Spacing فتتبعها المسافة العمودية بنفس القيمة , اما اذا كانت املسافة العمودية مغايرة ,فتحدد من خانة Spacing Y .
- وعموديا ,اما اذا كتبت زاوية في هذه B. من خانة  $\,$ Angle,اذا كانت الزاوية  $\,$ نظهر النقاط متعامدة افقيا وعموديا ,اما اذا كتبت زاوية في هذه الخانة فان نقاط الخط الافقي تظهر مائلة بزاوية (نفس الزاوية التي كتبت )عن المحور السيني والنقاط العمودية مائلة عن المحور الصادي .
	- C. من خانة base X وخانة base Y يتم تحديد بداية القفز ,فلو كانت 0فان املؤشر يبدأ القفز من 0←10←20←30وهكذا ,اما اذا كانت 5فان املؤشر يبدأ من 5←15←25←35وهكذا )هذا عندما تكون مسافة القفز قد حددت 10).
		- D. من خانة style&type Snap تحدد طريقة قفز املؤشر وهي :
		- أ- snap Rectangle وفيه خطوط النقاط متعامدة افقيا وعموديا ,يقفز عليها املؤشر.
			- ب- snap Isometricوفيه الزاوية بين الخطوط 120° .
		- ج- snap Polar وفيها يتم القفز على الزاوية التي يتم تحديدها في خاصية polar وبمسافة يتم تحديدها من spacing polar

## مالحظات:

- ان نقاط الشبكة التظهر في الطباعة .
- في مربع الحوار ...settings Draftingعند تغيير قيمة Spacing X تتغير القيمة تلقائيا في .Spa Y الى نفس القيمة .ولكن العكس ليس صحيحا ,لذلك لتغيير قيمة y يجب ان نكتب القيمة املطلوبة ثم ننقر OK, وللعودة الى قيمة Y التي تساوي قيمة X يجب كتابة قيمة X مرة اخرى ثم ننقر على OK فيغلق المربع وتكون قيمة Y قد تغيرت الى قيمة X المكتوبة انفا .
- عند اختيار املسافة بين نقاط الشبكة صغيرة جدا بالنسبة ألبعاد الواجهة قيد العمل يتعذر اظهار نقاط الشبكة وتظهر الرسالة التالية Grid too dense to display,وتعني ان المسافات بين نقاط الشبكة صغيرة جدا بحيث يستحيل اظهارها .

# :Ortho(F8) & Polar(F10) خاصيتي -

وهما خياران متشابهان ,ففي حين يستخدم Ortho لرسم خطوط افقية وعمودية فقط ,يعتبر نظام Polar اشمل حيث يرسم خطوط على الزاوية المحددة ومضاعفاتها (الشائع الزاوية 45° ) ,ويمكن استخدام هذا الخيار كما يأتي :

- أ- النقر على خيار Polar اسفل الشاشة لتفعيله وعند نقره مرة اخرى يلغى التفعيل ,أو عن طريق الضغط عل<mark>ى</mark> مفتاح F10 في لوحة المفاتيح .
- ب- النقر على الخيار باليمين واختيار settingsفيظهر مربع الحوار settings Drafting والنقر على خيار tracking Polar,والذي يمكن الوصول اليهمن قائمة Tools,وفيه :
	- 1) من خيار angles increment نختار قيمة الزاوية التي سيتم الرسم عليها وعلى مضاعفاتها.
		- . Track using all polar angle settings خيار يثبت) 2
			- 3) يثبت خيار Absolute .

س : ارسم الشكل معالعلم ان إحداثياتاملركز 100,100 وطول الخط100 وحدة , والزاوية 45° ؟ اختبار ذاتي

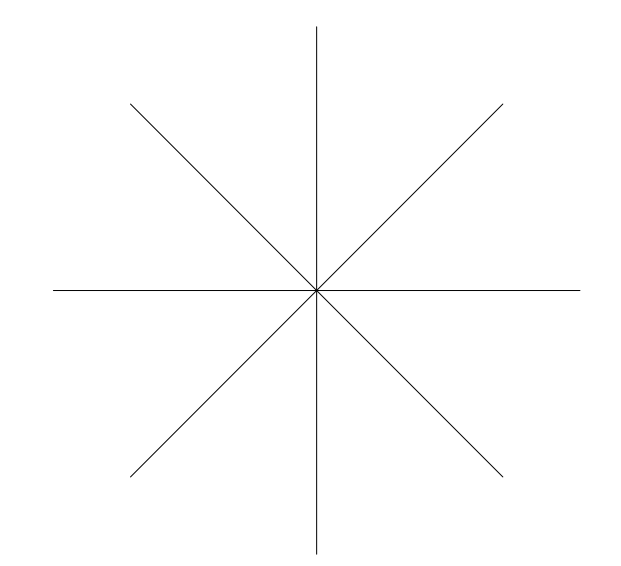

الحل : ◊◊◊◊◊◊

- .1 ننقر على خيار Polar اسفل الشاشة لتفعيله .
- .2 ننقر على خيار Polar باليمين ونختارSettings,يظهر مربع الحوار .
	- . $\bf{K}$  نختار قيمة الزاوية  $\bf{45^{\circ}}$  ثم ننقر  $\bf{3}$ .
		- .4 نرسم خط ونقطة البداية 100,100 .

.

- <mark>5. النقطة الثانية نقترب من الخط الافقي فيظهر خط منقط فنكتب 50(طول المستقيم)في شريط <mark>الاوامر</mark></mark> فيرسم البرنامج خط افقي طوله 50وحدة .
- .6 ننقر على مفتاح Enter للخروج من االمر,وننقره مرة ثانية للعودة اليه لرسم الخط الثاني بزاوية .45
- 7. لرسم الخط الاخر ندخل النقطة الاولى 100,100 ,ثم نحرك الماوس وعند الوصول الى الزاوية 45 يظهر الخط المنقط فنكتب الطول 50 في شريط الاوامر فيرسم الخط الثاني,وهكذا مع بقية الخطوط <mark>لرسمها</mark>

# : OSNAP(F3) Object snap خاصية -

- تستخدم هذه الخاصية لقفز املؤشر الى مكان معين تم تفعيله سابقا من مربع ...settings Drafting,ويتم تفعيل الخيارات الموجودة التي تظهر بعد اختيار الخيار الرئيسي Object snapفي المربع المذكور وتفعيل الخيار املطلوب ان نرسم بموجبه وذلك بالنقر عليه فتظهر عالمة )صح(في مربعه ثم النقر على OK فيختفي مربع الحوار .ويجب ان يفعل خيار OSNAP بالنقر عليه اسفل الشاشة أو من خالل مفتاح 3Fفي لوحة املفاتيح ,أو بالنقر عليه في مربع الحوار بإظهار علامة (صح),وتحتوي هذه الخاصية على خيارات كثيرة وهي :
	- **point End نهاية الخط اوالقوس . - Quadrant نقاط التقاطع مع X اوY-.Perpendicular عمودي**
	- **point Mid منتصف الخط . - Intersection نقاط التقاطع . -Parallel فيرسم خطوطموازية**
		- - **Center املركز. - Extension على امتداد - Tangent نقاط التماس**
	- - **Node نقاط مرسومة بأمر point – Insertionنقاطاالدراج – Nearest اقرب نقطة على شكل** 
		- **Apparent وهي على شكلين :**
- **intersection Apparent وهي نقطة تظهر في املسقط االفقي وكأنها نقطة تقاطع خطين أو خط وقو س ,في ٍ فيمستو ٌ حين ان العنصرين كل ,أي انهما اليتقاطعان فعليا ً .**
	- **intersection apparent Extend وهي نقطة تقاطع امتداد الخطين .**

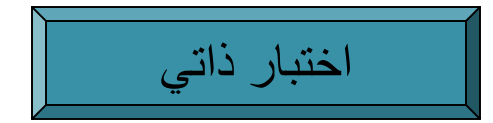

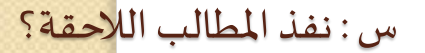

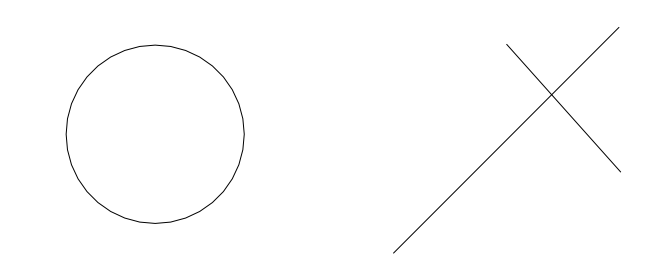

- في الشكل اعاله , دائرة وخطان متقاطعان :
- . Extension, Intersection, Center, End point الخيارات تم تفعيل الخيارات
	- كما تم تفعيل الخيار OSNAP .

1- ارسم دائرة جديدة لها نفس مركز الدائرة الموجودة بنصف قطر معلوم ؟

- 1) ننقر علىرمز دائرة في شريط الرموز Draw .
- 2) يسأل البرنامج عن مركز الدائرة ,وبمجرد االقتراب من الدائرة املرسومة تظهر عالمة )على شكل دائرة صغيرة )في مركز الدائرة وكلمة Center وعند النقر على الماوس في أي مكان يعرف البرنامج ان مركز الدائرة المطلوب رسمها هو نفس مركز الدائرة الموجودة .
	- 3) يسأل البرنامج عن نصف قطر الدائرة الجديدة فنكتبه في شريط االوامر ,فيتم رسم دائرة جديدة مركزها نفس مركز الدائرة املوجودة اصال بصف قطر معلوم .

2- ارسم خط بين نهايتي الخطين المتقاطعين في الشكل ؟

- 1) ننقر على امر Line املوجودفي شريط الرموز draw.
- 2) يسأل البرنامج عن النقطة االولى للخط ,وعند االقتراب من نهاية احد املستقيمين يظهر مربع عندها وكلمة Endpoint,ننقر على املاوس ,فيكون قد تم تحديد النقطةاالولىللخط .
- 3) يسأل البرنامج عن النقطة الثانية للخط ,وعند االقتراب من نهاية املستقيم الثاني ,تظهر نفس العلامة ننقر الماوس ونكون قد حددنا النقطة الثانية للخط ,ويتم رسم الخط المطلوب

3- ارسم مستطيل ركنه الاول نقطة تقاطع الخطين ,وركنه الثاني منتصف الخط الاطول ؟

- 1) ننقر علىرمز rectangle.
- 2) تظهر رسالةتسأل عن الركن االول ,نقترب من نقطة تقاطع الخطين تظهر عالمة وكتابة Intersection ,ننقر على املاوس .
- ֦֧֦֧֦֧<u>֓</u> 3) تظهر رسالة تسأل عن الركن الثاني للمستطيل <u>,وهنا يجب ملاحظة اننا لم نفعّل خيار</u> Midpoint ولذلك يجب تفعيله ,والنجاز هذه الخطوة نرجع الى مربع الحوار Drafting ّ settings ل خيار ونفع Midpoint ولكن هذه طريقة طويلة ,ولذلك يفضل استخدام طريقة اخرى مبينة في الملاحظة اللاحقة .

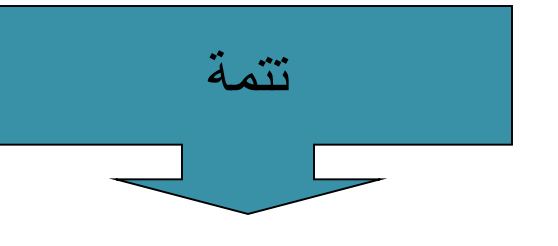

مالحظة :

هنالكطريقةاخرى لتفعيل الخيار Midpointأو خياراخر من خيارات OSNAP ولكن الستخدامه مرة واحدة فقط ,وهي الضغط بنفس الوقت على مفتاح Shift وعلى يمين املاوس ,فتظهر قائمةتحتوي على جميع الخيارات ,ننقر على خيار Midpoint فيفعّل هذا الخيار <u>لمرة واحدة فقط</u> ثم يلغي تفعيله י<br>י اوتوماتيكيا بعد استخدامه لمرة واحدة (وكذلك لباقي الخيارات).

4- ارسم دائرة جديدة نصف قطرها 30 وحدة يبعد مركزها بمقدار100 وحدة افقيا على يمين الدائرة الموجو<mark>دة في</mark> الرسم ؟

- 1) ننقر علىرمز الدائرة.
- 2) تظهر رسالة تطلب إحداثيات المركز ولكن خيار From غير موجود في مربع الحوار ,لذلك تستخدم الطريقة التي وردت في الملاحظة السابقة ,وهي :
- أ- نضغط على مفتاح shiftوعلى يمين املاوس بنفس الوقت ,تظهر قائمةالخيارات,ننقر على . Form
	- ب- تظهر الرسالة التالية : point base from ,ننقر على مركز الدائرة املوجودة )أي اننا نريد رسم عنصر جديد وهو الدائرة يبعد مركزها عن نقطةاساسية point base وهي مركز الدائرة املوجودة في السؤال .
- ج- وبعد النقر على املركز تكمل الرسالة بكلمة <Offset <تطلب مكان املركز للدائرة الجديدة ,نكتب  $0.0,\mathrm{O}$  أي انه بمسافة افقية الى اليمين بمقدار 100وحدة من مركز الدائرة ) ونكون قد حددنا مركز الدائرة المطلوبة .
	- 3) تظهر رسالة تطلب قيمة نصف القطر نكتب 30,فيتم رسم الدائرة المطلوبة.

5- ارسم خط من نقطة التقاطع يكون مماسا للدائرة (تمرين لل<mark>حل ).</mark>

وحدة .

6- في الشكل الا*س*فل مستقيمين , المطلوب رسم دائرة مركزها نقطة تقاطع <u>امتداد</u> الخطين , علما ان نصف قطر<mark>ها 30</mark>

الحل : 1) في هذا المثال نحتاج الى تفعيل الخيارات Intersection ,Extension,Endpoint . 2) ننقر على رمز الدائرة فيطلب البرنامج تحديد مركز الدائرة. 3) أ- نقترب من نهاية احد المستقيمين تظهر علامة وEndpoint. ب- نحرك الماوس بجهة امتداد المستقيم الاول الى مسافة ما يظهرخط منقط وكتابة Extension هج-نترك الخط الاول ونقترب من نهاية الخط الثاني تظهر علامة End point للمستقيم الثاني . د- نحرك الماوس على امتداد المستقيم الثاني تظهر علامة Extension (أي امتداد الخط الثاني) ونستمر بتحريك املاوس الى ان يظهر امتداد الخطان متقاطعان في نقطة وتمثل مركز الدائرة املطلوبة . 4) تظهر رسالة تطلب نصف القطر نكتب 30,فترسم الدائرة.

# : OTRACK(F11) خاصية -

ه كلمة TRACK تعني درب أو مسار أو طريق وهمي يوفره البرنامج يستخدم للوصول الى نقطة معينة .وتعتبر هذه الخاصية تركيب لخاصيتي object snap و polar .

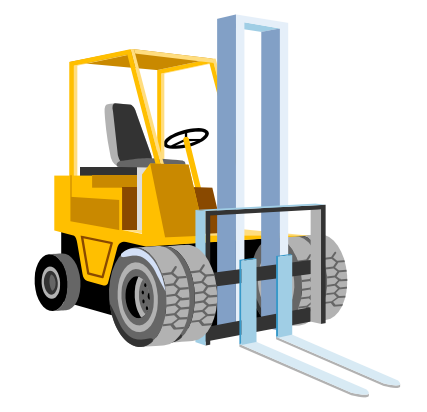

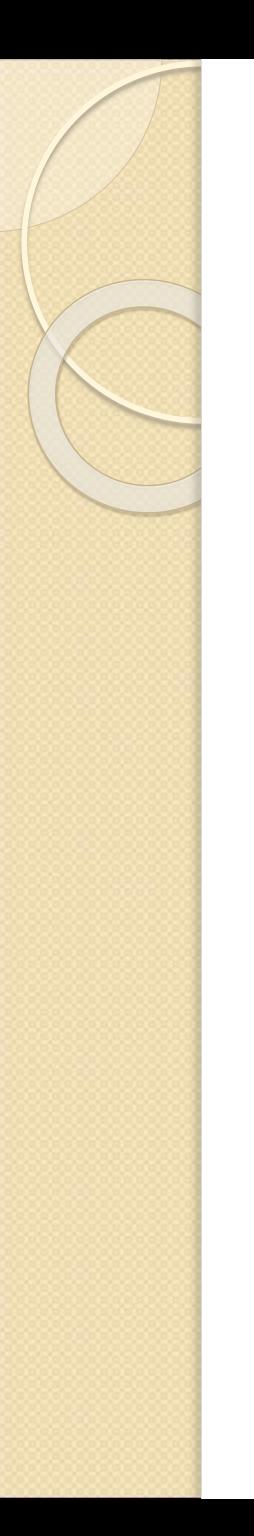

## س : في الشكل ادناه ,نفذ املطالب الالحقة ؟

اختبار ذاتي

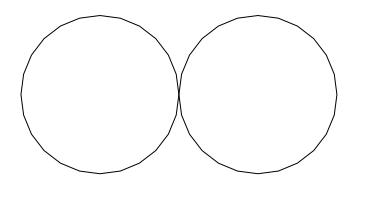

**141**

1- ارسم دائرة مركزها على امتداد مركزي الدائرتين المتماستين على زاوية °**45** ونصف قطرها 35وح<mark>دة ؟</mark>

- 1) في الخاصية polar ,نثبت قيمة الزاوية 45° .
- ֧֦֧֚֡֬<u>֓</u> 2) لنفعّل الخيار OSNAP والخيارات الفرعية Intersection, Extension, Center .كما نفعّل الجما ֦֦֧֦֦֦֧֦֧֝֝֝֝ خيار OTRACKلكي تظهر المسارات التي تم تحديدها في Polar .
	- 3) ننقر على رمز الدائرة فيطلب البرنامج تحديد مكان مركز الدائرة ,فنتبع الخطوات التالية :
- نقترب من الدائرة على اليسار فيظهر المركز نقف عليه ونتحرك على مسار قرب زاوية 45,يظهر المسار (خط منقط وكتابة تظهر الطول والزاوية 45),ونحرك المؤشر مسافة ما
- ب- نقترب من الدائرة الثانية ونقف على املركز ثم نتحرك بإتجاه مسار يظهر على الزاوية 135° حتى نصل الى نقطة التقاطع ,فيظهر خطان منقطان متقاطعان ننقر على املاوس )أي اننا حددنا مكان مركز الدائرة املطلوبة (.
	- ج- تظهر رسالةتسأل عن نصفالقطر ,نكتب ,35فترسم الدائرة املطلوبة .

2- ارسم دائرة مركزها نقطة تقاطع امتداد الخط الافقي مع الامتداد العمودي لمركز الدائرة اليسرى من الدائرتين المتماستين ؟

الحل :

يحل بنفس الخطوات ,وذلك بالنقر على امر دائرة ,ثم االقتراب من الدائرة ونقف على مركزها ثم تحريك املاوس على املسار العمودي مسافة ما ,ثم من نقطة نهاية املستقيم القريبة للدائرة يتم اظهار املسار االفقي الى ان يتم اظهار نقطة التقاطع ,والنقر عليها فيحدد مكان املركز ثم نكتب قيمة نصف القطر ,35فترسم الدائرة املطلوبة .

3- ارسم دائرة مركزها على امتداد المسار العمودي للدائرة الثالثة ولكنها تبعد عن الخط بمسافة 20 (قبله) ونصف قطرها 10وحدات ؟

- 1) تفعيل الخيارين OSNAP,OTRACK,وننقر على امر دائرة .
	- 2) تحديد مكان املركز :
- أ- نقترب من الدائرة تظهر عالمة املركز فنقف عليه ونحرك املاوس على املسار العمودي وصوال الى املستقيم االفقي فتظهر نقطة التقاطع ,فإذا نقرنا عليها ترسم الدائرة ومركزها هذه النقطة,ولكن الدائرة املطلوبة يجب ان ترسم على بعد 20وحدة قبل الخط االفقي ,ولذلك يجب تفعيل خيار from
- بعد تفعيل خيار from,نحدد نقطة التقاطع لتمثل (base point) ثم نكتب 20-,@ وهو مركز الدائرة .
	- ج- نكتب قيمة نصف القطر ,فترسم الدائرة املطلوبة .
# الفصل السابع :رسم املنظورواملساقط

- الوحدة التدريبية : السابعة .
- املوضوع : رسم املنظور املساقط .
- اسم المعد : المهندس نوري موسى عبد .
	- النظرة الشاملة :
	- أ- الفئة املستهدفة : طالبالصفاالول .
- ب- مبررات الوحدة : رسم املنظورواملساقطيعطي فكرةكاملة عن الجسم .
	- ج- الفكرة المركزية : طريقة رسم المنظور لجسم ,ورسم مساقطه .
- د- اهداف الحدة : سيكون الطالب قادرا على استخراج شكل المنظور ورسم مساقطه .

االختبار القبلي

- س: المنظور والمساقط تؤدي الى:
- أ- املنظوريرسم االشياءبأبعاد غير حقيقية, بينما املساقط ترسمها بأبعادها الحقيقية .
	- ب- املنظورواملساقط يرسم االشياء بابعادها الحقيقية.
	- ج- المنظور والمساقط كلاهما لا يرسم الاشياء بالابعاد الحقيقية .

املوضوع :

المنظور والمساقط:

المنظور هو رسم الاشياء رسما فوتوغرافيا ( أي كما تراها العين ) لا كحقيقتها , ففي رسم المنظور يرسم المربع شكلا رباعيا مختلف الاضلاع والزوايا في حين ان اضلاعه متساوية , وزواياه متساوية ايضا . وكذلك الحال مع جميع الاجسام عند رسمها منظوريا, حيث ان الجزء القريب يرسم كبيرا والبعيد يرسم صغيرا واملسافات املتساوية مختلفة .

اما رسم المساقط فانه ضروري للعاملين في المجالات الهندسية من مهندسين وحرفيين وفنيين ومصممين وذلك انه يبين الابعاد الحقيقية للأوجه المختلفة , وهذا البرنامج يوفر طرق لرسم المنظور والمساقط سهلة ودقيقة بوقت قصير, كما سنالحظ في التطبيق الالحق .

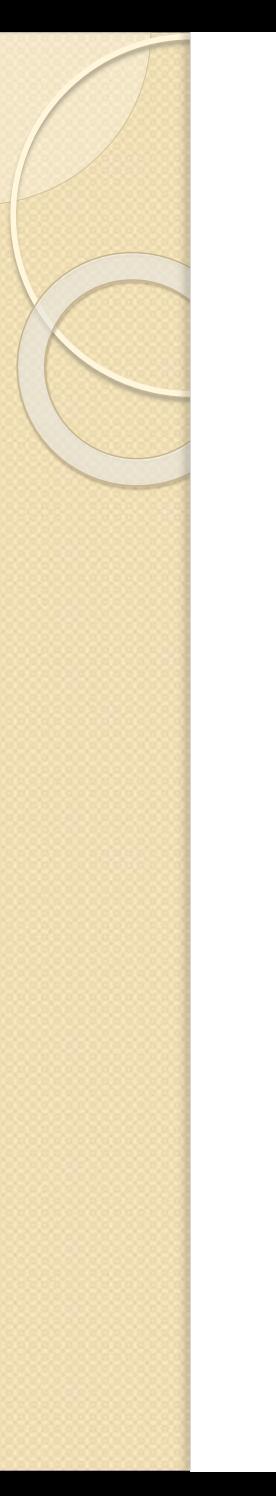

س : ارسم منظور الشكل ادناه ومساقطه, علما ان: -1 املستطيل باللون االصفر)مثال( وبسمك 20 وحدة. 2 - الدائرة باللون الاحمر وبسمك 40 وحدة.

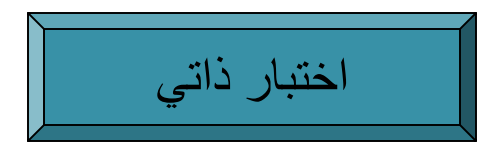

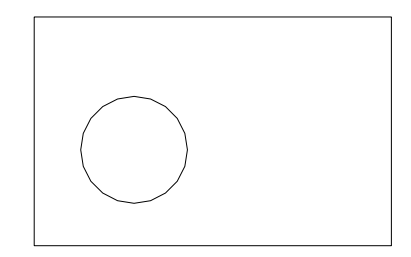

## الحل :

- A. نرسم املستطيل والدائرةبابعاد عشوائيةليكون الشكل مشابه.
- B. لكي يكتسب املستطيل الخواص املحددة )اللون اصفر والسمك20(نتبع االتي :

أ- نحدد املستطيل بالنقر عليه ,فيظهر بخطوط منقطة .

- ب- ننقر على خيار Properties في قائمة Modify,يظهر مربع حوار بعنوان Properties وفيه يظهر اسم العنصر Polyline أي انه قد تم تحديد املستطيل ,ويحتوي مربعالحوار على خيارات متعددة ,مايهمنا في هذا املثال اللون والسمك:
- ا) خيار اللون Color ننقر عليه أي اننا نربد اختيار لون معين ,فيظهر المثلث الصغير على يمين Bylayer ننقر عليه ,فتظهر قائمة الالوان ,نختار اللون الاصفر بالنقر عليه وبتحول املستطيل املنقط الىاللون االصفر.
- 2) من خيار السمك Thickness وبالنقر عليه وفي الجهة اليمين نكتب السمك 20في هذا الخيار بدال من .0
	- 3) نخرج من مربع الحوار ,بالنقر على x في املربع االحمر .
	- 4) ننقر على مفتاح Esc مرتين ,الاولى للخروج من التحديد والثانية للخروج من الامر.

C. لتكتسب الدائرة المواصفات المحددة (اللون الاحمر والسمك 40) بإتباع نفس الخطوات,ولكن باختيار اللون االحمر بدل اللون االصفر ,وسمك 40 بدال من20 .

# - اظهار منظور الشكل ومساقطه (تتمة) :

D. إلظهار الشكل ثالثي االبعاد )أي لتحويل الشكل من ثنائي االبعاد الى ثالثي(,وإظهار مساقطه الثالثة العلوي Top واألمامي Front والجانبي Sideبأمر واحد,نستخدم قائمة View: View→View ports→Named view ports… يظهر مربع حوار ننقر على خيار ports view New: New view ports → Four : Equal ) في خانة Setupيجب ان نختار D3) . بعد اتمام الخطواتاعاله يظهر املنظورومساقطه علىالواجهة,دفعة واحدة مباشرة كما في الصفحة التالية .

\*\*\*\*\*\*\*\*\*\*\*\*\*\*\*\*\*\*\*\*\*\*\*\*\*\*\*\*\*\*\*\*

- المنظور ومساقطه الثلاثة الرأسي (Top view) والأمامي (Front view) والجانبي (Right view) ,وقد تم اظهاره<mark>ا دفعة</mark> واحدة بأمر واحد .

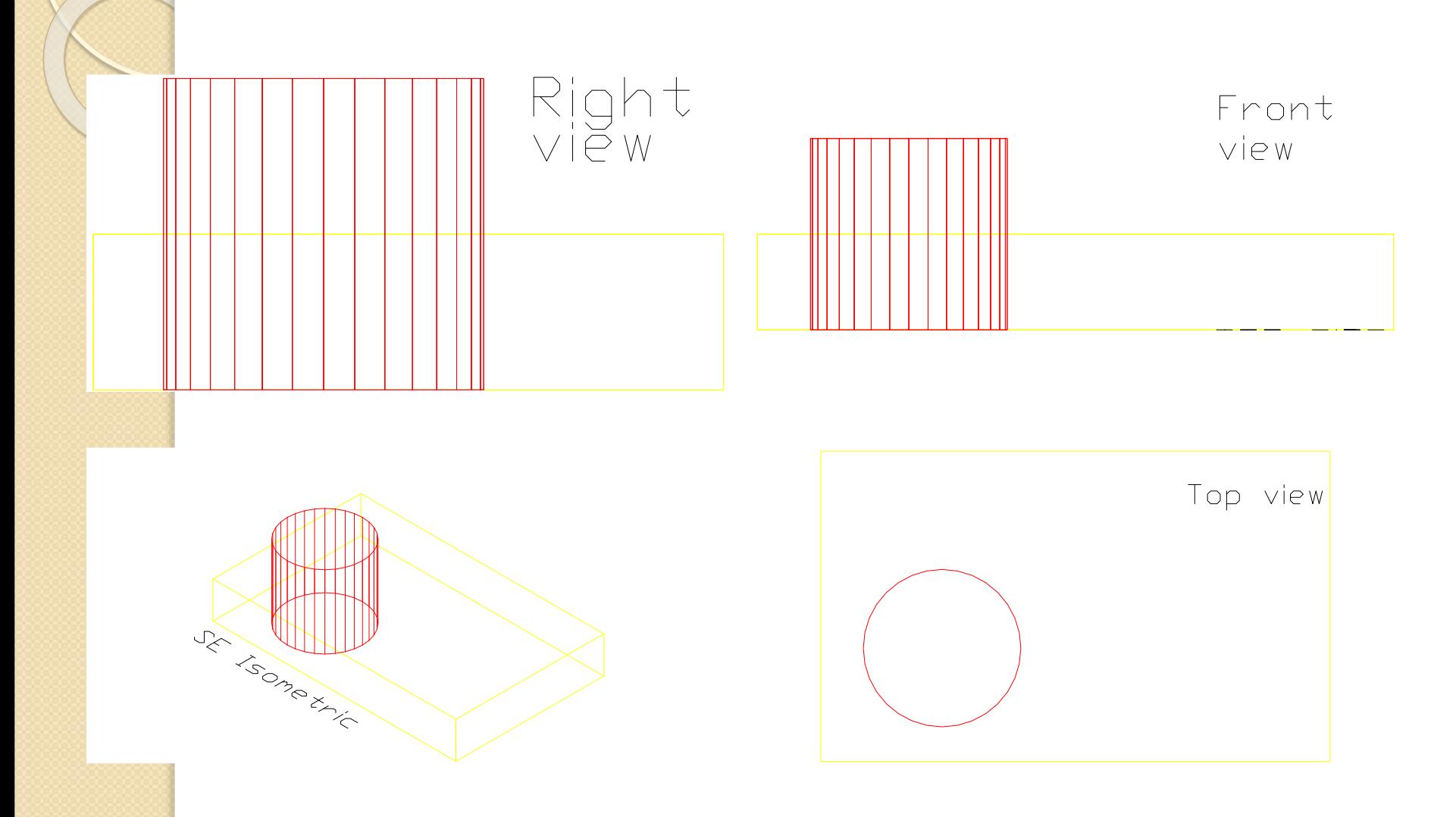

- لإظهار المنظور والمساقط واحدا واحد , ك<mark>لٌ بأمر:</mark>

كما يمكن اظهار المنظور أولا ثم المساقط ,على خطوات وكما يلي :

أ- يمكن اظهاراملنظورفقط من قائمة View :

View  $\rightarrow {\rm 3D}$  فتظهر قائمة فرعية وبالنقر على أي من الخيارات الايزومترية الاتية (SW,SE,NE,NW (,يظهر الشكل الثالثي االبعاد )أي املنظور( كما هو الشكل ادناه .

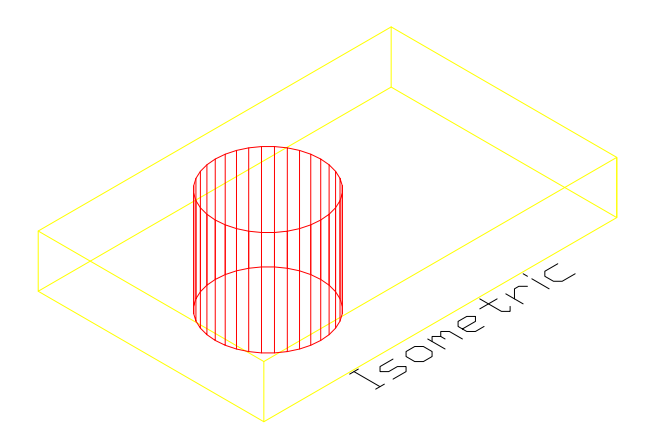

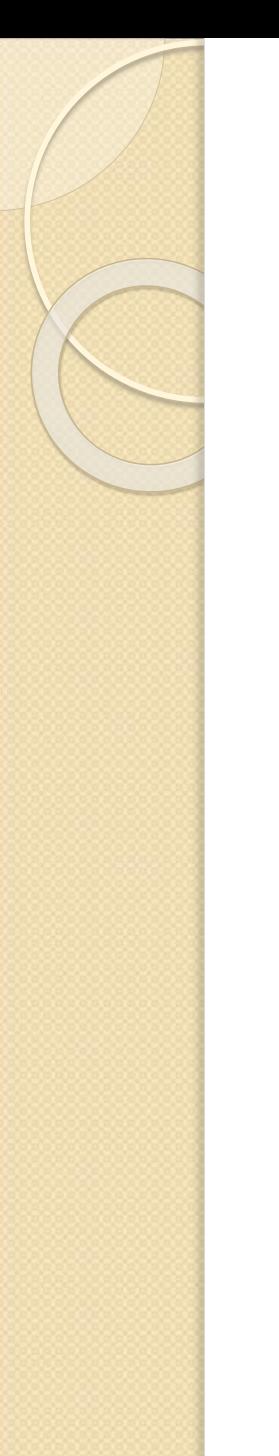

- اظهار املساقط واحدا تلو االخر .

- لإظهار المساقط الثلاثة للشكل نحتاج الى اربعة اماكن لعرضها ,احدها لعرض المنظور والثلاثة الاخرى إلظهار املساقط ,ولتقسيم واجهة الرسم بهذا الشكل نعود الى قائمة View : View  $\rightarrow$  view ports  $\rightarrow$  4view ports
	- فتقسم الواجهة الى اربعة اقسام متساوية ,اثنان في الصف الاعلى واثنان في الصف الاسفل ,يظهر في جميعها املنظورالسابق.

ج- إلظهار املسقط الرأس ي في القسم اعلى اليسار,نتبع الخطوات التالية :

- ا ) نسحب المؤشر الى مربع اعلى اليسار وننقرعلى الماوس يظهر اطار سميك حول المربع وبتغير شكل المؤشر في هذا المربع فقط ,اما في المربعات الاخرى فيرجع الى شكله السابق أي ان الخطوات الالحقة تنفذ فيه فقط .
- 2) من قائمة View : Top →View D3 → View , وبعد النقر على خيار Top يظهر المسقط الرأسي في هذا المربع .
- عامليار المسقطين الامامي في المربع اسفل اليسار نتبع نفس الخطوات ,نحدد هذا المربع ونختار  $\,3\,$ Front , واملسقط الجانبي في املربع اسفل اليمين نحدد هذا املربع ونختار Right أو Left .

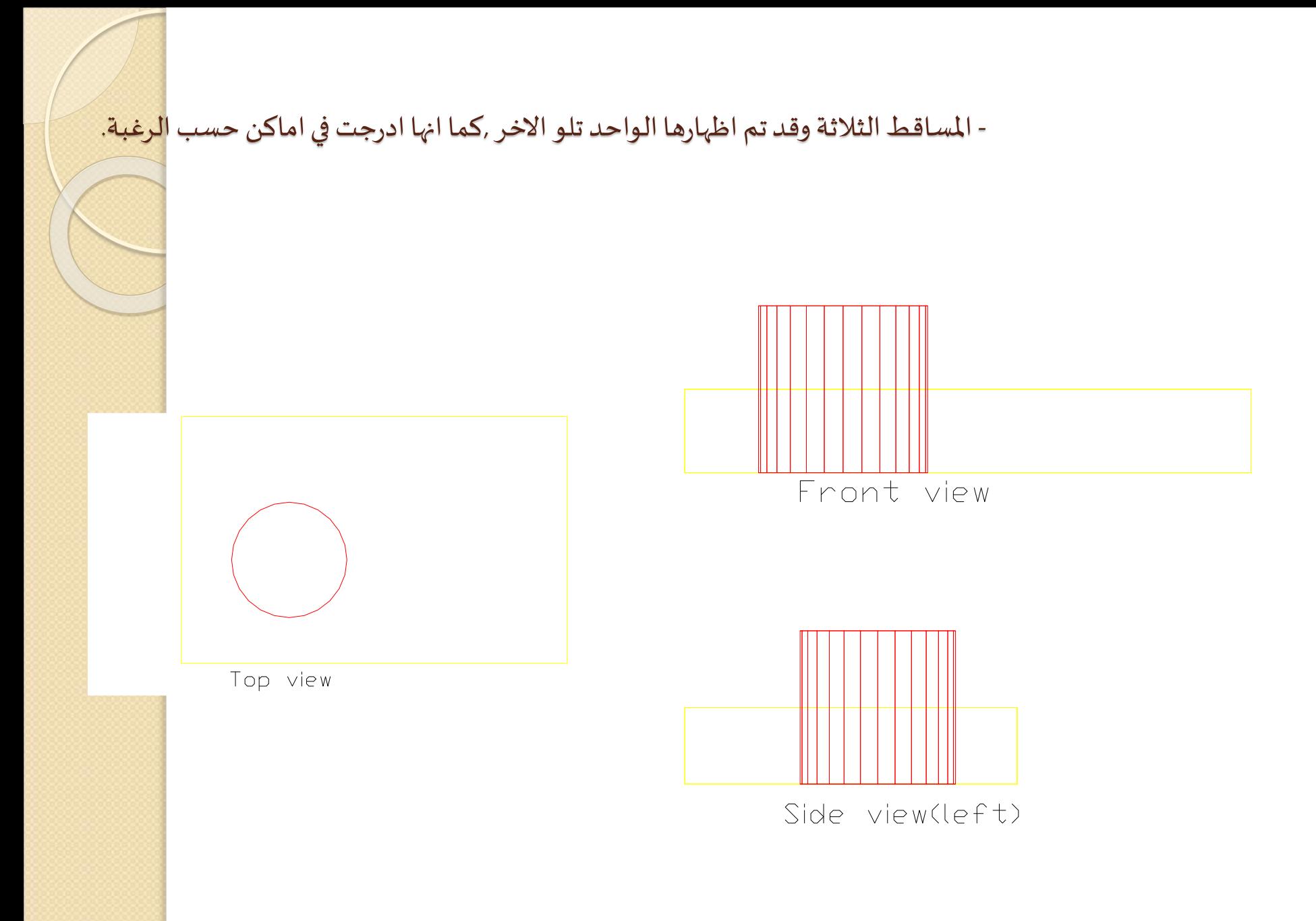

#### عندما تكون الاسطوانة على ارتفاع اخر :

- في الرسم السابق ,ظهر اسفل الاسطوانة في نفس مستوى اسفل الصندوق ,اما لو كان اسفل الاسطوانة يبدأ من نقطة اخرى (من اعلى سمك الصندوق مثلا, أي على ارتفاع 20 وحدة),وكان ارتفاعها (سمك) 40 وحدة , فكيف السبيل الى اظهارها :
	- اذا كانت الدائرة <u>لم ترسم بعد ,</u>نتبع الخطوات التالية :

اختبار ذاتي

- 1) نكتب elev في شريط االوامر,ثم ننقر على مفتاح enter .
- تظهر الرسالة التالية: specify new default elevation <0.0000> تظهر الرسالة التالية: (2 مستوي الرسم (البداية )فنكتب 20ثم ننقر على enter أي انها تبدأ من الارتفاع 20 على محور . Z
- تظهر الرسالة التالية :  $\sim$  > Specify new default thickness (تسأل عن قيمة  $(3$ المسافة التي ستنبثق بها الاسطوانة (الارتفاع التي ستكون عليه الاسطوانة),نكتب 40 ثم ننقر على مفتاح enter.
	- 4) نرسم الدائرة في املكان املطلوب,ونتبع الخطوات السابقة الخاصة باملستطيل .

#### تتمة :

- ب- اذا كانت الدائرة مرسومة سابقا مع المستطيل ,نلجأ الى تحربك الدائرة على محور Z بمسافة 20 وحدة ,وذلك بالخطوات التالية :
	- 1) النقر على امر Move في شريط Modify .
	- 2) تظهر الرسالة Select objects نحدد الدائرة بالنقر عليها ثم النقر على enter .
- 3) تظهر الرسالة displacement or point base Specify ,ننقر على النقر أو على أي نقطة على محيط الدائرة .
- اتظهر الرسالة Specify second point نكتب  $(0,0,20)$ ثم ننقر على enter, أي  $(4)$ اننا حركنا مكان الاسطوانة من مستو XY على المحور Z بمسافة 20 الى الاعلى ,اما لو كتب لتحرك اسفل الاسطوانة بمسافة 20 الى الاسفل .  $@0,0,$ -20 الى الاسفل  $@0,0,$ -

- الشكل وقد ظهر اسفل الاسطوانة على الارتفاع الجديد 20وحدة .

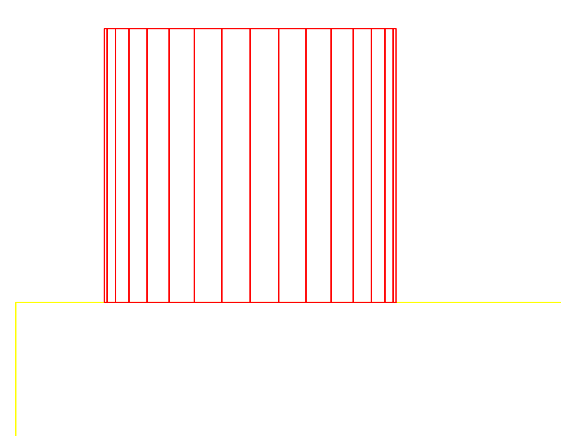

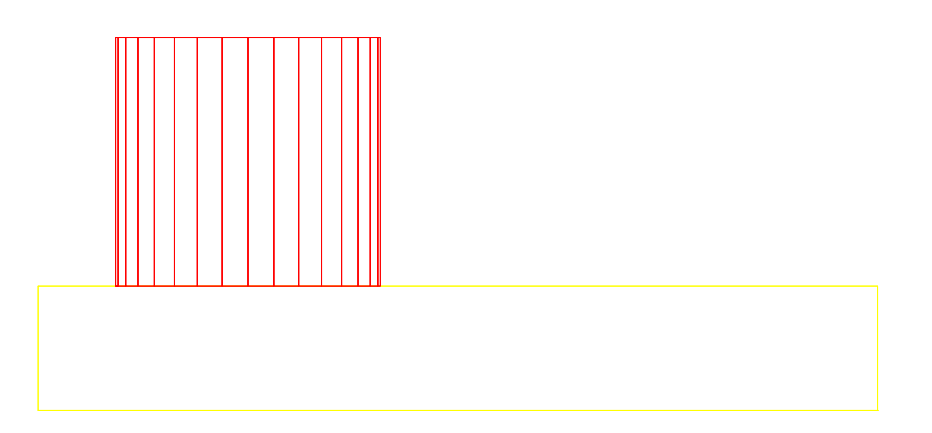

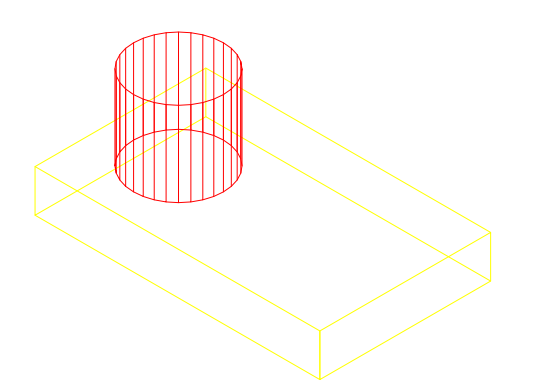

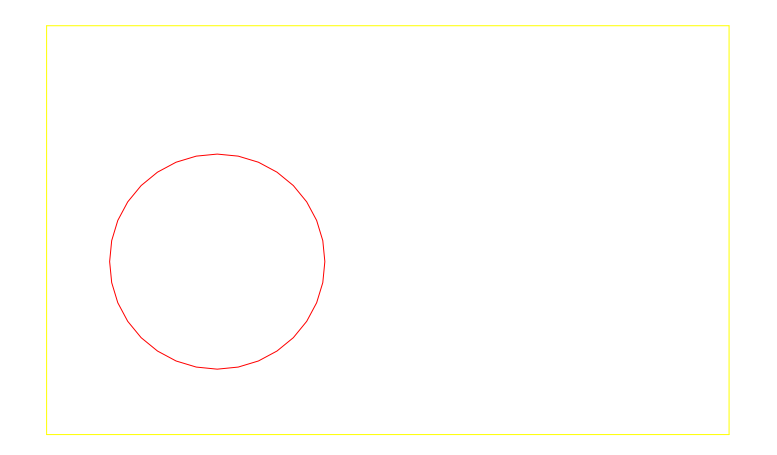

# الفصل الثامن :التهشيرورسم املقاطع

- الوحدة التدريبية : الثامنة .
- املوضوع :التهشير رسم املقاطع.
- اسم المعد :المهندس نوري موسى عبد .
	- النظرة الشاملة :
	- أ- الفئة املستهدفة :طالبالصفاالول .

ب- مبررات الوحدة :تستخدم عملية التهشير للداللة على القطاعات بملئها بنوع محدد, وذلك لتكون معلومات لوحة الرسم كاملة.

- ج- الفكرة المركزية :طرق تنفيذ عمليات التهشير .
- د- اهداف الوحدة :سيكون الطالب قادرا على تنفيذ تهشير القطاع المطلوب,ورسم المقاطع وتهشيرها .

االختبار القبلي

- عملية التهشير تهدف الى :
- أ- اظهار الفجوات الموجودة داخل الجسم في مكان القطع وإظهارها بشكل واضح .
	- ب- عملية جمالية لافائدة منها .

املوضوع :

### التهشير:

يستفاد من عملية التهشير للمضي خطوة الى الامام لاكمال المعلومات عن لوحة الرسم للدلالة على القطاعات ,حيث يملئ القطاع بنموذج تهشير محدد يوفر البرنامج العديد من نماذجها ,و يجب ان يكون المكان الذي يراد تهشيره مغلقا , وإلا لا ينفذ الامر .

ويتم تشغيل امر التهشير Hatch ,باحدى الطرق التالية:

. Draw  $\rightarrow$  Hatch... : Draw  $\rightarrow$  10

.2 بالنقر علىرمز التهشيرفي شريط الرسم .

 $\,$ . بكتابة حرف  $\,$  h في شريط الاوامر .  $3$ 

حيث يظهر مربع الحوار Hatch Boundary ,ويتم اختيار املكان الذي يراد تهشيره اما باستخدام خيار select objects بالنقر على حدود الشكل ,أو باستخدام pick point باختيار نقطة داخل الشكل والنقر فيها ,وبذلك يتم تحديد مكان التهشير .

ويحتوي مربع الحوار اعلاه على خيارين رئيسين هما Advanced ,Quick.

س : في الاشكال ادناه , نفذ المطالب التال<mark>ية :</mark>

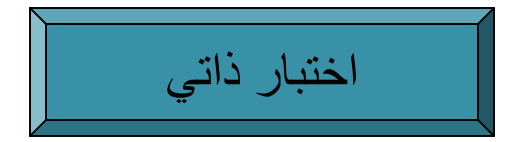

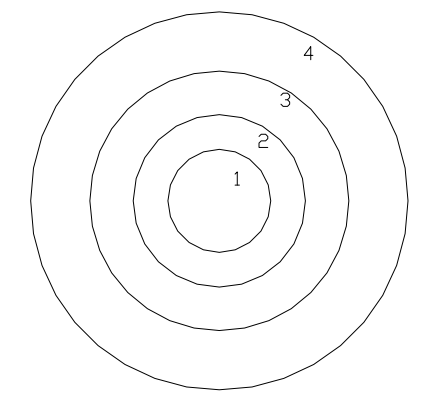

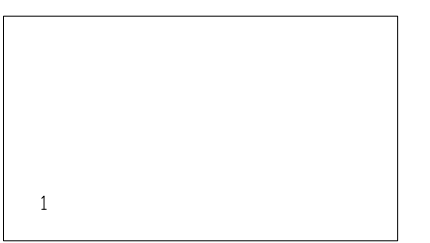

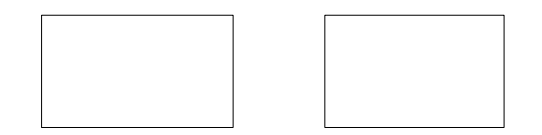

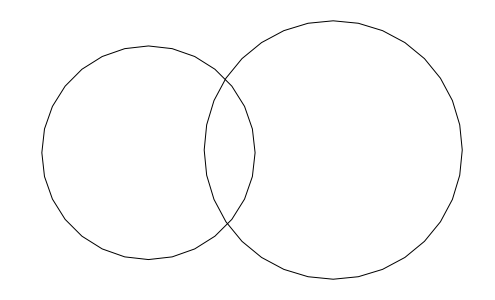

## املطالب :

1) تهشير املستطيل )1( بخطوط مائلة بزاوية (45°). الحل:

- أ- ننقر علىرمز التهشير,فيظهر مربع الحوار Hatch Boundary .
- ب- نختار الخيار الرئيس ي Quick,فيظهر شكل نموذج التهشير في خانة Swatch والختيار نموذج للتهشير ننقر على مربع النقاط الثالثة في خانة pattern يظهر مربع اخر pattern Hatch palette يحوي عدة خياراترئيسية هي predefined Other ,ISO ,ANSIيحتوي كل منها على نماذج لشكل التهشير .
	- ج- من خيار ANSIننقر على 31ANSI(وهو يمثل خطوط مائلة بزاوية 45° اساسا(ثم ننقرOK. ملاحظة :هناك خياران اسفل لتحديد زاوية ميل التهشير (Angle) ومقياس رسم التهشير Scale, (حيث يستخدم لتغيير مقياس الرسم ,حيث يظهر خط أو اثنان داخل المستطيل فيكون التهشير غير واضح ,مما يستدعي تصغير مقياس الرسم من خانة Scale من1الى قيمة اصغر مناسبة).
		- د- نحدد مكان التهشير بواسطة خيار objects Select وننقر على أي نقطة من خطوط محيط املستطيل ,أو بواسطة خيار point pick والنقر في أي نقطة داخل املستطيل ثم النقر على enter,فيظهر مربعالحوارمرة اخرى ,ننقر على preview للمشاهدة ,أو مباشرة على OK لتثبيت االختيار النهائي .

## - تتمة, باستخدام خيار Quick :

2) تهشيرالجزءاملحصوربين الدائرتين :

الحل :

- في الخطوة السابقة امكن تهشير المستطيل بأي من الخيارين Select objects والنقر على نقطة على المحيط ,أو pick pointوالنقر في نقطة داخل المستطيل .
	- اما تهشير الجزء المحصور بين الدائرتين فيتم بواسطة خيار pick point والنقر في نقطة داخل هذا الجزء ,ولايمكن تهشيره بخيار select objects لان محيطه ليس عنصرا واحدا ,واتباع باقي الخطوات السابقة الاخرى في تهشير المستطيل .
		- 3) واحد تهشير اكثر من مكان بأمر واحد :

الحل :

يلاحظ ان تهشير المستطيل هو عنصر لوحده وتهشير مابين الدائرتين عنصر لوحده ايضا لان ֦֖֖֖֖֖֪ׅ֖֖֖֖֪֪֪֪֪֦֖֪֪֪֦֖֧֪֪֪֪֪֪֦֖֧֪֪֪֪֪֪֪֪֪֪֪֪֪֪֪֪֪֪֪֪֪֪֪֪֪֪֪֚֚֚֚֚֚֚֚֚֚֚֚֚֚֝֝֝֝֟֓֝֝֝֟֝֬ تهشيرهما تم بخطوتين .اما لو قمنا بتهشير مكانين بأمر واحد دفعة واحدة لكونّا عنصرا واحدا (أي ان الامر اللاحق ينفذ على المكانين سويةً),فمثلا لمسح التهشير ننقر على احدهما فيحدد كل ً<br>; مكانات التهشير التي نفذت دفعة واحدة بامر واحد ثم النقر على مفتاح Delete فيتم مسحها كلها

## التهشير بواسطة الخيار Advanced:

- بعد النقر على خيار Advanced,تظهر الخيارات الرئيسية التالية Normal, Outer, Ignore ننقر على أي منها حسب الحاجة .
	- ننقر مربع points pick يختفي مربع الحوار ونختار مكان النقطة ,ويعتبر العنصر الذي تم النقر داخله هو الاطار الخارجي للتهشير ولاينفذ تهشير خارجه .والخيارات الثلاثة اعلاه تعني :
- ا) Normal :عند النقر في نقطة في عنصر يعتبر العنصر الخارجي وينفذ التهشير ابتداءً من العنصر الخارجي وبالتناوب (في الدوائر المتداخلة الاربعة ,عند النقر في الدائرة الخارجية رقم 4, يهشر مابداخلها وتترك 3بالتهشير,ويهشر ما بداخل 2 وتترك الدائرة 1 .
	- 2) Outer : يهشر داخل العنصر الخارجي فقط ويترك مابداخل العناصر الداخلية بدون تهشير )فعند النقر في الدائرة 4 يهشر مابداخلها فقط ويترك ما بداخل الدوائر 3,2,1 بدون تهشير.
	- 3) Ignore : حيث يكون العنصر الذي تم تحديد pick point فيه هو العنصر الخارجي ويهشر ما بداخله بالكامل فعند النقر داخل الدائرة 3 مثلا يتم تهشير جميع ما بداخلها بدون استثناء وبترك ما خارجهادون تهشير.

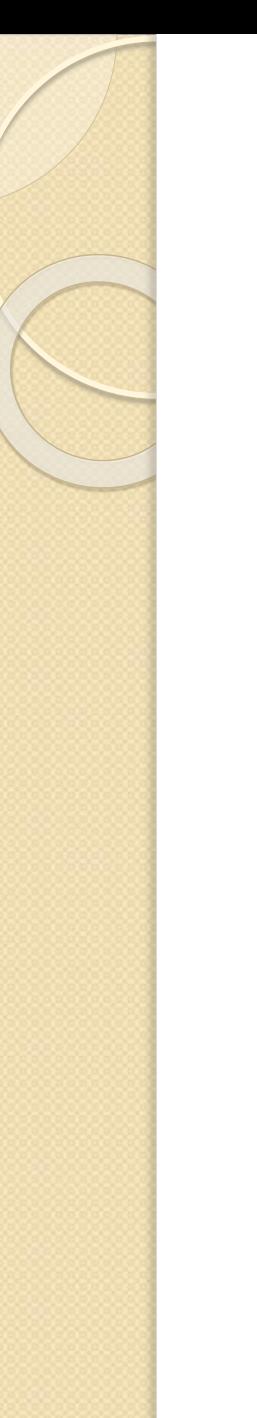

# الشكل بعد التهشير

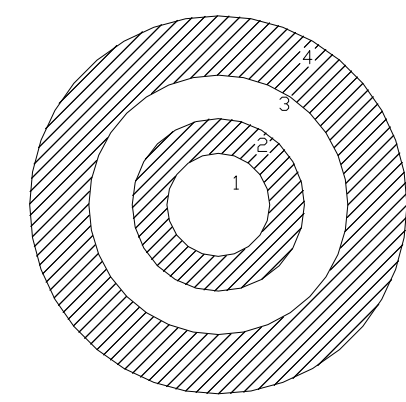

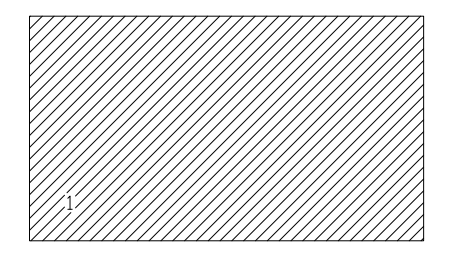

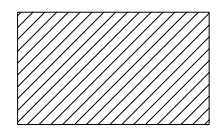

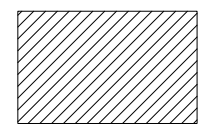

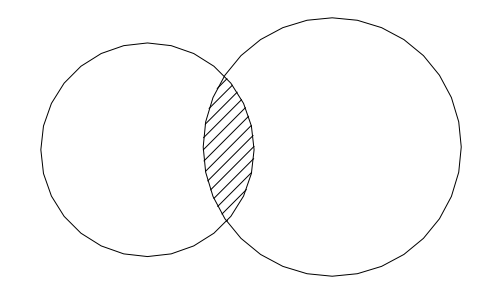

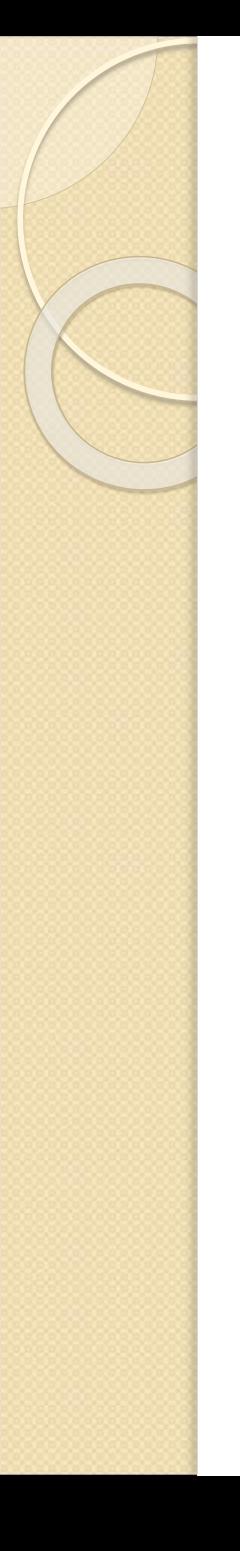

## -رسم املقاطع) القطاعات Section ) , وتهشيرها :

- بعض الاجسام وخصوصا الميكانيكية تحتوي على تجاويف داخلية لاتظهر في المساقط الاعتيادية بل ترسم بخطوط متقطعة ,قد تشوش الرسم وتؤدي الى عدم فهم الرسم بسهولة ووضوح .
- لذا فان رسم القطاع يوضح التجاويف والأجزاء الداخلية للجسم حيث يرسمها بخطوط سميكة مما يسهل قراءة الرسم وفهمه .
	- وعن تهشير االجزاء املقطوعة في الجسم يتضح الرسم اكثر .

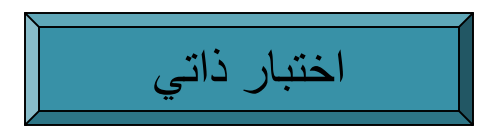

الحل :

- رسم المقطع العرضي :على اليسار الملقطع الطولي :على اليمين بعد نقل نقطة األصل الى مكان مناسب على الواجهة , نتبع التالي : .1 نرسم مربعركنهاالول )0,0( وركنهالثاني )100,100(.
- 2. نرسم دائرة مركزها منتصف المربع ونصف قطرها 30.يتم رسم المقطع العرضي

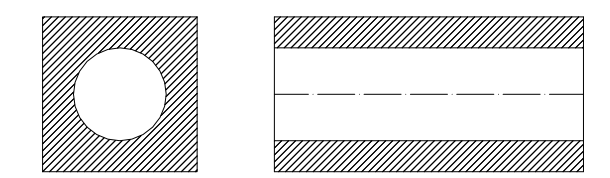

س : جسم مكون من صندوق متوازي مستطيلات , فيه ت<mark>جويف :</mark>

- طوله 200, وعرضه 100,وارتفاع<mark>ه 100</mark>.

- تم قطع الجسم عرضيا وطوليا , ارسم المق<mark>طعين .</mark>

- التجويف اسطواني نصف قطره .30

### لرسم املقطع الطولي :

- ف بعد نقل المحاور الى نقطة على امتداد الخط الافقي بمسافة 150 الى اليمين مثلا,لتصبح هي نقطة  $\sim$ األصل الجديدة ,نتبع الخطوات التالية :
- ا) مسم المستطيل : بعد تفعيل intersection, otrack, polar ,نرسم خط يبدأ من نقطة الأصل ( (0,0) بطول 200بالاتجاه الافقي ,ثم الخط العمودي بطول 100,ثم الخط الافقي الاعلى بطول 200,وأخيرا الخط العمودي على اليسار بطول 100.
	- 2) لرسم خطي االسطوانة ,نستخدم امر Offset لرسمهما على مسافة 20 اسفل الخط االفقي االعلى للمستطيل ,وفي الجهة الاعلى للمستقيم الاسفل من المستطيل .

اما لو كان المستطيل قد رسم بأمر واحد (امر rectangle ) ,فلا يمكن رسم الاسطوانة كما سبق إلا بعد تفجير المستطيل (بأمر explode) .وتوجد عدة طرق اخرى لرسمها منها رسم خطي الاسطوانة بالاعتماد على استخدام خياري Quadrant, Intersection ورسم الخطان على امتداد خيار Quadrant الاعلى والأسفل .

 $\mathbf{3}$ ) لرسم الخط المركزي للاسطوانة ,نبدأ بتحميل نوع المستقيم ,وذلك كالآتي :

## تحميل نوع الخط :

- ننقر على المثلث الصغير في خيار By layer الاوسط في شريط Object properties : By layer  $\rightarrow$  Line type Manager  $\rightarrow$  Load  $\ldots \rightarrow$  Load or Reload line types ونختار نوع الخط ( ACADISO04W I 00 مثلا ) ثم ننقر OK فيعود المربع الاول ,فننقر على نفس النوع المختار ثم على OK ثم نعود الى By layer وننقر على المثلث الصغير فتظهر القائمة وفيها الخيار الجديد لنوع الخط ننقر عليه لكي يدخل قيد االستخدام في الخطوات الالحقة .
- نرسم الخط المركزي للاسطوانة بين نقطتي منتصف الخطين العموديين فيتم رسم الخط بالشكل الجديد الذي تم اختياره .كما يمكن رسم هذا الخط على امتداد مركز الدائرة في المقطع العرضي ,ابتداءً من نقطة ์<br><u>.</u> التقاطع مع العمود اليسار الى نقطة التقاطع مع العمود اليمين .
- ج- تهشير املقطعين : ويتم رسم التهشيرللمقطعين بأمر واحد فيكونان عنصراواحدا ينفذ أي امر الحق عليهما سوية ,كما يمكن التهشير بتطبيق الامر مرتين فيكونان عنصرين كل على حدة لاعلاقة لأحدهما بالأخر.

# الفصل التاسع :الطبقات Layers

- الوحدة التدريبية : التاسعة .
- املوضوع : الطبقات إنشائها وتحديد مواصفاتها,وإجراء التعديالت.
	- اسم المعد : المهندس نوري موسى عبد .
		- النظرة الشاملة :
		- أ- الفئة المستهدفة : طلاب الصف الاول .
- ب- مبررات الوحدة : النجازرسم مجموعةمتكاملةمن الخرائط تغطي كل تفاصيل العمل .
	- ج- الفكرة املركزية : انشاء املجموعة الكاملة من الطبقات النجاز العمل .
	- د- اهداف الوحدة : سيكون الطالب قادرا على رسم الطبقات وتحديد مواصفاتها وإجراء التعديلات اللازمة عليها .

االختبار القبلي

- س : يستفاد من انشاء الطبقات في :
- أ- تكوين سلسلة من الطبقات الشفافة تحتوي كل منها على رسم يوضح جزء من فقرات المشروع , وبمجموعها تعطي فكرة كاملة ودقيقة عن العمل .
	- اعطاء صورة مشوشة عن العمل .
		- ج- يوضح كلفة انشاء العمل .
- الطبقة عبارة عن ورقة شفافةتتضمن قدرمن املعلومات,ومجموع الطبقات تتضمن معلومات تضاف الى بعضها لتكون كاملة وواضحة ودقيقة تغطي كل حاجة العمل ,كما انها لاتستدعي تكرار رسم كل تفاصيل الطبقة بشكل كامل وإنما رسم الفقرات الاضافية فقط اختصارا للجهد والوقت .ويتم تنفيذ انشاء الطبقات من مربع الحوار manager properties Layer الذي يمكن الوصول اليهبإحدى الطرق التالية:
	- من شريط Object properties بالنقر على رمز الطبقات .
		- ب- من قائمة Format : layers → Format .
		- ج- بكتابة La في شريط االوامر ثم النقر على مفتاح enter .
	- فيظهر مربع الحوار المذكور اعلاه ,وتظهر فيه الطبقة الافتراضية 0, وفي الركن الايمن العلوي توجد مجموعة االزرار,وهي :
		- Delete : لحذف طبقة بعد تحديدها . New :يستخدم في انشاء طبقات جديدة .
		- ه Show details الإظهار وإخفاء التفاصيل . Current :يفعّل الطبقة المختارة بعد تحديدها . ֦֧<u>֦</u>
			- state Restore استرجاع حالة تم حفظها. state Save : لحفظ حالة الطبقات .

### س : كيف يمكن انشاء طبقات بمواصفات محددة ؟

# اختبار ذاتي

- مثال :انشاء اربع طبقات بالمواصفات التالية :
- .1 طبقة اسمها circle باللون االخضر .
	- . **empty** اسمها  $\overline{\phantom{a}}$ .
- . طبقة اسمها  $\,$  line باللون الاحمر وبسمك  $3$  .
- .4 طبقة اسمها rectangleباللون االصفر وبسمك 0.5 .

الحل :

- أ- إلنشاء طبقة جديدة مثل ( circle ( , ننقر علىزر New ,فتظهر طبقة جديدة تحت الطبقة االفتراضية 0في مربع الحوار باسم 1 layer,نسمي الطبقة بكتابة circle مكان 1 layer .
- ب- اما لون الطبقةفيتم اختياره بالنقر علىاملربعتحتحقل color وهو اللون االخضر لهذه الطبقة.
- ج- وتكملة باقي املواصفات ان وجدت ,كنوع الخط املستخدم من خيار type line ,أو سمك الخط من weight lineكما في طبقة line التي فيها سمك الخط 0.5 ) وبهذا فأي خط نرسمه في طبقة line سيكون بسمك0.5 وباللون االحمر( ,وهكذا يتم انشاء باقي الطبقات .

اختبار ذاتي

س : ارسم اربعة خطوط كيفما اتفق في طبقة line ؟

#### <u>الحل :</u>

- أ- ننقر على طبقة line في مربع الحوار ,فتصبح باللون االزرق أي انهتم تحديدها .
- ب- ننقر على خيار Current فتكون هي الطبقة التي يتم العمل فيها ثم OK فتظهر طبقة lineعلى الشاشة .
	- ج- نرسم اربعة خطوط, فتظهر باللون االحمر وبسمك 0.5 .

مالحظة: التظهر الخطوط اعاله بسمك ,0.5إال في حالةان يكون خيار LWT قد تم تفعيله مسبقا .

ملاحظة :يمكن تفعيل أي طبقة من الطبقات بطريقة اخرى وهي :

في خانة حالة الطبقة (في الجانب الايسر من شريط object properties ),هناك مثلث صغير,بالنقر عليه تظهر قائمة تحتوي على جميع الطبقات المذكورة سابقا مع مواصفاتها ,ننقر على الطبقة التي يراد اظهارها للعمل فيها ,فتظهر الطبقة بمحتوياتها . - تتمة االختبار:

مثال : ارسم ثالثةدوائر وخطفي طبقة circle ؟

الحل :

- أ- بالنقر على املثلث الصغير في خانة حالة الطبقة ,تظهر قائمة الطبقات ,ننقر علىرمز املصباح في طبقة circle لتشغيلهوإطفاءمصابيح الطبقاتاالخرى ,تظهر طبقة circle على الواجهة .
	- ب- نرسم الدوائر الثالث والخط ,فتظهر باللون االخضر وبالسمكاالعتيادي .

- مثال : ارسم ثلاثة مستطيلات في طبقة · rectangle؟ الحل :
	- أ- بالطريقة السابقة نختار طبقة rectangle.
- ب- نرسم ثلاثة مستطيلات فتظهر باللون الاحمر وبسمك  $\,$  .  $\,$

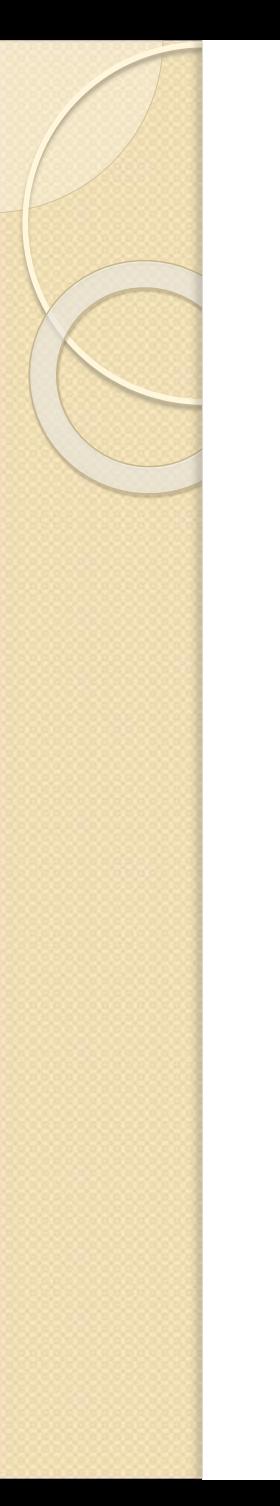

# - الشكل كاملا وقد فعلت فيه الطبقات line, circle, rectangle

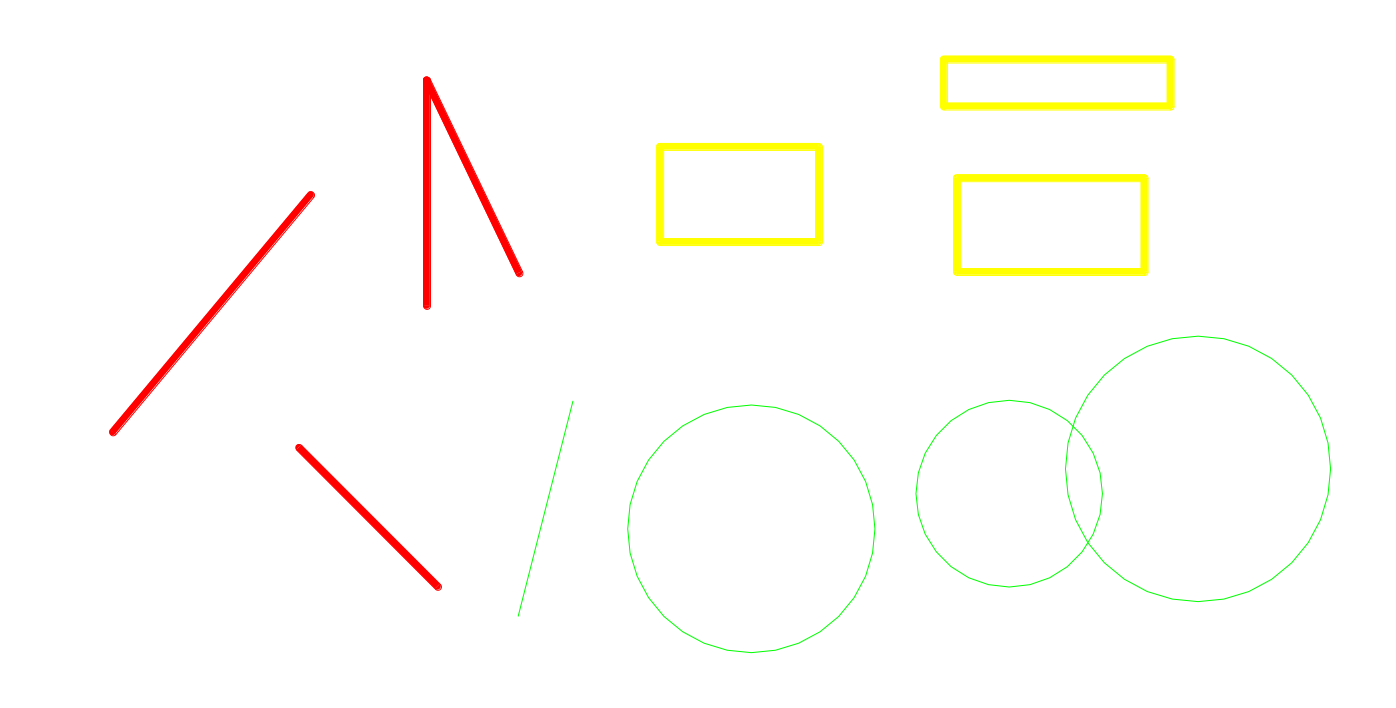

## •نقل العناصر – مسح الطبقات :

نقل العناصر :

نقل عنصر مرسوم من طبقةالى طبقةاخرى :

مثال :نقل الخط املرسوم في طبقة circle الى طبقة line.

الحل :

- أ- نختار الخط املرسوم في الطبقة circle بالنقر عليه باملاوس .
- ب- نختار الطبقة line ,فيتم نقل الخط الى هذه الطبقةويكون بمواصفاتها ,فيتحول الىاللون االحمر وبسمك 0.5 .
	- م*سح* الطبقات :يمكن مسح أي طبقة بالنقر عليها ثم النقر على زر delete ,وهناك طبقات لايمكن مسحها وهي : الطبقة االفتراضية ,0وطبقة DEFPOINTS ,والطبقة املرسوم فيها ,والطبقة الحالية layer Current .ولذلك اليمكن مسح أي طبقة في املثال السابق ماعدا طبقة Empty النهافارغة وذلك بالرجوع الى مربع الحوار واختيار طبقة Empty ثم النقر على Delete.

# • خصائص الطبقات :

#### \*\*\*\*\*\*\*\*\*\*\*\*\*\*\*

- لكل طبقة العديد من الخصائص مثل اللون والسمك ونوع الخطوط ,والتي يمكن تغييرها :
	- ا ) تغيير اللون :يتم تغيير لون دائرة من اللون الاخضر الى اللون الاحمر ,وذلك :
		- أ- اختيار الدائرة الخضراء بالنقر عليها ,فتظهر منقطة .
	- ب- من شريط properties Object ,نفتح قائمةااللوان ونختاراللون االحمر .
		- نضغط زر Esc لإلغاء اختيار العناصر وبتحول لون الدائرة الى الاحمر.

#### 2) تغيير سمك الخطوط :

- أ- نختار الخط املعني .
- ب- نختار سمك اخر )1.2مثال(.
- ج- نضغط زر Esc ,يظهر الخط بسمك 1.2 عندما يكون الخيار LWT فعّال . ֦֦֧֦֦֦֧֦֧֝֝֝֝
	- 3) تغيير نوع الخطوط : وقد توضيحه في نهاية الفصل السابق .
- 4) خاصية Freeze/Thaw ( مجمدة- مذابة ),حيث يمكن اجراء التعديلات عندما تكون Thaw , واليمكن اجرائها عندما تكون Freeze .
- 5) خاصية Off/On بالنقر علىرمز املصباح ,ثم النقر خارج القائمةتتحول الىمرئيةفي حالة On ,وطبقة غير مرئية في حالة Off.

### - تتمة :

- 6) خاصية Unlock/Lock ( عن طريق رمز القفل (,والطبقة املقفلة تبقى مرئية ,إال انه اليمكن اضافة أو حذف منها .
- 7) خاصية plot/Don't plot أي تطبع الطبقة على وضع Plot أو لاتطبع على وضع Don't plot ,ويجب االنتباه الى انها التطبع اذا كانت على وضع Freeze حتى لو كانت على وضع Plot .

## -تغيير الخصائص :

تغيير خصائص عنصر عن خصائص الطبقة التي تحتويه :

في شريط object properties يلاحظ وجود خيار By layer في القوائم المنسدلة الخاصة باللون أو بنوع الخط أو بسمكه ,أي ان العنصر يأخذ خصائص الطبقة تلقائيا ,اما اذا اريد تغيير خصائص عنصر تحويه طبقة ,فيمكن ذلك باختيار خصائص اخرى من هذه القوائم وذلك بتحديد العنصر في الطبقة ,ثم تغيير اللون وعند الرغبة بالعودة الى خصائص الطبقة ننقر على خيار By layer بعد النقر على العنصر في الطبقة املفعلة .
# الفصل العاشر :البلوكات Blocks

- الوحدة التدريبية : العاشرة .
- املوضوع : انشاء البلوكات .
- اسم المعد : المهندس نوري موسى عبد .
	- النظرة الشاملة :
	- أ- الفئة املستهدفة : طالبالصفاالول .
- ب- مبررات الوحدة : احيانا يتوجب اعادة رسم جزء كبير أو صغير لمرة أو لمرات عديدة مما يستلزم اعادة رسم هذا الجزء ويبذل جهد ووقت اكثر ,وتلافيا لذلك وفر البرنامج امر انشاء البلوك وحفظه لحين الحاجه اليه .
	- ج- الفكرة المركزية : كيف يتم انشاء البلوك وطريقة ادراجه وحفظه .
	- د- اهداف الوحدة : سيكون الطالب قادرا على انشاء بلوك وإدراجه وحفظه .

االختبار القبلي

- س : انشاء البلوكات يؤدي الى :
- أ- عدم اعادةالرسم بالتفصيل مرةاخرى .
	- ب- الرسم في كل مرة بالتفصيل .
- ج- الرسم مرة اخرى للحصول على مواصفات متغيرة .

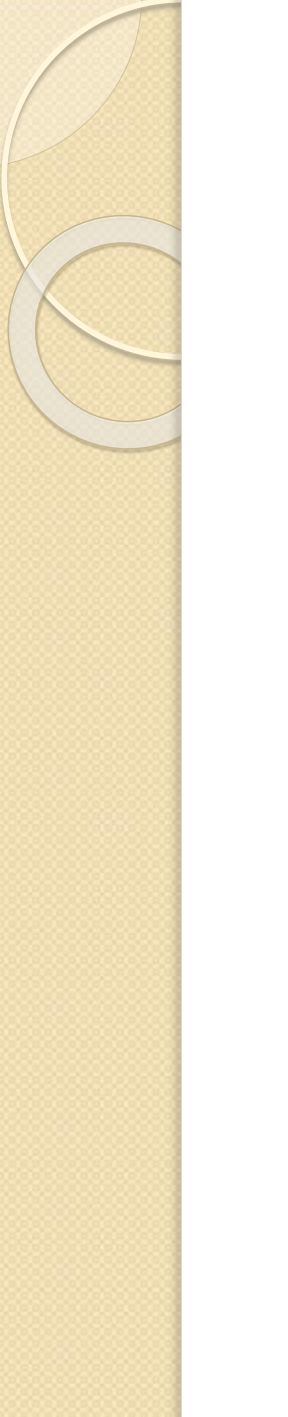

املوضوع :

يستخدم البرنامج مايسمى البلوكات لتبسيط عملية الرسم المتكرر في نفس الملف (بواسطة أمر Make block),أو في ملفات اخرى لاحقة ( بواسطة امر Write block) من دون الحاجة لإعادة الرسم مرات متكررة, والبلوك عبارة عن مجموعة من العناصر يتم دمجها سوية لتصبح مايسمى البلوك .

:Make block البلوك انشاء

يتم انشاء البلوك بالطرق التالية :

- . Draw → Block → Make : Draw قائمة من -أ
	- ب- من شريط الرسم بالنقر على الرمز ( block make ( .
- ج- كتابة حرف b في شريط االوامر ثم النقر على مفتاح enter . يظهر مربع الحوار Definition Block .

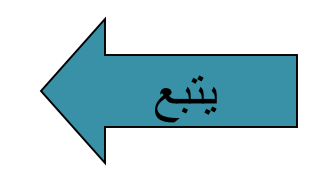

# - استخدام املربع Definition Block :

نتبع الخطوات التالية لاستخدام المربع اعلاه :

- 1) ادخال اسم للبلوك في خانة Name.
- 2) النقر على Select objects فيتم العودة الى الرسم ,لاختيار العناصر المكونة للبلوك ثم النقر على (2 . enter
- 3) تحديد نقطة Base point وهي النقطة التي يتم مسك الشكل (البلوك)منها,وليس من الضروري ان تكون على عنصر في البلوك .
	- 4) تفعيل احد الخيارات التالية:
	- أ- Retain : حيث يتم تحويل العناصر الى بلوك وحفظه في ذاكرة البرنامج ,وفيه يحتفظ كل من العناصر المكونة للبلوك بان يكون عنصر لوحده .
- Convert to block : تحويل العناصر الى بلوك ,مع عدم الابقاء على العناصر المكونة كل لوحده وإنما يكون جزء من البلوك ( أي ان البلوك يصبح عنصرا واحدا ).
	- ج- Delete : التحويل الى بلوك مع مسح العناصر املكونة من شاشة الرسم .

اختبار ذاتي

- في الشكل المجاور ثلاثة عناصر (دائرة ,مربع ومستقيم) يراد انشاء بلوك منها. الحل :
	- 1) نختار block Make من شريط الرسم ,ثم نكتب اسم للبلوك . مثلا **( shape )** 
		- 2) النقر على objects Select يتم اخفاء مربع الحوار ويتم اختيار الشكل بفتح نافذة ثم نقر enter .
			- 3) يعاود مربع الحوار الظهور,ننقر على pick point ,تتم العودة الى الشكل ونختار Base point (مركز الدائرة ) .
		- 4) نختار Retain ثم نقر OK. وهنا عند اختيار أي عنصر ممكن لانه سيكون منفصل لذاته, اما في حالة block to Convert اليمكن اختيار عنصر لوحده لانه سيكون جزء من البلوك وبكون البلوك عنصرا واحدا .

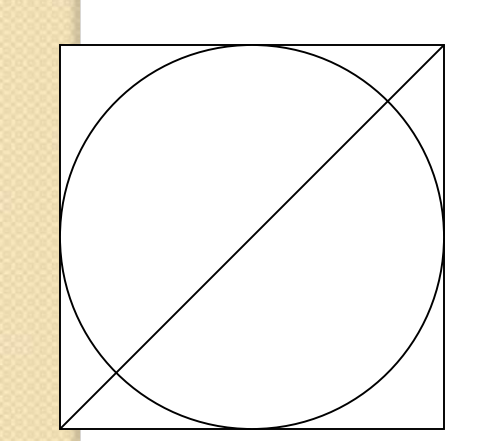

#### ادراج البلوكات Insert : \*\*\*\*\*\*\*\*\*\*\*\*\*\*\*\*\*\*\*\*\*\*\*\*

- ننقر على Insert block من شريط الرموز Draw يظهر مربع حوار Insert ( يمكن الوصول الى نفس املربع عن طريق قائمة Block → Insert ) ,فنختار اسم البلوك الذي تم انشائه سابقا , وهو (shape(من حقل Name .
	- ب- في مربع الحوار Insert تظهر فيه الخانات :
	- 1) points Insertion : وفيه يتم تحديد إحداثيات النقطة point Base .
		- 2) Scale: ومنه يتم تحديد مقياس الرسم باتجاه Y,X.

3) Rotation: لتحديد زاويةدوران الشكل .

وبلاحظ في الخيارات الثلاثة اعلاه ,يمكن انجاز الفقرة ( أي التحديد ) اما بواسطة الخيار Specify screen on ,وهذا الخيار يعني ان تحديد point Base أو Scale أو Rotationسيتم بواسطة النقر بالماوس ,اما عدم تفعيل هذا الخيار فان التحديد يتم عن طريق اختيار إحداثيات أو معامل التكبير أو زاوية الدوران .  $\mathsf{X,Y}$ 

4) Explode: لتفجيرالشكل بحيثيكون كل عنصر منفصل عن العناصر االخرى .

#### :Write block البلوكات حفظ \*\*\*\*\*\*\*\*\*\*\*\*\*\*\*\*\*\*\*\*\*\*\*\*\*\*\*\*\*

نكتب wblock في شريط االوامر ثم نقر enter ,يظهر مربع حوار Block Writeويحتوي على: 1) تحديد مصدر البلوك في خانة Source من خالل الخيارات:

- أ- باختيار بلوك تم تعريفه داخل املستند باستخدام امر Block .
	- ب- املستند بأكمله drawing Entire .
- ج- عناصر objects باستخدام objects Select كما تم في امر Block .
- 2) تحديد نقطة الادراج Insertion point وباقي الاختيارات كما في امر Block .
- 3) تحديد اسم البلوك File name ومكان حفظ البلوكات location بالضغط على الزر الذي يحتوي على ثالث نقاط .
	- 4) تحديد وحدات الرسم .

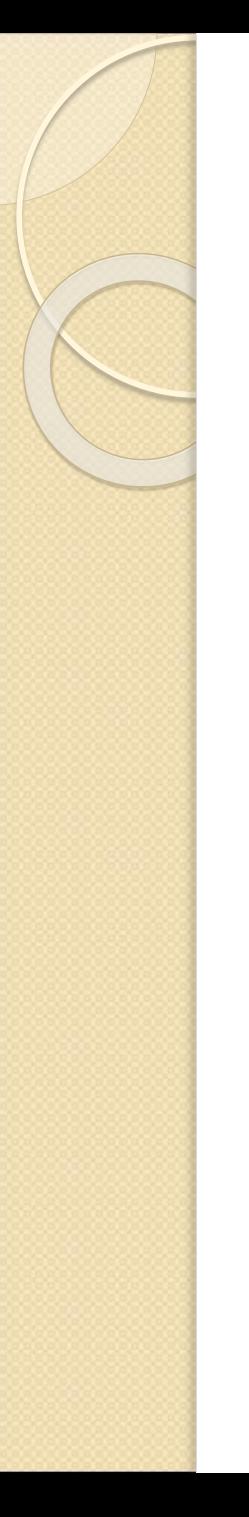

ل ادناه الذي يمثل غرفة ,ثم حشر الشباك على شكل كتلة (بلوك) بعد انشائه ؟

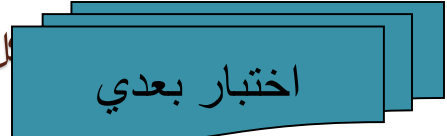

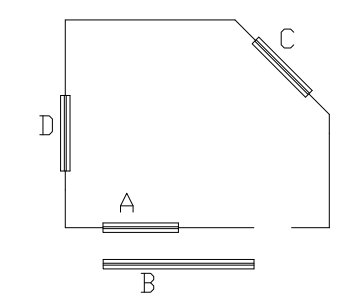

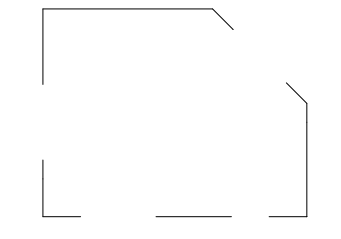

الحل : تهيئة الواجهة بابعاد مناسبة ورسم الغرفة والشباك :

- تغيير ابعاد الواجهة : قبل البدء برسم الغرفة ,يلاحظ ان الشكل يتكون من غرفة وهو ذو ابعاد صغيرة لذلك نغير ابعاد الشاشة الى ما يناسب ابعاد الرسم ونجعلها (20,10)وذلك كما يلي :
	- . Format → Drawing limits : Format قائمة من -أ
	- ب- نوافق ركن اسفل اليسار  $(0,\!0)$  ونكتب ركن اعلى اليمين  $(20,10)$  .
- ج- لتأكيد الخيار اعاله البعاد الشاشة نكتب z في شريط االوامر ثم النقر على مفتاح enter .ثم نكتب a في شريط االوامر ثم النقر على مفتاح enter ,فتكون ابعادالواجهةقد تحولتالىاالبعادالجديدة  $(20,10)$
- 2) للبدء برسم جدران الغرفة بالابعاد المطلوبة وسمك الجدار (0.25) : كما تعلمنا سابقا بواسطة الامر line لرسم الخطوط وتفعيل خيار OTRACK وأي امر اخر من اوامر التعديل, فكان الرسم التالي .
	- 3) لرسم الكتلة (البلوك) التي تمثل الشباك بابعاد (2,0.25) : وينفذ الرسم باستخدام الامر Line لرسم خطوط املستطيل ,ورسم الخطين الداخلين بواسطةاالمر Offset على مسافة (0.1) , فينتج الشباك شكل A.

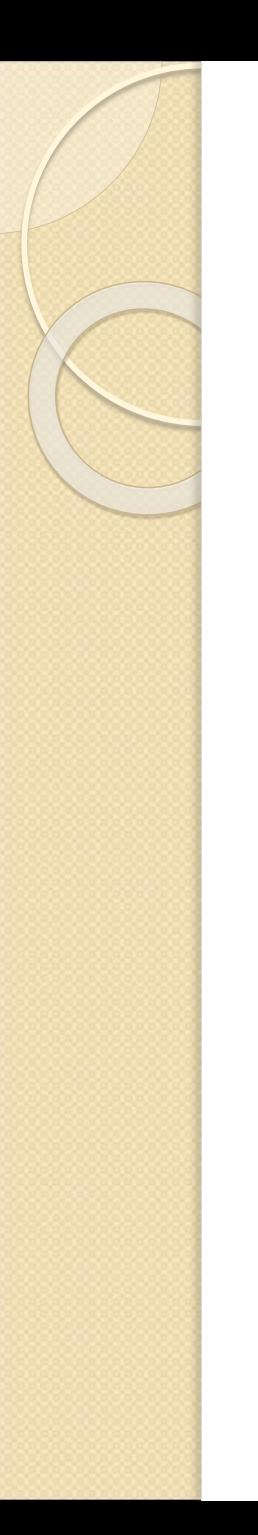

# - الغرفة قبل ادراج الشبابيك :

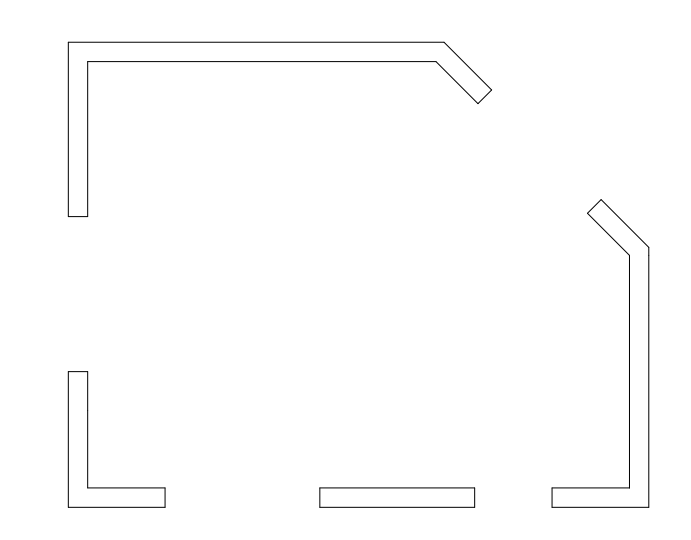

#### - تتمة الحل ( انشاء البلوك) :

## انشاء البلوك (الكتلة) Make Block (أي تحويل الشباك الى بلوك) :

بعد النقر علىرمز Block Make يظهر مربع الحوار Definition Block وفيه :

- 1) في خانة (Name(نكتب اسم البلوك (hwindow(مثال .
- 2) في الحقل point Base ننقر على point pick , يختفي املربع .
- تظهر الرسالة : Specify insertion base point وتسأل عن نقطة حشر (ادراج) البلوك .  $\, (3\,$ نختار نقطة منتصف العمود الايسر للمستطيل , فيعود مربع الحوار للظهور .
	- في الحقل  $\bullet$ Objects , ننقر على Select point يختفي المربع مرة اخرى .  $(4)$
- 5) تظهر الرسالة Select objects نحدد الشكل بفتح نافذة ,ثم النقر على مفتاح enter ,ثم النقر على  $\,$  OK في مربع الحوار .هنا تم انشاء بلوك لرسم الشباك .

- ادراج البلوك كما هو , وادراجه بعد التحكم في مواصفاته :

# حشر (ادراج) البلوك Insertion Block :

- 1) من شريط ادوات الرسم نختار الرمز (Block Insert (,يظهرصندوق الحوار Insert .
- 2) في خانة Name نبحث عن اسم البلوك الذي تم انشائه في الرسم وهو (hwindow(ونتأكد من وجود اشارة (صح) في حقل Insertion point في خانة Specify on screen .
	- 3) ننقر على OK في املربع , يختفي املربع .
- 4) تظهر الرسالة : Specify insertion point ,نعين نقطة الادراج بالنقر فيها فيحشر البلوك فيها على شكله نفسه .كما في B .
	- <u>التحكم بمواصفات البلوك المحشور :</u>
		- 1) كررتنفيذ االمر Insertion .
	- 2) في الحقل Scale يجب التأكد من عدم تنشيط Specify on screen .
	- . في خانة X نكتب 2,لمضاعفة مقياس الرسم باتجاه X وإبقاء الابعاد  $\bf{Z}$  على حالها .كما في  $\bf{C}$

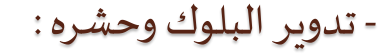

- لتدوير البلوك : كما في D.
- 1) كررتنفيذ االمر Insert .
- 2) في الحقل Rotation تأكد من تنشيط screen on Specify ثم النقر على OK .
- تظهر الرسالة : Specify insertion point ,تحديد النقطة العليا في المكان  $\mathsf D$ كنقطة حشر, Specify insertion point البلوك .
- نختار النقطة السفلى في الجدار المائل . فيتم Specify rotation angle (0) ، تظهر الرسالة  $(4\,$ حشر الكتلة (البلوك) في الجدار المائل .
	- 5) يتم حشر الكتلة F , بنفس الخطوات السابقة .

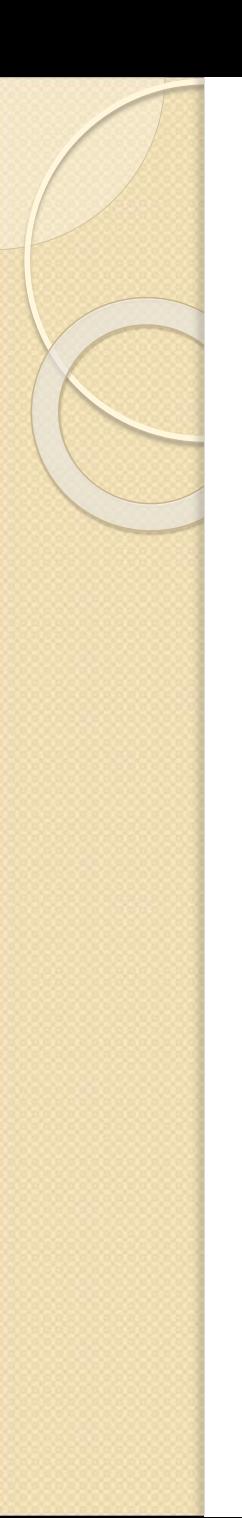

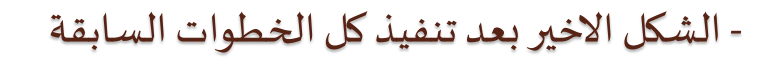

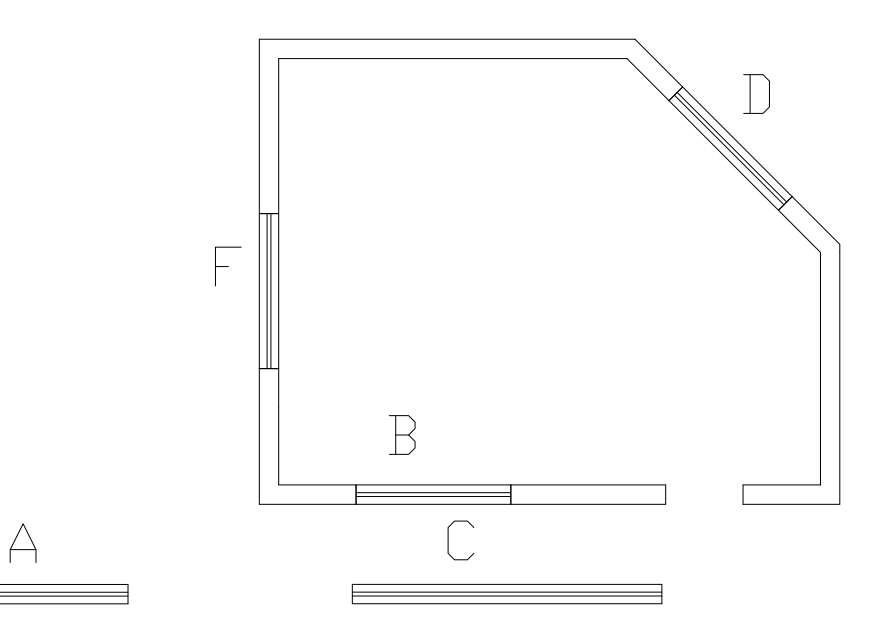

الفصل الحادي عشر : الطباعة

- الوحدة التدريبية : الحادية عشرة .
	- املوضوع : الطباعة .
- اسم المعد :المهندس نوري موسى عبد .
	- النظرة الشاملة :
	- 1) الفئة املستهدفة : طالبالصفاالول .
- 2) مبررات الوحدة : لتبيان كافة التفاصيل على الورق .
- 3) الفكرة املركزية : الطبع والقيام ببعض االعدادات قبل الطبع .
- 4) اهداف الوحدة : سيكون الطالب قادرا على تهيئة الرسم للطبع ,وطبعه .

االختبار القبلي

- س : لنقل مخطط أو رسم ما الى الورق لابد من : أ- وجود طابعة .
	- ب- عدم وجود طابعة .

املوضوع

# : Print الطباعة

يمكن التحكم في خصائص العناصر مثل اللون ونوع الخط فمثلا يمكن ان يطبع الخط الاخضر المتصل كخط متقطع باللون الاحمر ,كما يمكن ان يطبع بنفس خصائصه ,وهناك طريقتين للتحكم بخصائص العناصر التي سيتم طباعتها ,وهما :

- 1) بواسطة style plot depended Color وفيهيتم تحديد الخصائصحسباللون املرغوب للعنصر فمثال نخبر البرنامج ان يطبع الخطوط الحمراء كخطوط متصلة أو متقطعة ,أو طبع الخطوط الصفراء باللون الاسود ام بنفس اللون وهكذا .
	- 2) بواسطة Named plot style وفيه نقوم بتحديد Style (نموذج) معين لكل طبقة layer .
		- 3) لتحديد الطريقة نستخدم قائمة Tools:

Tools  $\rightarrow$  options  $\rightarrow$  plotting

. OK ثم نفعّل الخيار المطلوب Use color depended plot styles ثم نقر OK . ֦֧<u>֦</u>

## - امر الطباعة :

لتشغيل امر الطباعةنستخدم احدى الطرق التالية:

- . File → plot : File قائمة من) 1
- 2) من شريط الادوات القياسي بالضغط على رمز الطباعة plot .
	- 3) نكتب plot في شريط االوامر ثم النقر على enter .
		- الضغط على مفتاحي Ctrl + p بنفس الوقت .  $\epsilon$

يظهر مربع الحوار Plot ويحتوي على خيارين رئيسين :

أ- device Plot : ويعني تحديد نوع الطابعة والنمط styleاملطلوب .

ب- Plot settings : ويختص بطباعة الجزء المطلوب ومقاس الورقة ومقياس الرسم وعدد النسخ . وللتهيئة للطبع ,نتبع الخطوات التالية :

- : Plot device خيار من .A
- أ- في الجزء configuration plotter وفي حقل Name نقوم باختيار الطابعة املستخدمة في الطبع .
	- ب- في الجزء (assignments pen (table style Plot نختار النمط واألنماط انواع :

# $\cdot$  - انواع الانماط ( style):

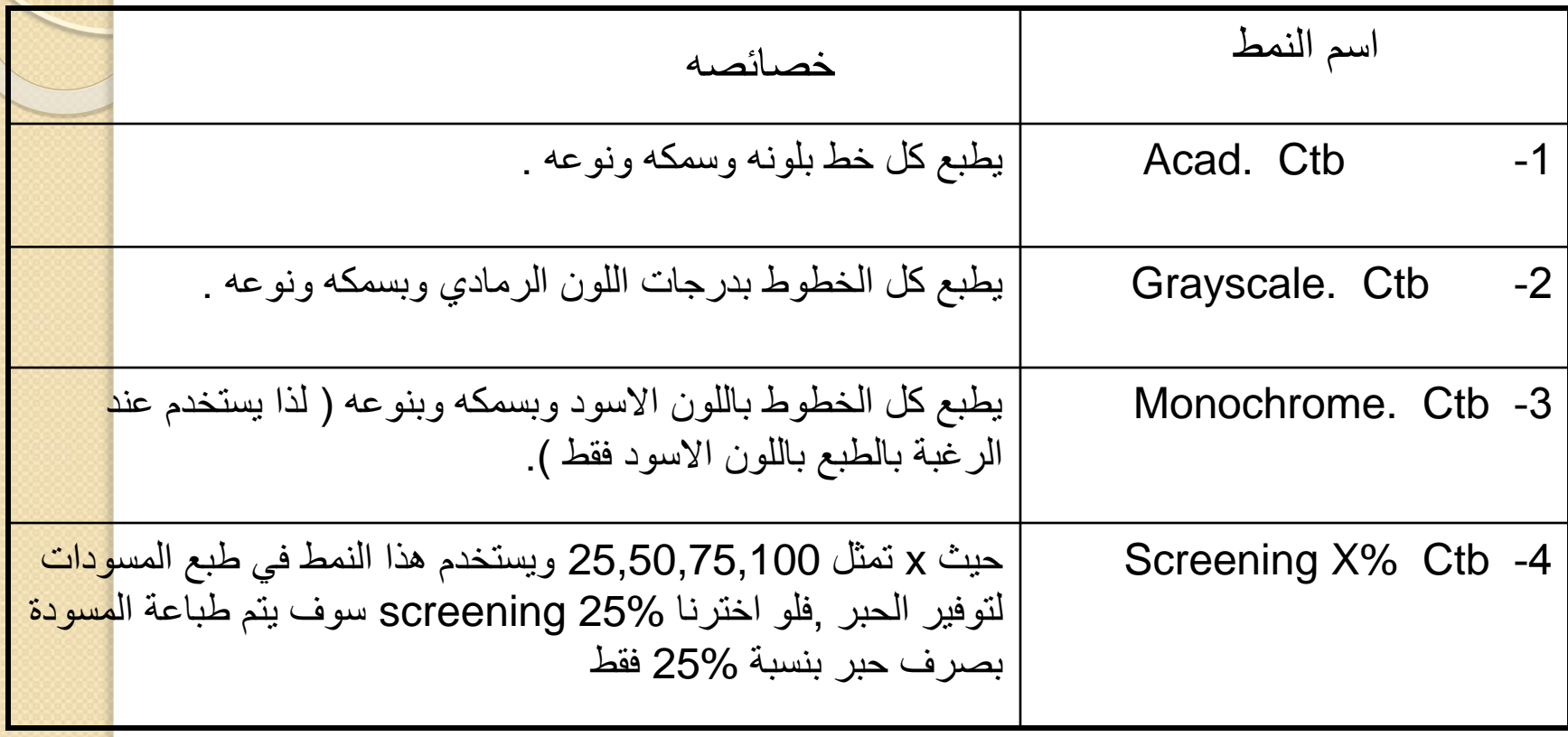

## - تتمة تهيئة الطبع :

- : Plot settings خيار من .B
- أ- من القائمة size paper نختارمقاسورقةالطبع.
- ب- في orientation Drawing يوجد خيارين هما portrait و landscapeويستخدمان في تحديد اتجاه الرسم بالنسبة للورقة .
	- ج- في الجزء area plot يتم تحديد الجزء املراد طباعته ,ويحتوي علىالخياراتالتالية:

#### الخيار معناه

- . $1$  Limits : يتم طباعة الاشكال التي تقع داخل حدود المستند التي حددت بهذا الامر .
	- .2 Extents : يتم الطباعة على حدود الرسم ) مثلما هو في خيار Zoom ).
		- . Display : يتم طباعة ما معروض على الشاشة حاليا .
- .4 Window : وهذا االختيار هو افضلها حيثبالضغط علىزر Windowيتم العودة الى املستند لترسم نافذة على الجزء املطلوب طباعته .

#### -تتمة :

- د- في الجزء scale Plot وهو خاص بتحديد مقياس الطبع وفيه :
- 1) fit to Scaled ويقوم بتكبيراملستند قدراالمكان ليمأل الورقة.
- 2) خيار Custom لتحديد مقياس السم حيث يوجد مربع custom علىاليساروبجواره الوحدات mm , ومربع على يمينه يكتب بجواره Drawing units .
	- ه في الجزء الاخير Plot offset :وفيه يتم تحديد موقع الرسم بالنسبة للورقة حيث يوجد :
		- ا) الاختيار Center the plot لوضع الرسم في منتصف الورقة .
- 2) كما يمكن استخدام Y,X لتحديد موقع الركن االيسر االسفل للرسم بالنسبة للركن االيسر االسفل بالنسبةللورقة.

الفصل الثاني عشر الرسم الكهربائي

- الوحدةالتدريبية : الثانية عشرة .
- املوضوع : رسم الدوائر الكهربائية.
- اسم المعد : المهندس نوري موسى عبد .
	- النظرة الشاملة :
	- أ- الفئة املستهدفة : طالبالصفاالول .
- ب- مبررات الوحدة : تعنى مجموعة الخرائط لمشروع ما بتوفير معلومات عن كافة اعمال المشروع ومن ضمنها الكهربائية ,أو انها عمل قائم بذاته مما يستلزم رسم خرائط توضح تفاصيل تلك االعمال .
	- ج- الفكرة المركزية : رسم خرائط كهربائية شاملة للتفاصيل الكهربائية .
	- د- اهداف الوحدة : سيكون الطالب قادرا على اتقان رسم الخرائط الكهربائية .

االختبار القبلي

- س : لانجاز رسم المخططات الكهربائية :
	- أ- الرجوع الى برنامج اخر.
- ب- يوفر برنامج Auto CAD امكانية رسم المخططات الكهربائية .

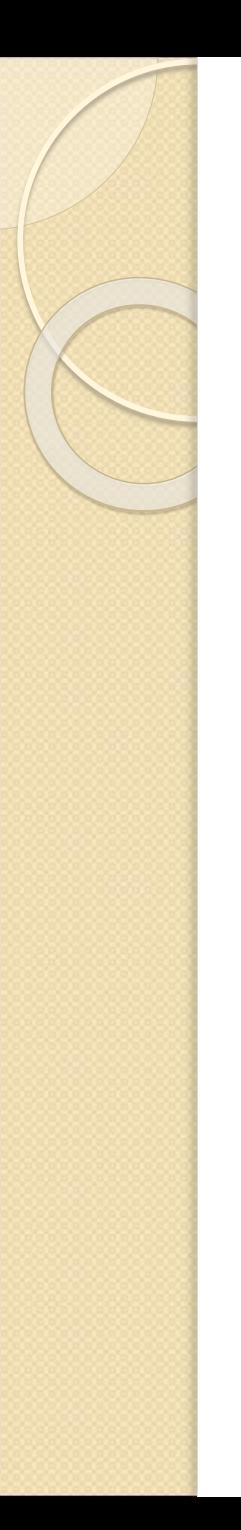

املوضوع الرسم الكهربائي

يوفر برنامج (AutoCAD (قابلية عالية لرسم كافة الدوائر الكهربائية البسيطة واملعقدة بكافة فروع التخصصات الكهربائية ,وخرائط التأسيسات الكهربائية جزء منها :

- **رسم الدوائرالكهربائية:**
- •الرموزالكهربائية:

يمكن اظهار الرموز الكهربائية الموجودة في البرنامج عن طريق مربع الحوار الذي يعرف : الذي يظهر على الواجهة ,بالطرق التالية: AutoCAD2002Today

- 1) في بداية كل تشغيل للبرنامج .
- . Tools  $\rightarrow$  Today : Tools آ $(2)$
- 3) عند النقر على رمز Today في شريط الادوات القياسي standard Toolbar .

وعند ظهور مربع الحوار Today يلاحظ انه يحتوي على ثلاث خيارات رئيسية ثالثها هو خيار (Symbol libraries) ويحتوي على عدة خيارات (15خيار) بمختلف التخصصات وما يخص الرموزالكهربائيةالخيارالخامس Electronics Basic ,والخيار الثالث عشر Electrical power ,و الرابع عشر circuits Integrated Analog ,والخامس عشر CMOS Integrated circuits وعند نقر احدها تظهر رموزه على يسار الواجهة .

تتمة

#### اظهار الرموز

<u>ملاحظة</u> : كما ان هناك خيارين اخرين يظهران نفس الرموز التي كانت ظاهرة سابقا ثم اخفيت ,أي ان الخيارين تابعين للطرق الثلاث الرئيسية السابقة فلو تم اظهار رموز الخيار الخامس ثم اخفيت بعد انجاز العمل فان استخدام أي من الخيارين الفرعين يظهر نفس رموز الخيار الخامس وهكذا ,هذان الخياران هما :

- 1) بالنقر على مفتاح 2 + Ctrl بنفس الوقت .
- 2) عن طريق الرمز Center Design CAD Autoفي شريط االدوات القياس ي standard .Toolbar

#### •بناء الدوائر الكهربائية :

لبناء دائرة كهربائية بسيطة ,كما في الشكل , مكونةمن بطارية ومقاومة مثلا ,وبعد اظهار الرموز ولإدراج المقاومة على الشاشة نتبع االتي :

- ا) ننقر على رمز المقاومة بالماوس فيتم تحديدها .
- 2) ننقر على الرمز اعلاه باليمين تظهر قائمة تحتوي على

. Insert Block , Copy خيارين

3) عند النقر على خيار Copy وحركة املؤشر الى الواجهة

والنقر باليمين تظهر قائمة نختار منها ) لصق paste ) ,يظهر

المؤشر وقد علقت فيه نسخة من العنصر ( المقاومة ) ويطلب

تحديد نقطة الادراج بالرسالة Specify insertion point

ويمكن ذلك بالنقر بالماوس أو كتابة الاحداثيات ,فيتم ادراج نسخة من العنصر في المكان بالنقر فيه .

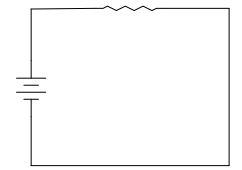

مالحظة :عند استخدام الخيار Copy اليمكن تغيير مواصفات العنصر بل يدرج كما هو , اما عند استخدام الخيار Block Insert يمكن اجراء بعض التغييرات وهي :

عند استخدام الخيار Block Insert ,فبعد النقر عليه يظهر مربع حوار باسم Insertوفيه :

- أ- اسم العنصر املختار ) املقاومة Resistorفي هذا السؤال ( يظهر مكتوبا في خانة Name( أي انه قد تم اختياره للإدراج على الواجهة في الخطوة اللاحقة ) .
	- ب- في حقل point Insertion يمكن تحديد طريقةادراج العنصر من احد خيارين ,هما :
- اذا تم تفعيل خيار Specify on-screen بالنقر في المربع ,تظهر علامة صح ,ويترك اختيار نقطة  $\nu$ االدراج للماوس.
- وإذا الغي تفعيله ) بالنقر في املربع مرة ثانية (تختفي عالمة الصح ,ويحدد مكان نقطة اال دراج بواسطة كتابة احداثياتها في الخانات Z,Y,X .
	- ج- يمكن اختيار معامل تكبير أو تصغير العنصر في حقل Scale بنفس طريقة الفقرة (ب) بواسطة  $\mathcal{X},\mathsf{X},\mathsf{Z}$ الملوس ,أو تحديد المعامل بالكتابة في المكان المناسب (X, $\mathsf{Y},\mathsf{Z}$  .
	- د- كما يمكن اختيارزاويةدوران العنصر فيالواجهةبالنسبةالى شكل الرمز ويتم بنفسالخيارين في الفقرة (ب) أو (ج) أي بواسطة الماوس أو بكتابة قيمة الزاوية .

- تتمة :

- 4)  $\zeta$ الإدراج رمز البطارية نتبع نفس الخطوات السابقة ,فقط نلاحظ ان شكل العنصر(البطارية) يجب ان يكون عمودي في الدائرة الكهربائية ( الرسم ) بينما في الرموز تكون البطارية افقية , لذلك يجب ان نكتبزاوية 90 في خانة Rotation بدال من 0فيدوررمز العنصر ) البطارية( في الواجهة ويصبح عموديا . وبعد اتمام الخيارات في مربع Insert, ننقر على OK فيغلق المربع ويدرج رمز البطارية في املكان الذي تم تحديده فيما سبق .
	- 5) نوصل العناصر بخطوط بواسطة االمر Line وحسب شكل الدائرة .

### ◙ في حالة عدم توفر الرمز ,أو إلدراج رمز جديد◙

- 6) عند عدم وجود رمز لعنصر مطلوب ادراجه ضمن الدائرة ,نرسم رمزا جديدا يمثل العنصر كما تعلمنا في اوا<mark>مر</mark> Draw و Modify نرسمه في املكان املطلوب ) أو في أي مكان ثم نقله ( , فلرسم رمز يمثل مقياس التيار ) االميتر ) مثلا وهو غير موجود ضمن الرموز المتوفرة نتبع :
	- A. من قائمة Draw نختار امر دائرة Circle ونرسم دائرة بأبعاد مناسبة لرمز .
- B. من قائمة Draw نختار امر كتابة Text لكتابة حرف Aفي داخل الدائرة ,فيرسم الرمز املطلوب ليمثل جهاز قياس التيار .
	- C. قد تتوفر اكثر من طريقة لرسم الرمز من خالل اوامر قائمتي الرسم والتعديل ,وال ضير في اتباع أي طريقة .فترسم الدائرة بالشكل التالي :

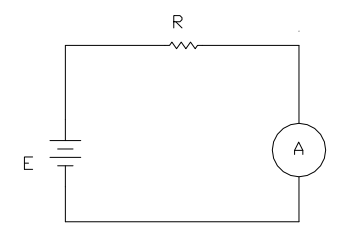

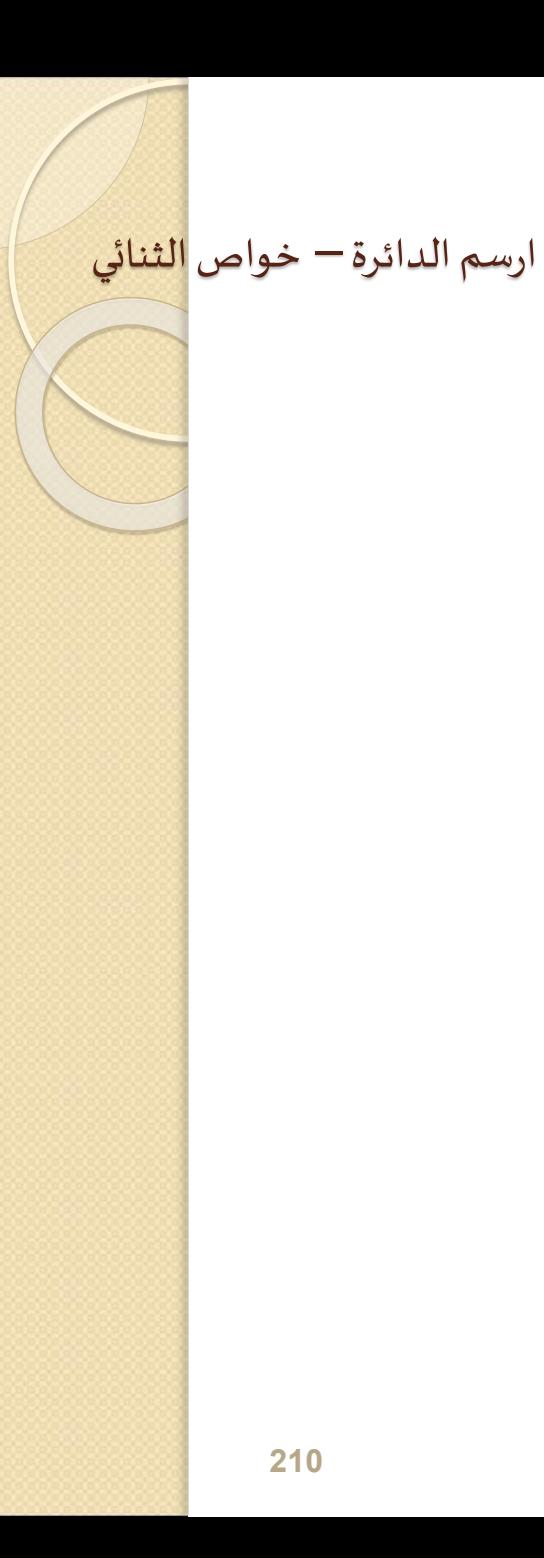

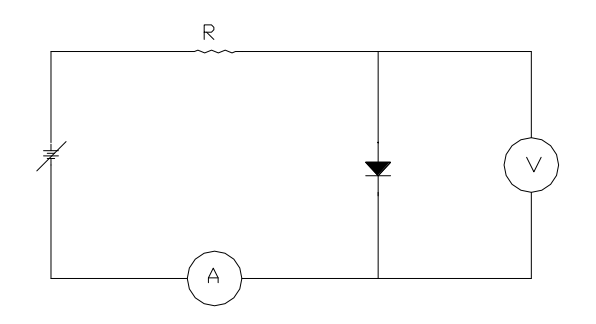

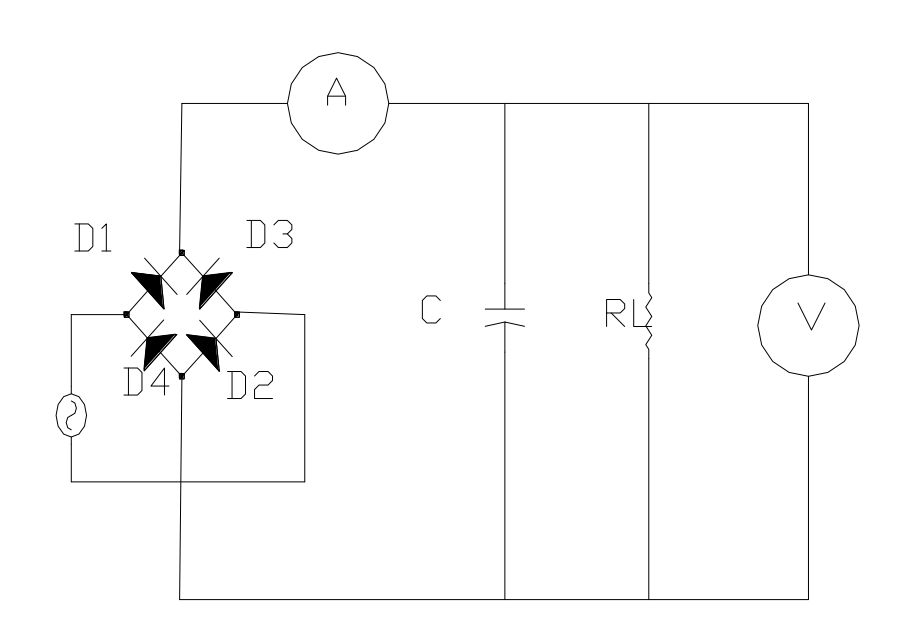

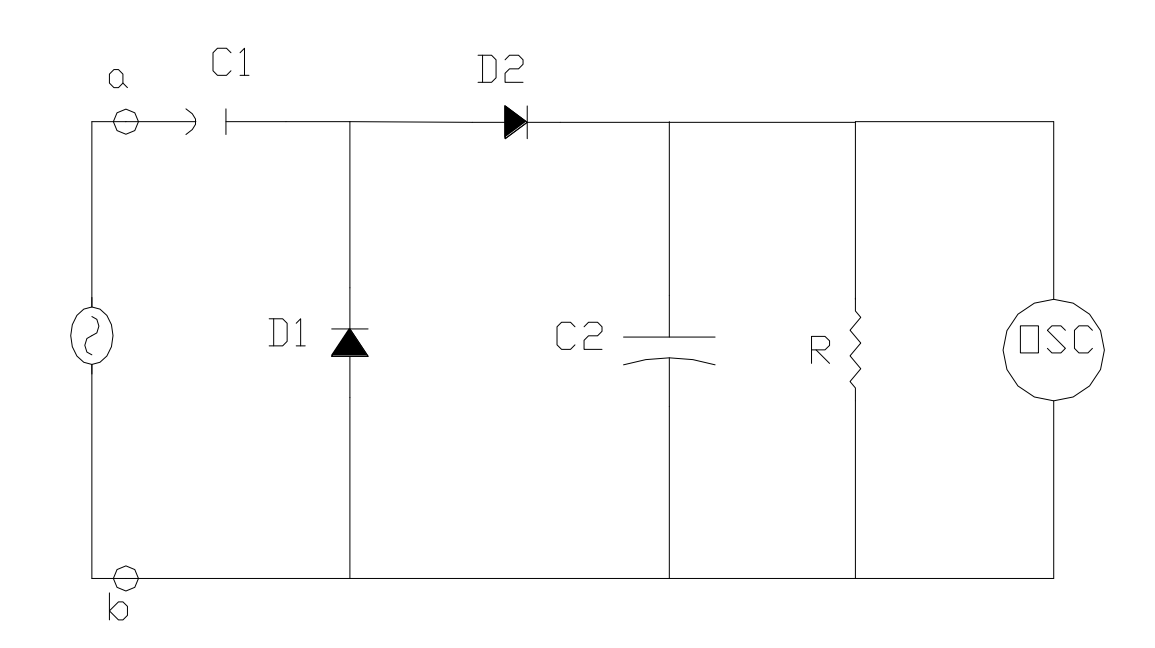

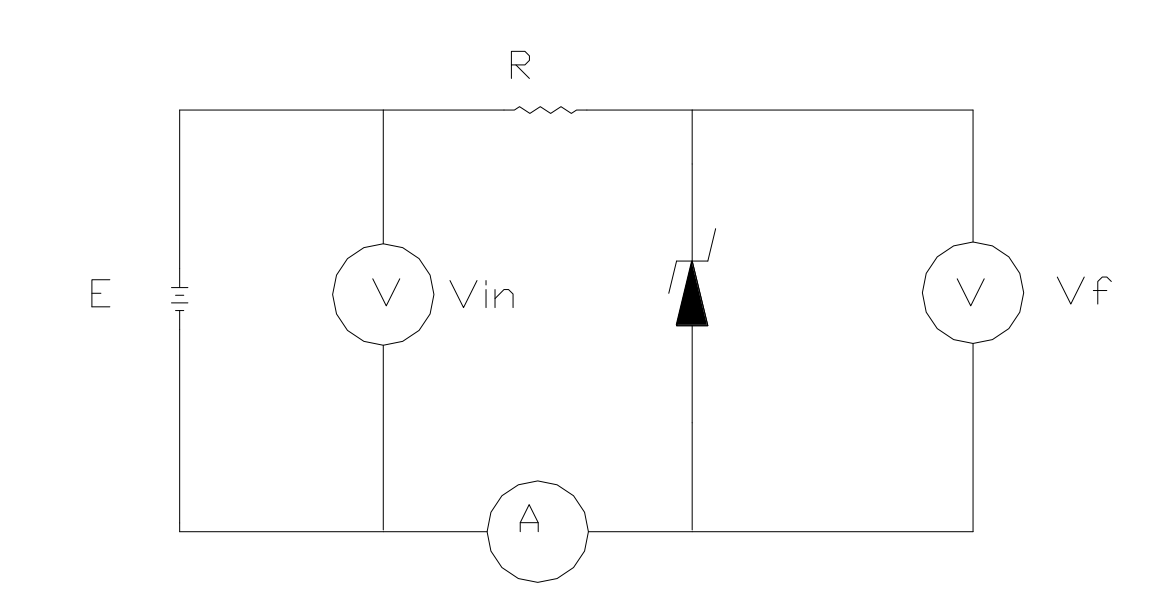